# **USER MANUAL**

Ver. 5.0.0 Updated: 20 Oct 2020

| Legal | Statement | 4 |
|-------|-----------|---|
|-------|-----------|---|

| Introduction              | 4 |
|---------------------------|---|
| Data Recovery             |   |
| Erasing Confidential Data |   |
| Wiping Confidential Data  |   |
| International Standards   |   |

| Dverview            | .7 |
|---------------------|----|
| System Requirements |    |
| Software Licensing  |    |
| Software Updates    |    |
| Security Hardware   |    |

| Getting Started               |    |
|-------------------------------|----|
| Installation and Distribution |    |
| Launching and Configuration   |    |
| Navigating                    |    |
| Disk Explorer                 |    |
| Disk Bays View                |    |
| Local Devices View            |    |
| My Computer View              |    |
| Disk Layout Editor            |    |
| Editing Disk Bay Layouts      |    |
| Layouts Export and Import     | 25 |
| Layouts Advanced Features     |    |

| Usage Scenarios                                | 28 |
|------------------------------------------------|----|
| Disk Frase                                     | 28 |
| Disk Wipe<br>Disk Exam                         |    |
| Disk Exam                                      |    |
| Disk Clone                                     |    |
| Mount Disk Image                               | 45 |
| Resume Erase                                   | 47 |
| Secure Erase                                   |    |
| Processing Summary                             | 51 |
| Certificates, Labels and Reports               | 54 |
| Erase Certificates                             | 54 |
| Disk Labels                                    | 61 |
| Reports (XML)                                  | 65 |
| Compact Operating Modes<br>Additional Features | 67 |
| Additional Features                            |    |
| Mapping Network Shares                         | 68 |
| Changing Disk Serial Number                    |    |
| Resetting Hidden Areas                         | 70 |

| Property Views                  | 7′ | 1 |
|---------------------------------|----|---|
| Dynamic Disks: LDM, LVM and WSS | 73 | 3 |

| Disk Batches                | 74 |
|-----------------------------|----|
| Create / Delete Batches     |    |
| Assign Disk Bays to Batches |    |
| From Disk Bays View         |    |
| From Edit menu              |    |
| Edit Batch Attributes       | 79 |

| Advanced Tools                      |    |
|-------------------------------------|----|
| File Browser                        |    |
| Disk Viewer                         |    |
| Web Service                         |    |
| S.M.A.R.T. Monitor                  | 91 |
| Event Journal                       | 93 |
| Export Journal to External Database | 97 |

| Preferences                                   |     |
|-----------------------------------------------|-----|
|                                               |     |
| General Settings<br>Disk Erase                | 103 |
| Secure Frase                                  | 105 |
| Disk Wipe                                     |     |
| Disk Wipe<br>Disk Examine                     |     |
| Clone Sources                                 |     |
| Erase Certificate                             | 111 |
| Company Information<br>Technician Information | 114 |
| Technician Information                        | 114 |
| Processing Report<br>Database Connection      |     |
| Database Connection                           | 118 |
| Disk Label Presets                            |     |
| Disk Viewer                                   | 124 |
| Error Handling                                | 125 |
| E-mail Notifications                          |     |
| HTTP Notifications                            |     |

| Troubleshooting             |  |
|-----------------------------|--|
| Common Troubleshooting Tips |  |
| Application Log             |  |
| Hardware Diagnostic File    |  |

| Appendix                             |  |
|--------------------------------------|--|
| Glossary                             |  |
| How Fast Erasing Occurs?             |  |
| Erase Disk Concepts                  |  |
| Wipe Disk Concepts                   |  |
| Erase Methods (Sanitation Standards) |  |
| Name Tags                            |  |
| Disk Hidden Zones (HPA/DCO)          |  |

# Legal Statement

Copyright <sup>©</sup> 2020, LSOFT TECHNOLOGIES INC. All rights reserved. No part of this documentation may be reproduced in any form or by any means or used to make any derivative work (such as translation, transformation, or adaptation) without written permission from LSOFT TECHNOLOGIES INC.

LSOFT TECHNOLOGIES INC reserves the right to revise this documentation and to make changes in content from time to time without obligation on the part of LSOFT TECHNOLOGIES INC. to provide notification of such revision or change.

LSOFT TECHNOLOGIES INC provides this documentation without warranty of any kind, either implied or expressed, including, but not limited to, the implied warranties of merchantability and fitness for a particular purpose. LSOFT may make improvements or changes in the product(s) and/or the program(s) described in this documentation at any time.

All technical data and computer software is commercial in nature and developed solely at private expense. As the User, or Installer/Administrator of this software, you agree not to remove or deface any portion of any legend provided on any licensed program or documentation contained in, or delivered to you in conjunction with, this User Guide.

Active@ KillDisk, the Active@ KillDisk logo, KillDisk, KillDisk for Industrial Systems, KillDisk Desktop are trademarks of LSOFT TECHNOLOGIES INC.

LSOFT.NET logo is a trademark of LSOFT TECHNOLOGIES INC.

Other brand and product names may be registered trademarks or trademarks of their respective holders.

# Introduction

As a relatively new technology an overwhelming majority of people, businesses and organizations do not understand the importance of security in digital data storage. The average hard drive stores thousands of files written on it and many of them contain sensitive information. Over the course of a hard drives lifetime the likelihood for recoverable remnants of sensitive information left on a hard drive at its end of life is very high. To see this just try out **KillDisk**'s File Browser on page 82 on your system drive. You'll be surprised to see what you find!

# F Note:

Additionally, try formatting a USB drive with files on it and browse it with **KillDisk**'s File Browser on page 82 as well. Data leakages are not limited to hard drives!

# **Related information**

File Browser on page 82

# **Data Recovery**

Advances in data recovery have been made such that data can be reclaimed in many cases from hard drives that have been wiped and disassembled. Security agencies use advanced applications to find cybercrime related evidence. Also there are established industrial spy agencies using sophisticated channel coding techniques such as *PRML (Partial Response Maximum Likelihood)*, a technique used to reconstruct the data on magnetic disks. Other methods include the use of magnetic force microscopy and recovery of data based on patterns in erase bands.

Although there are very sophisticated data recovery systems available at a high price. Almost all the data can also be easily restored with an off-the-shelf data recovery utility like Active@ File Recovery, making your erased confidential data quite accessible.

Using **KillDisk** all data on your hard drive or removable device can be destroyed without the possibility of future recovery. After using **KillDisk** the process of disposal, recycling, selling or donating your storage device can be done with peace of mind.

#### **Related information**

Getting Started on page 10 Usage Scenarios on page 28 Erase Disk Concepts on page 143

# **Erasing Confidential Data**

Modern methods of data encryption are deterring network attackers from extracting sensitive data from stored database files.

Attackers (who want to retrieve confidential data) become more resourceful and look for places where data might be stored temporarily. For example, the Windows **DELETE** command merely changes the files attributes and location so that the operating system will not look for the file. The situation with NTFS is similar.

One avenue of attack is the recovery of data from residual data on a discarded hard drive. When deleting confidential data from hard drives, removable disks or USB devices, it is important to extract all traces of the data so that recovery is not possible.

Most official guidelines regarding the disposal of confidential magnetic data do not take into account the depth of today's recording densities nor the methods used by the OS when removing data.

Removal of confidential personal information or company trade secrets in the past might have been performed using the **FORMAT** command or the **FDISK** command. Using these procedures gives users a sense of confidence that the data has been completely removed.

When using the **FORMAT** command Windows displays a message like this:

# **Important:**

Formatting a disk removes all information from the disk.

The **FORMAT** utility actually creates new FAT and ROOT tables, leaving all previous data on the disk untouched. Moreover, an image of the replaced FAT and ROOT tables is stored so that the **UNFORMAT** command can be used to restore them.

FDISK merely cleans the Partition Table (located in the drive's first sector) and does not touch anything else.

Moreover, most of hard disks contain hidden zones (disk areas that cannot be accessed and addressed on a logical access level). **KillDisk** is able to detect and reset these zones, cleaning up the information inside.

Related tasks Disk Erase Related information Disk Erase on page 103 Erase Disk Concepts on page 143 Disk Hidden Zones (HPA/DCO) on page 155

# Wiping Confidential Data

You may have some confidential data on your hard drive in spaces where the data is stored temporarily. You may also have deleted files by using the Windows **Recycle Bin** and then emptying it. While you are still using your local hard drive there may be confidential information available in these unoccupied spaces.

Wiping the logical drive's deleted data does not delete existing files and folders. It processes all unoccupied drive space so that recovery of previously deleted files becomes impossible. Installed applications and existing data are not touched by this process.

When you wipe unoccupied drive space on the system disk, the process must be run under operating system booted from CD/DVD/USB disk. As a result the wipe or erase process uses an operating system that is outside the local hard drive and is not impeded by Windows system caching. This means that deleted Windows system records can be wiped clean.

**KillDisk** wipes unused data residue from file slack space, unused sectors and unused space in system records or directory records.

Wiping drive space can take a long time, so do this when the system is not being actively used. For example, this can be done overnight.

# Related tasks

Disk Wipe on page 35

# Related information

Disk Wipe on page 106 Wipe Disk Concepts on page 146

# International Standards in Data Destruction

**KillDisk** works with dozens of international standards for clearing and sanitizing data including the US DoD 5220.22-M and NIST 800-88 standards. You can be sure that once you erase a disk with **KillDisk** all the sensitive information is destroyed forever.

**KillDisk** is a professional security application that destroys data permanently from any computer that can be started using a boot USB or CD/DVD. Access to the drive's data is made on the physical level via the BIOS (Basic Input-Output Subsystem) bypassing the operating system's logical drive structure organization. Regardless of the operating system, file systems or machine types, this utility can destroy all data on all storage devices. It does not matter which operating systems or file systems are located on the machine.

# **Related information**

Erase Methods (Sanitation Standards) on page 151

# **Overview**

# **KillDisk for Industrial Systems**

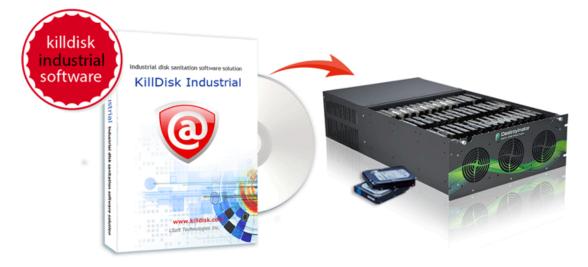

This edition of **KillDisk** is designed to provide a software solution for industrial workstations, configured to service disks in high volumes. **KillDisk for Industrial Systems** is distributed as a software package that may be installed on a disk erase workstation and used to examine, erase and even write images to individual or batches of disks. Highly customizable, the software is able to conform to any company standards - erasure standards, examination type, reporting, error handling are only a subset of the configurable settings **KillDisk** supports. All elements of **KillDisk**'s operations may be documented in XML reports, PDF certificates, or even printable labels for erased hard drives. Versatile, easy to navigate and rich in features, **KillDisk** for Industrial Systems is the ideal **KillDisk** solution for recyclers and corporations to securely erase hard drives - simply and efficiently.

KillDisk is a powerful software that delivers the following main features:

- Fast erase data on the entire hard disk drive surface, supports parallel erasing of large numbers of disks (hardware-limited)
- Destroy data permanently with a choice of dozens of international disk sanitizing standards including US DoD 5220.22-M
- Sanitize external disks (USB drives, external HDD/SSD) connected to both USB 2.0 and 3.1 ports
- · Examine disk integrity and overall stability, disk verification and detect bad sectors
- · Auto-erase mode sanitizes disks and prints certificates without of any user interaction
- Hot-swap operations are fully supported, erase could be auto-initiated upon HDD plug-in
- Browse file systems on disk volumes and inspect particular sectors *Hex Viewer* on a low level
- · Issue customizable certificates and detailed reports for disk erase and examination
- Print different types of labels to be attached to hard disks after erase completion
- Provides enhanced information about disks and their attributes including S.M.A.R.T. monitoring
- Export local erase history to external databases or CSV-file
- · Wipe out unused clusters and meta-data on live volumes, leaving existing data intact
- Provides fast low-level Secure Erase feature for your SSD
- In addition to securely erasing hard drives **KillDisk** also allows you to write an image or copy a *Master Disk* to newly erased hard drives with its cloning feature
- And more...

**KillDisk** maintains the highest standards in disk erasure and provides extensive documentation options for its operations through Reports and printable Erase Certificates on page 54 and Disk Labels on page 61.

# **Related information**

Disk Batches on page 74 Erase Methods (Sanitation Standards) on page 151

# **System Requirements**

**KillDisk Industrial** is designed to run on Linux and Windows operating systems with the following minimum requirements:

# Workstation

- PC compatible computer
- Intel Pentium or higher
- 2 GB of RAM
- 100 MB of free disk space

# Video

• VGA (1024x768) resolution or better

# **Operating Systems**

- Windows XP or higher
- Linux Kernel 2.x or higher

# **Drive Storage**

Disk types supported:

- IDE / ATA
- HDD / SSD
- SATA / mSATA / eSATA
- SCSI / SAS
- M.2 / NVMe
- USB / SD

KillDisk Industrial works with all drives supported by the Operating System with read/write access.

# **Related information**

Installation and Distribution on page 10 Security Hardware on page 10

# **Software Licensing**

**KillDisk Industrial** is supplied with a security USB key that contains number of licenses being purchased (one license is required per slot where HDD/SSD is plugged into).

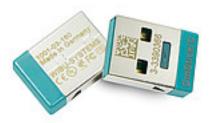

# Figure 1: Security USB license key

This key must be inserted into any USB slot on the PC before running **KillDisk** software, otherwise authorization error appears.

# **Software Updates**

**KillDisk** has a built-in update client to ensure you always have an access to the latest version of the application. To check for update, use the file menu bar to navigate to <u>Help</u> > <u>Check for Updates</u>

| 0    | KillDisk Industrial Software™ v. 4.0.5         This wizard will help you update the software to be up to date or rollback updates to the previous version. |                        |                           |  |
|------|----------------------------------------------------------------------------------------------------|------------------------|---------------------------|--|
|      | Your version is th                                                                                                    | ne latest! Software up | date is not available     |  |
|      | Version                                                                                                    | Installed              | Status                    |  |
|      | 4.0.5                                                                                                    | 12-Mar-2020            | New Version               |  |
|      | 4.0.5                                                                                                    | 2020-03-12 15:27       | First setup               |  |
|      | Rollback curr                                                                                                    | ent version to the pre | viously installed version |  |
| Help |                                                                                                    |                        | Close                     |  |

# Figure 2: Checking for updates

Update dialog contains history of previously installed versions and updates.

If a new version or update is detected it can be downloaded and installed on the next wizard steps.

# 🛃 Note:

**KillDisk** stores your previously installed versions so you may roll back to any of your older versions at any time.

# **Security Hardware**

**KillDisk** authorization is provided by an external or internal removable USB key with license and user information. This USB key must be inserted all the times to make **KillDisk** software operable.

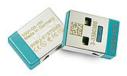

Figure 3: Hardware activation dongle

# **Getting Started**

This section describes the key features of KillDisk and explains basic functionality.

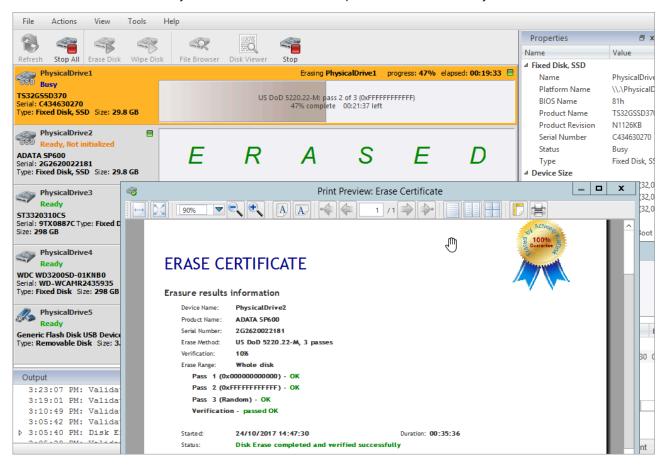

# Installation and Distribution

KillDisk Industrial is distributed as a software solution on DVD media plus security license on USB dongle.

DVD media contains two files:

- KillDiskIndustrial-Setup.exe installation for Windows OS
- KillDiskIndustrial.run installation for the Linux OS

Double-click the installation package to install the application into your data erasure workstation, then configure it.

# Launching and Configuration

# 🛃 Note:

Before launching the software make sure the security USB dongle is plugged into the workstation's USB slot.

Upon first launching the application you will encounter the Disk Bay Layout Wizard .

|                                                      | Create new Disk Bay Layout wizard                                                                                                    | ?                        | ×    |
|------------------------------------------------------|----------------------------------------------------------------------------------------------------|--------------------------|------|
| Generate Disk Bay Layou                              |                                                                                                    |                          |      |
| hardware layout for eas<br>the predefined chassis la | ited by disk bay controls grouped in rows to simu<br>maintenance and visual hot-swap operations. S<br>youts [ <b>recommended</b> ] or let the application <b>ge</b><br>umber of bay rows and amount of disk bays for e | elect one o<br>enerate a |      |
| You can edit the active                              | disk bay layout at any <b>time</b> in <b>Disk Bay Layout</b>                                                                                                    | tabbed vie               | w.   |
| 30-Des<br>Generate<br>Disk I                         | defined layout<br>troyer<br>default disk bay layout<br>ay rows: 4 Disk bays per row: 8<br>cally generate disk bays for all discovered disks                                                                            |                          |      |
|                                                      | Execute                                                                                                    | Car                      | ncel |

#### Figure 4: Disk Bay Layout Wizard

This menu allows you to initialize **KillDisk** to display your hardware in an intuitive way. To illustrate the purpose of this read this section on Disk Bay Layouts. This initial configuration can be done in one of three ways:

#### Load predefined layout

Here you can find one of our predefined layouts that may fit your system. If an appropriate layout is not listed you may try the next option

## Generate default Disk Bay layout

Define your hardware in terms of a disk array arranged in a X by Y grid of disks. You may make adjustments to this later so this may just be a template to start from

# Automatically generate Disk Bays for all discovered disks

Defines your *Disk Bay* layout based on the disks recognized by your system's device manager. The disks will be placed in their own individual row when the layout is generated. The result could be looking as the following:

| 📰 Disk Explorer        | Applicatio | on Log View 🗙 🛛 😼      | Erase Log Vie | w x              |
|------------------------|------------|------------------------|---------------|------------------|
| Refresh Run Batch, E   | Erase Disk | Examine Disk Stop      | Browse        | Disk Disk View   |
| 🦉 View 🖕 🎯 Customize 🖕 |            |                        |               |                  |
| Name                   | Port       | Status                 | Batch Name    | Platform Name    |
| 4 🗰 Row 1              |            |                        |               |                  |
| a 🔛 Bay 1              | 2-00-13    | Ready                  |               | \\.\PhysicalDriv |
| PhysicalDrive1         | 2-00-13    | Ready                  |               | \\.\PhysicalDriv |
| b 🔛 Bay 2              | 2-00-69    | Ready                  |               | \\.\PhysicalDriv |
| Bay 3                  | 2-00-70    | Ready                  |               | \\.\PhysicalDriv |
| b 🔛 Bay 4              | 2-00-71    | Ready                  |               | \\.\PhysicalDriv |
| Bay 5                  | 2-00-74    | Ready                  |               | \\.\PhysicalDriv |
| b 🔛 Bay 6              | 2-00-78    | Ready, Not Initialized |               | \\.\PhysicalDriv |
| > 🔛 Bay 7              | 2-00-79    | Ready                  |               | \\.\PhysicalDriv |
| Bay 8                  | 2-00-52    | Ready                  |               | \\.\PhysicalDriv |
| Bay 9                  | 2-00-56    | Ready                  |               | \\.\PhysicalDriv |
| Bay 10                 | 2-00-59    | Ready                  |               | \\.\PhysicalDriv |
| Bay 11                 | 2-00-64    | Ready                  |               | \\.\PhysicalDriv |
| Bay 12                 | 2-00-65    | Ready                  |               | \\.\PhysicalDriv |
| Bay 13                 | 2-00-66    | Ready                  |               | \\.\PhysicalDriv |
| > 🔢 Bay 14             | 2-00-67    | Ready                  |               | \\.\PhysicalDriv |
| Bay 15                 | 2-00-68    | Ready                  |               | \\.\PhysicalDriv |

# Figure 5: Disk Bay View (automatically generated) Related information

Security Hardware on page 10 Disk Layout Overview on page 21

# **Navigating**

Once the **KillDisk** application is launched the main application's dashboard appears. From here you can use any of **KillDisk**'s tools on your system. This section describes the main components of the application. The full functionality and features of these components are discussed in their corresponding sections later.

| 🧮 Disk Explorer                                 | 😺 Application Log View 🗱                                                                                         | Erase Log View 🗶 🥣                                                                                               | 1          | SMART Info    | ØX             |
|-------------------------------------------------|----------------------------------------------------------------------------------------------------|----------------------------------------------------------------------------------------------------|------------|---------------|----------------|
|                                                 |                                                                                                    |                                                                                                    |            | Refresh Name  | 8              |
| Refresh Run Batch                               | Erase Disk Examine Disk                                                                                          | Clone Disk To Stop _ Rrow                                                                                        | se Disk    | - Fixed Disk  |                |
| 📱 View 🛫 🎯 Customiz                             |                                                                                                    |                                                                                                    | 2          | Device Moo    | del            |
|                                                 | 3                                                                                                    |                                                                                                    |            | Serial Num    | ber            |
|                                                 | NO DISK                                                                                                    | 4                                                                                                    | O DI       | Firmware V    | /ersion        |
|                                                 | NO DISK                                                                                                    |                                                                                                    | U DI:      | Capacity      |                |
| WDC.1105003AF11X-01WF                           |                                                                                                    |                                                                                                    |            | ATA Version   | n              |
| WDC 1005003AF - X-01W                           | 192                                                                                                    |                                                                                                    |            | Δ- +.         | _              |
| n                                               | and the second second second second second second second second second second second second second second second | and the second second second second second second second second second second second second second second second |            | Lis _ Jrre    | en rung sec    |
| Serial: 944THTJNS Type: Fi<br>Status: Ready     | xed Disk Size: 932 GB                                                                                            | N                                                                                                    | O DI S     | [198] Off-lin | ne Uncorrectab |
|                                                 |                                                                                                    |                                                                                                    | 7          | [199] UDM     | A CRC Error Co |
| WDC WD3200AAJS-61B4A<br>Serial: WD-WCAT15377956 | 0<br>5 Type: Fixed Disk Size: 298 GB                                                                             | N                                                                                                    |            |               | •              |
| Status: Ready                                   |                                                                                                    |                                                                                                    |            | Properties    | SMART Info     |
|                                                 |                                                                                                    |                                                                                                    |            | Batch Control |                |
| 2                                               | NO DISK                                                                                                    | N                                                                                                    | O DIS      | New Batch     | 6              |
| ,<br>                                           |                                                                                                    |                                                                                                    |            |               |                |
| ±                                               | NO DISK                                                                                                    | N                                                                                                    | O DIS      | # Title       | Disk Name      |
|                                                 |                                                                                                    |                                                                                                    |            | 👻 🎛 Examine   | e [24 bays]    |
|                                                 |                                                                                                    |                                                                                                    |            | 1 1-2         | /dev/sdh       |
| 5                                               | NO DISK                                                                                                    | N                                                                                                    |            | 2 1-4         | /dev/sdf       |
| Output                                          |                                                                                                    |                                                                                                    | 6 <b>X</b> | 3 1-1         |                |
|                                                 | ST: [SYS ADV F] Platform                                                                                         | Message - Code:24: File N                                                                                        |            | 4 1-11        |                |
|                                                 | ST: [N CON F] Removing di                                                                                        | -                                                                                                    |            | 5 1-13        |                |
|                                                 | ST: [DBG] Control removin                                                                                        |                                                                                                    | 100        | 6 1-10        |                |
|                                                 | ST: [N CON F] Device sdi                                                                                         |                                                                                                    |            | iddaid        | /dev/sdj       |
|                                                 | ST: [ADV F] Storage remov                                                                                        |                                                                                                    | i)         | 8 1-14        |                |
|                                                 | ST: [N CON F] Current ver                                                                                        |                                                                                                    |            | 9 1-15        |                |
|                                                 | ST: [N CON F] Initializat                                                                                        | ion completed                                                                                                    |            | 10 1-16       |                |
| 12:19:30 P.M. E                                 | ST: [N CON F] Ready                                                                                              |                                                                                                    | *          | 4             | 4              |
|                                                 |                                                                                                    |                                                                                                    |            |               |                |

# Figure 6: KillDisk Industrial application dashboard

#### Where:

# 1 - Tabbed Windows

Here you can navigate between KillDisk tabbed windows such as Disk Explorer, Application Log etc..

# 2 - Command Toolbar

The command toolbar is a dynamic toolbar that allows the user to perform Tabbed Window-specific actions (depending on the context).

# 3 - View Selection

This *View Selection* (only available in **Disk Explorer View**) allows you to manipulate how the *Bays* are displayed in the **Windowed View** as well as manipulating with type of graphics used to show the *Bays* in **Disk Bay View**.

# 4 - Windowed view

Contains the window that is currently active. By default you can see here all *HDD/SSD/USB* disks attached to the workstation.

# 5 - Output window

Contains the log of operations KillDisk has performed.

# 6 - Batch control window

The *Batch control* window is an easily accessible interface to create, delete and manipulate disk batches.

# 7 - Advanced tool tabs

These tabs allow to navigate between the different Advanced Tool windows.

## 8 - Advanced tool window

This window shows the data for the *Advanced Tool* selected. The window can be moved, popped out and re-sized.

To browse through each of these *Views* click on the appropriate tab. You may also open a *View* from the **View** menu.

| <u>File</u> <u>Actions</u> <u>E</u> dit | <u>View</u> <u>T</u> ools <u>H</u> elp |                                    |                 |           |
|-----------------------------------------|----------------------------------------|------------------------------------|-----------------|-----------|
| 🧮 Disk Explorer 🖊                       | <ul> <li>Disk Bays</li> </ul>          |                                    | SMART Monitor 🗙 | Proper    |
|                                         | Local Devices                          |                                    |                 | Name      |
|                                         | My Computer                            |                                    | Q               | v con     |
| Refresh Run Batc                        | Customize                              | Þ                                  | sk Disk Viewer  | Ui        |
| 🔢 View 🖕 🎲 Custom                       | <u>W</u> indows                        | •                                  | ✓ Properties    | No        |
|                                         | <u>O</u> rganize                       | Þ                                  | ✓ SMART Info    | Pa        |
| Bay 1 No Disk                           | 💐 Kiosk Mode                           | Ctrl+T                             | ✓ Output        | Ctrl+0 ys |
| N O E                                   | DISK                                   | Serial: 2F30200209<br>Size: 477 GB | 🗸 Batch Control | OJ<br>Pla |
|                                         |                                        | Status: Ready                      |                 | K.        |

To open any closed View just select it from the View menu.

The status bar at the bottom of the workspace shows the current status of the application or status of the activity in progress.

#### **Related information**

Usage Scenarios on page 28 Property Views on page 71

# **Disk Explorer**

The Disk Explorer is a default View for the **KillDisk** application. All the attached *HDD/SSD/USB* disks are visualized can be selected and manipulated here. New procedures like erasure can be initiated from here as well as displaying statuses and progress for actions performed with disks. There are three available main Views: Disk Bays View on page 15, Local Devices View on page 18 and My Computer View on page 20

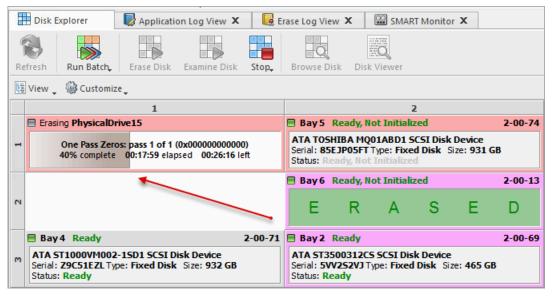

Figure 7: Disk Explorer Views

An additional toolbar helps to execute frequently performed tasks. It contains the following buttons with drop-down menus:

#### View

The disk explorer supports a range of different Views to use when performing **KillDisk** actions, each with their own customizable settings for different use cases.

#### Customize

These settings (different for each View) let you customize appearance for better experience for each View.

## Related information

Preferences on page 99 Disk Bays View on page 15 Local Devices View on page 18 My Computer View on page 20

# **Disk Bays View**

This View displays the disks configured in the Disk Layout Editor. The Bays are grouped by their row, colored by the batch color, and show the current status of the disk. If any operations are being performed on the disk the operation status and progress are displayed.

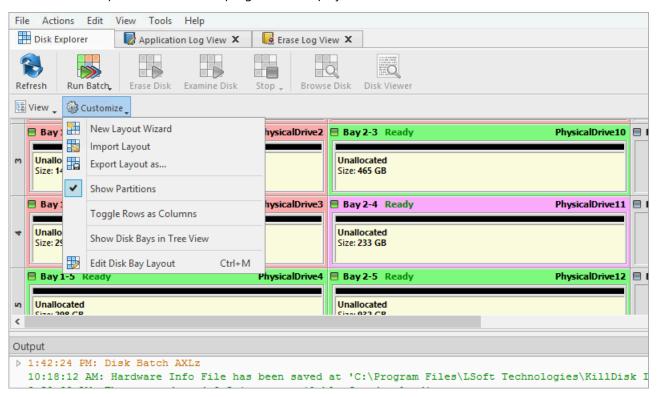

#### Figure 8: Disk Bays View

#### Customize menu

#### **New Layout Wizard**

Launches the Disk Bay Layout Wizard

# Import Layout

Imports saved (exported) layout (\*.dbl)

|                      | Import disk bay                          | layout             |                            |       |
|----------------------|------------------------------------------|--------------------|----------------------------|-------|
| ∋ - ↑ 퉱 « LSe        | oft Technologies 🔸 KillDisk Industrial 🕨 | × ¢                | Search KillDisk Industrial | Q     |
| ganize 🔻 🛛 New folde | er                                       |                    | 8== ▼                      |       |
| Favorites            | Name                                     | Date modified      | Type Size                  | e     |
| Desktop              | 鷆 audio                                  | 2/7/2020 6:15 PM   | File folder                |       |
| 🗼 Downloads          | 퉬 bearer                                 | 2/7/2020 6:15 PM   | File folder                |       |
| Recent places        | 퉬 dumps 💦                                | 2/5/2020 5:09 PM   | File folder                |       |
|                      | 퉬 imageformats                           | 2/7/2020 6:15 PM   | File folder                |       |
| Homegroup            | 퉬 platforms                              | 2/7/2020 6:15 PM   | File folder                |       |
|                      | 퉬 printsupport                           | 2/7/2020 6:15 PM   | File folder                |       |
| This PC              | sqldrivers                               | 2/7/2020 6:15 PM   | File folder                |       |
| 崖 Desktop            | \mu styles                               | 2/7/2020 6:15 PM   | File folder                |       |
| Documents            | 🗐 D30-PCI-3-4.dbl 🖌                      | 11/5/2018 10:36 AM | DBL File                   | 2 KE  |
| 📕 Downloads          | D30-pci3-4-12GB.dbl                      | 11/5/2018 10:36 AM | DBL File                   | 2 KB  |
| Music                | D45-345.dbl                              | 11/5/2018 10:36 AM | DBL File                   | 2 KE  |
| Pictures             | D60-PCI-3-4-5-6.dbl                      | 11/5/2018 10:36 AM | DBL File                   | 3 KB  |
| 🛃 Videos 🗸 🗸         |                                          |                    |                            |       |
| File na              | ame: D30-pci3-4-12GB.dbl                 | ~                  | Disk Bay Layout Files (*.d | bl) v |
|                      |                                          |                    | Open Ca                    | ancel |
|                      |                                          |                    | Open Ca                    | ance  |

Figure 9: Disk Bay Layout Import

# Export Layout as..

Exports custom (built) layout (\*.dbl)

|             |                          |               |                          |                          |           | riie        | versio  | n         |
|-------------|--------------------------|---------------|--------------------------|--------------------------|-----------|-------------|---------|-----------|
| Bay 2-3     | Ready                    |               | Physic                   | alDrive10 🗏 E            | Bay       | I a WMI.    |         |           |
|             |                          |               |                          |                          |           | ⊳ Ha        |         | Informa   |
| Unallocate  |                          |               | Save disk bay la         | iyout as                 |           |             | ×       | mation    |
| Size: 465 G |                          |               |                          |                          |           |             |         | mber      |
|             |                          |               |                          |                          |           |             |         |           |
| ] Bay 2-4   |                          |               |                          |                          |           |             |         | anguag    |
|             |                          |               | ayout in separate profil |                          |           |             |         | on        |
| Unallocate  | desci                    | ription for f | future reference and cli | ck <b>Save</b> button to | o confirn | n the actio | m.      | r Version |
| Size: 233 G |                          |               |                          |                          |           |             | _       | tion Cod  |
|             | Disk bay layo            | ut profile:   | disk-bay-layout.dbl      |                          |           |             |         | le Langu  |
|             | Title:                   | Disk Bay L    | avout                    |                          |           |             |         | ate       |
|             | Description              |               |                          |                          |           |             |         | e Edition |
| t 'C:\F     | Description:             | Disk bay la   | ayout profile            |                          |           |             |         | ies       |
| e for d     |                          |               |                          |                          |           |             |         | turer     |
|             |                          |               |                          |                          |           |             |         | rget OS   |
|             |                          |               |                          |                          |           |             |         | SMART Ir  |
| hysical     |                          |               |                          | Save                     |           | Cancel      |         | SIMANTI   |
| ay Bay      |                          |               |                          |                          |           |             |         |           |
| hysical     |                          |               |                          |                          |           | Heleinew    |         | Edit      |
|             | 2-7 (port )<br>Drive13)' |               | ssignea)                 |                          |           |             | _       |           |
| -           | 2-6 (port i              |               | ssigned)                 |                          |           | #           | Title   | Disk N    |
|             | Drive12)'                |               | olyncu)                  |                          |           | ⊳⊞          | Erase A | XLz [2 ba |
| -           | 2-5 (port i              |               | ssigned)                 |                          |           |             |         |           |

Figure 10: Disk Bay Layout Export

# **Show Partitions**

Show or hide additional layout for partitions and volumes

# **Toggle Rows as Columns**

This setting can be toggled on/off to display the rows (defined by the Disk Bay Layout) as columns in the **Disk Bays** View

# Show Disk Bays in Tree View

Switches <u>Disk Bays</u> View to Tree View for user convenience and customization related to the one configured in Disk Layout Editor

| File Actions | Edit View Tools Help         |                 |                     |               |              |
|--------------|------------------------------|-----------------|---------------------|---------------|--------------|
| Disk Explore | r 🛛 😺 Application Log View   | w 🗙 🛛 🔀 Era     | se Log View 🗙 🛛     | 🕮 SMART Monit | or X         |
| Refresh Rur  | Erase&Clone Erase Disk Ex    | kamine Disk S   | top _ Browse Dis    | k Disk Viewer |              |
| 🖽 View 🖕 🎡   | Customize 🖕                  |                 |                     |               |              |
| Name 🔠       | New Layout Wizard            | e               | Platform Name       | Serial Number | Partitioning |
| A Row        | Import Layout                |                 |                     |               |              |
| A H Ba       | Export Layout as             | 322             | \\.\PhysicalDrive15 | Z2H2VXGT      | MBR (Basic)  |
|              | Show Partitions              |                 | \\.\PhysicalDrive15 | Z2H2VXGT      | MBR (Basic)  |
| A I Bay      | Show Live Volumes            |                 | \\.\PhysicalDrive12 | Z9C51EZL      | MBR (Basic)  |
|              |                              |                 | \\.\PhysicalDrive12 | Z9C51EZL      | MBR (Basic)  |
| D Bay        | Show Removable Devices       |                 | \\.\PhysicalDrive2  | 9RXDBQ6T      | MBR (Basic)  |
| D 🖬 Bay 🗸    | Show Device Item in Disk Bay |                 | \\.\PhysicalDrive3  | 9TX2RBAL      | MBR (Basic)  |
| D 🔣 🖬 Bay 🗸  | Group by Chassis Rows        |                 | \\.\PhysicalDrive4  | 9TX09ETC      | MBR (Basic)  |
| þ 🔛 Baj 🗸    | Show Unassigned Bays         |                 | \\.\PhysicalDrive5  | 9VVALD1L      | MBR (Basic)  |
| D Bay        |                              |                 | \\.\PhysicalDrive6  | 5VV6SVET      | MBR (Basic)  |
| þ 🌐 Bay 🖌    | Show Disk Bays in Tree View  |                 | \\.\PhysicalDrive7  | 5VVH2AAC      | MBR (Basic)  |
| D 🔠 Bay 🌇    | Edit Disk Bay Layout         | Ctrl+M          | \\.\PhysicalDrive8  | S1G8CRW3      | MBR (Basic)  |
| Bay 15       | 2-00-00 Keauy                | Currin          | \\.\PhysicalDrive9  | Z9C305TD      | MBR (Basic)  |
| A Row 2      |                              |                 |                     |               |              |
| ⊿ 🖽 Bay 5    | 2-00-74 Ready                | Disk Batch 2101 | \\.\PhysicalDrive13 | 85EJP05FT     | MBR (Basic)  |
| Physic       | calDrive13 2-00-74 Ready     |                 | \\.\PhysicalDrive13 | 85EJP05FT     | MBR (Basic)  |
| D Bay 6      | 2-00-13 Ready                | Erase&Clone     | \\.\PhysicalDrive1  | 6XW1E6SZ      | MBR (Basic)  |
| ⊳ 🔛 Bay 2    | 2-00-69 Ready                | Erase&Clone     | \\.\PhysicalDrive10 | 5VV2S2VJ      | MBR (Basic)  |
| A H Row 3    |                              |                 |                     |               |              |
| b 🔣 Bay 3    | 2-00-70 Ready                |                 | \\.\PhysicalDrive11 | 5VY35C2Z      | MBR (Basic)  |

Figure 11: Tree View Layout

# Edit Disk Bay Layout

Opens Disk Layout Editor for current layout customization or creating a new layout

# **Related information**

Disk Explorer on page 14 Local Devices View on page 18 My Computer View on page 20 Disk Layout Overview on page 21

# **Local Devices View**

Local Devices View shows all disks recognized by OS and available for application in a List View:

|                                                                                                    |                               |           |     | Virtual Logical Manage | r Ø 🕱     |
|----------------------------------------------------------------------------------------------------|-------------------------------|-----------|-----|------------------------|-----------|
|                                                                                                    |                               |           |     | Name                   | Value     |
| Refresh Erase Disk Wipe Disk Examine Disk S                                                                                                    | top Stop All File Browser Dis | k Viewer  |     | ✓ Virtual Manager      |           |
| 😰 View 👻 🎲 Customize 🗸                                                                                                    |                               |           |     | Name                   | Virtual I |
|                                                                                                    |                               |           |     | Platform Name          | Device    |
| Virtual Logical Manager 0 😑                                                                                                    |                               |           |     | BIOS Name              |           |
| Virtual LVM                                                                                                    |                               | 5 INVALID |     | Product Name           | Virtual I |
| Serial: JrK9xL-ncpd-KNgH-Hlix-iaO6-RV                                                                                                    | DEVICE 13                     | DINVALID  |     | Product Revision       | vg1       |
| Type: Virtual Manager                                                                                                    |                               |           |     | Serial Number          | JrK9xL-r  |
|                                                                                                    |                               |           |     | Status                 | Ready     |
| Ready Sda                                                                                                    | Active Unallocated            |           |     | Туре                   | Virtual I |
|                                                                                                    | dev/ Size: 149 GB             |           |     | - Device Size          |           |
| Serial: 58X68AWV Type: Fixed Disk sda1) s                                                                                                    | sda2)                         |           |     | Size                   | 0 bytes   |
| Size: 149 GB File Sy: F                                                                                                    | ile Sy:                       |           |     | Free Space             | 0 bytes   |
|                                                                                                    | 12                            |           |     | Unallocated Span       | 0 bytes   |
| Ready Sdb                                                                                                    |                               |           |     | - Device Geometry      |           |
| Ready Unallocated<br>ATA ST2000DM001-9YN1 Size: 1.82 TB                                                                                                    |                               |           |     | Partition Style        | Virtual I |
| Serial: W2F0L4K7 Type: Fixed Disk                                                                                                    |                               |           |     | Partitioning           | MAN (B    |
| Size: 1.82 TB                                                                                                    |                               |           |     | Total Sectors          | 0         |
|                                                                                                    |                               |           |     | Bytes per Sector       | 512       |
| Solution and the second second | Active Unallocated            |           |     | Sectors per Track      | 4,294,9   |
| Circuit deut                                                                                                    | dev/ Size: 1.82 TB            |           |     | Tracks per Cylinde     | r 4,294,9 |
|                                                                                                    | sdc2)                         |           |     | Disk Hidden Areas      | Unsupp    |
| Size: 1.82 TB                                                                                                    | ile Sy:                       |           |     |                        |           |
|                                                                                                    |                               |           |     |                        |           |
|                                                                                                    |                               |           |     |                        |           |
| sdd 📄                                                                                                    |                               |           |     |                        |           |
| Ready                                                                                                    |                               | ○ □       | C C |                        |           |
|                                                                                                    | UCO                           | СЕ        | S S |                        |           |

# Figure 12: Local Devices View

# Customize menu

# **Show System Devices**

Displays the disk where OS installed

# **Show Not Ready Devices**

Displays devices not yet initialized and used by OS

# Show Removable Devices

Displays all removable and externally connected disks (such as USB's)

# **Compact View**

Changes the layout of the Disk View from display block to inline block orientation

| PhysicalDrive1               | Ready | ATA ST32000542AS SCSI Disk Device Serial: 6XW1E6SZ Type: Fixed Disk | Size: 1.82 TB |  |
|------------------------------|-------|---------------------------------------------------------------------|---------------|--|
| Unallocated<br>Size: 1.82 TB |       |                                                                     |               |  |
| PhysicalDrive2               | Ready | ATA ST3160815SV SCSI Disk Device Serial: 9RXDBQ6T Type: Fixed Disk  | Size: 149 GB  |  |
| Unallocated<br>Size: 149 GB  |       |                                                                     |               |  |
| PhysicalDrive3               | Ready | ATA ST3320310CS SCSI Disk Device Serial: 9TX2RBAL Type: Fixed Disk  | Size: 298 GB  |  |
| Unallocated<br>Size: 298 GB  |       |                                                                     |               |  |
| PhysicalDrive4               | Ready | ATA ST3320310CS SCSI Disk Device Serial: 9TX09ETC Type: Fixed Disk  | Size: 298 GB  |  |
|                              |       |                                                                     |               |  |

# **Related information**

Disk Explorer on page 14 Disk Bays View on page 15 My Computer View on page 20

# **My Computer View**

**My Computer** View presents the Disk Bay Layout in a standard list form, much like the disks in *Windows Explorer*. Disk Bays are grouped by row and can be colored according to their batch color. Information such as disk status, serial number, partitioning are shown in list form next to their respective Disk Bays. Properties window at the right side displays attributes of the currently selected object.

| <b>V</b>                                                                                                    | KillDisk f                                             | or Industi | rial Systems (as sup | eruser)            |           | -                      | + ×      |  |  |
|----------------------------------------------------------------------------------------------------|--------------------------------------------------------|------------|----------------------|--------------------|-----------|------------------------|----------|--|--|
| <u>File Actions View Tools H</u> elp                                                                                                    |                                                        |            |                      |                    |           |                        |          |  |  |
| 🚷 📃 関                                                                                                    | 3                                                      | 1          |                      |                    |           | BOOTX64.EFI Properties | s 🛛 🗙    |  |  |
|                                                                                                    |                                                        | F          |                      |                    |           | Name                   | Value    |  |  |
| Refresh Disk Viewer Map Network                                                                                                    | Refresh Disk Viewer Map Network Share Mount Disk Image |            |                      |                    |           |                        |          |  |  |
| 🕎 View 👻 🎲 Customize 🗸                                                                                                    |                                                        |            |                      |                    |           | Name                   | BOOTX6   |  |  |
| 🕶 🌍 My Computer 👘                                                                                                    | Name                                                   | Size       | Date Created         | Date Modified      | Date Acce | Full Path              | /EFI/BOO |  |  |
| <b>√</b> ⊗ sda                                                                                                    | BOOTX64.EF                                             |            |                      | 2018-05-23 9:36 AM |           | Status                 | Healthy  |  |  |
| Unallocated Space                                                                                                    | GRUB.EFI                                               |            |                      | 2018-05-23 9:36 AM |           | Size                   | 1.11 MB  |  |  |
| ✓ >> BOOT (/dev/sda1)                                                                                                    | GRUB.CFG                                               |            |                      | 2018-05-23 9:36 AM |           | i iype                 | File     |  |  |
| ▼                                                                                                    |                                                        | 5125 115   | 2010 00 20 5100111   | 2010 00 20 0100701 | 2010 00 1 | File Attributes        | Archive  |  |  |
| BOOT                                                                                                    |                                                        |            |                      |                    |           | Date Created           | 2018-05- |  |  |
| 🕋 Active@ LiveCD (/dev/sda2)                                                                                                    |                                                        |            |                      |                    |           | Date Formatted         | 2010-05  |  |  |
| Unallocated Space                                                                                                    |                                                        |            |                      |                    |           | Date Accessed          | 2018-05  |  |  |
| <b>∀</b> @ sdb                                                                                                    |                                                        |            |                      |                    |           | - Advanced Properti    | ies      |  |  |
| Output Description of the second second s |                                                        |            |                      |                    |           | ID .                   | 64       |  |  |
| ✓                                                                                                    |                                                        |            |                      |                    |           | Parent ID              | 64       |  |  |
| Unallocated Space                                                                                                    |                                                        |            |                      |                    |           | Total Sectors          | 2,275    |  |  |
| BOOT (/dev/sdc1)                                                                                                    |                                                        |            |                      |                    |           | Cluster Chain Size     | 1        |  |  |
| Active@ LiveCD (/dev/sdc2)                                                                                                    |                                                        |            |                      |                    |           | File Entry Position    | 25,152 b |  |  |
| Unallocated Space                                                                                                    |                                                        |            |                      |                    |           | File Entry Length      | 32       |  |  |
| <b>√</b> @ sde                                                                                                    |                                                        |            |                      |                    |           |                        |          |  |  |
| Unallocated Space                                                                                                    |                                                        |            |                      |                    |           |                        |          |  |  |

Figure 13: My Computer View

# Customize menu

# Show My Computer

Displays all devices that are detected by the system Device Manager

# Show System Disk

Displays the disk containing the Operating System. This is off by default to prevent accidental erasure of the system

# **Show Unallocated Partitions**

Displays partitions that may not yet been formatted

# **Show Devices**

Switches between display of devices (physical disks containing volumes) and "volumes only" display

# Show Removable Disks

Displays removable media storage (USB Flash Disk, External USB etc.)

# **Show Not Ready Devices**

Displays devices that may not yet been initialized and accessed by the OS

# **Navigator Pane**

Shows/hides Navigator Pane (on the right side of the View)

# **Related information**

Disk Explorer on page 14 Disk Bays View on page 15 Local Devices View on page 18

# **Disk Layout Overview**

The purpose of **Disk Bay Layouts** is to match **KillDisk** 's graphical disks' representation to your actual hardware configuration making it easy to manage disks for erasure, examination, cloning and more. To illustrate this let's look at the example, using the hardware below:

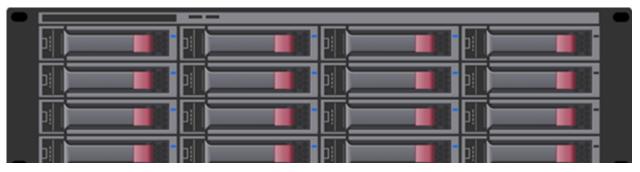

# Figure 14: Example of a generic disk array

In the example above we have a generic disk array consisting of 16 disks arranged in a 4x4 grid. The machine using these disks would see the disks similarly to **KillDisk**'s **Local Devices** View:

|                                                      |               | <u>(19</u> |             | Q                                       |       |   |   | Virtual Logical Manager | Ø X       |
|------------------------------------------------------|---------------|------------|-------------|-----------------------------------------|-------|---|---|-------------------------|-----------|
|                                                      | ~             |            |             | ~~~~~~~~~~~~~~~~~~~~~~~~~~~~~~~~~~~~~~~ |       |   |   | Name                    | Value     |
| Refresh Erase Disk Wipe Disk                         | Examine Disk  |            | File Browse | er Disk Viewer                          |       |   |   | ➡ Virtual Manager       |           |
| 🔢 View 👻 🎲 Customize 🗸                               |               |            |             |                                         |       |   |   | Name                    | Virtual I |
|                                                      |               |            |             |                                         |       |   |   | Platform Name           | Device    |
| Virtual Logical Manager 0                            |               |            |             |                                         |       |   | n | BIOS Name               |           |
|                                                      |               |            | DEVIC       | EISIN                                   |       |   |   | Product Name            | Virtual I |
| Virtual LVM<br>Serial: JrK9xL-ncpd-KNqH-Hlix-iaO6-RV |               |            | DEVIC       | E IS IN                                 | VALID |   |   | Product Revision        | vgl       |
| Type: Virtual Manager                                |               |            |             |                                         |       |   |   | Serial Number           | JrK9xL-r  |
| Ciza: A hutar                                        |               |            |             |                                         |       |   |   | Status                  | Ready     |
| Sda 🗧                                                | Unalle BOOT   | Active Una | llocated    |                                         |       |   |   | Туре                    | Virtual I |
| Ready<br>ATA ST3160815SV                             | Size: 7 dev/  |            | 149 GB      |                                         |       |   |   | - Device Size           |           |
| Serial: SRX68AWV Type: Fixed Disk                    | sda1)         | sda2)      | 145 00      |                                         |       |   |   | Size                    | 0 bytes   |
| Size: 149 GB                                         | File Sys      | File Sys   |             |                                         |       |   |   | Free Space              | 0 bytes   |
| sdb 🖻                                                |               | 12 12      |             |                                         |       |   |   | Unallocated Span        | 0 bytes   |
| Sdb E<br>Ready                                       | Unallocated   |            |             |                                         |       |   |   | - Device Geometry       |           |
| ATA ST2000DM001-9YN1                                 | Size: 1.82 TB |            |             |                                         |       |   |   | Partition Style         | Virtual I |
| Serial: W2F0L4K7 Type: Fixed Disk                    |               |            |             |                                         |       |   |   | Partitioning            | MAN (B    |
| Size: 1.82 TB                                        |               |            |             |                                         |       |   |   | Total Sectors           | 0         |
| sdc 🗏                                                |               |            |             |                                         |       |   |   | Bytes per Sector        | 512       |
| Ready                                                | Unalle BOOT   | Active Una | llocated    |                                         |       |   |   | Sectors per Track       | 4,294,9   |
| ATA ST32000542AS                                     | Size: 7 dev/  |            | 1.82 TB     |                                         |       |   |   | Tracks per Cylinder     | 4,294,9   |
| Serial: 6XW1E6SZ Type: Fixed Disk                    | sdc1)         | sdc2)      |             |                                         |       |   |   | Disk Hidden Areas       | Unsupp    |
| Size: 1.82 TB                                        | File Sy:      | File Sy:   |             |                                         |       |   |   |                         |           |
| sdd 🗏                                                |               |            |             |                                         |       |   |   | 0.000                   |           |
| Ready E                                              |               |            |             |                                         |       |   |   |                         |           |
| ATA ST3320310CS                                      | S             | - 11       | C           | C                                       | F     | S | S |                         |           |
| Serial: 9TX086KL Type: Fixed Disk                    | 5             | 0          |             | U                                       |       | 5 | 5 |                         |           |
| Size: 298 GB                                         |               |            |             |                                         |       |   |   |                         |           |

# Figure 15: Local Devices View

Now imagine inserting a HDD into the bottom-leftmost Bay of the disk array. Even finding the device in a list of 15 other disks would be tedious and not very intuitive. This is when creating a **Disk Bay Layout** is extremely useful. By creating a 4x4 **Disk Bay Layout** we can map the physical ports to their corresponding *Bay* in **KillDisk** and visually see our disk array like this:

| <u>File View A</u> c             | tions <u>T</u> ools <u>W</u> indows <u>H</u> elp                                                                      |                   |                                                                                                    |                                    |                                                                                                    |                                   |                                                                                                    |
|----------------------------------|----------------------------------------------------------------------------------------------------|-------------------|----------------------------------------------------------------------------------------------------|------------------------------------|----------------------------------------------------------------------------------------------------|-----------------------------------|----------------------------------------------------------------------------------------------------|
| 🕂 Disk Explorer                  | 🛛 🔡 Disk bays layout 📧 📕 Application                                                                                  | n Log view 🗵 📋    | Acme Corp 🗵 🔠 US DoT Examination 🗵                                                                             | Secured                            | 3                                                                                                    |                                   |                                                                                                    |
| Erase Batch                      | h 🔹 📑 Examine Batc 🔹 📑 Stop 🥤                                                                                         | Refresh           | Erase Disk 🔹 🧤 Assign 🗸 🙀 Detach                                                                               |                                    |                                                                                                    |                                   |                                                                                                    |
| 🔃 View 🖌 🎲 Se                    | ettings 🗸                                                                                                    |                   |                                                                                                    |                                    |                                                                                                    |                                   |                                                                                                    |
|                                  | 1                                                                                                    |                   | 2                                                                                                    |                                    | 3                                                                                                    |                                   | 4                                                                                                    |
| No Disk B<br>No Disk<br>phy-10:1 | NO DISK                                                                                                    | Ready<br>phy-10:5 | ATA ST32000542AS<br>Serial Number: <b>6XW1A7TL</b><br>Platform ID: /dev/sde<br>Type: Fixed Disk; Size: 1.82 TB | New Disk B<br>No Disk<br>phy-10:9  | NO DISK                                                                                                 | No Disk B<br>No Disk<br>phy-10:13 | NO DISK                                                                                                 |
| No Disk B<br>No Disk<br>phy-10:2 | NO DISK                                                                                                    | Ready<br>phy-10:6 | ATA ST32000542AS<br>Serial Number: 6XW1A8M1<br>Platform ID: /dev/sdf<br>Type: Fixed Disk; Size: 1.82 TB        | New Disk B<br>No Disk<br>phy-10:10 | NO DISK                                                                                                 | No Disk B<br>No Disk<br>phy-10:14 | NO DISK                                                                                                 |
| No Disk B<br>No Disk<br>phy-10:3 | NO DISK                                                                                                    | Ready<br>phy-10:7 | ATA ST320005XXXX<br>Serial Number: 5XW00Q54<br>Platform ID: /dev/sdg<br>Type: Fixed Disk; Size: 1.82 TB        | Ready<br>phy-10:11                 | ATA ST32000542AS<br>Serial Number: 6XW1XWQ7<br>Platform ID: /dev/sdi<br>Type: Fixed Disk; Size: 1.82 TB | No Disk B<br>No Disk<br>phy-10:15 | NO DISK                                                                                                 |
| Ready<br>phy-10:4                | ATA ST32000542AS<br>Serial Number: <b>5XW1HP2Y</b><br>Platform ID: /dev/sdd<br>Type: Fixed Disk; Size: <b>1.82 TB</b> | Ready<br>phy-10:8 | ATA ST32000542AS<br>Serial Number: SXW18X4V<br>Platform ID: /dev/sdh<br>Type: Fixed Disk; Size: 1.82 TB        | Ready<br>phy-10:12                 | ATA ST32000542AS<br>Serial Number: 6XW14AHV<br>Platform ID: /dev/sdj<br>Type: Fixed Disk; Size: 1.82 TB | Ready<br>phy-10:0                 | ATA ST32000542AS<br>Serial Number: 6XW1FYY0<br>Platform ID: /dev/sdc<br>Type: Fixed Disk; Size: 1.82 TB |

# Figure 16: Disk Bays View

Assuming that the Bays were mapped correctly finding the correct disk to manipulate with is now much easier in the **Disk Bays** View than it would have been Local Devices View on page 18. You can now select the bottom-leftmost disk in the **Disk Bays** View and perform any necessary actions on it.

# **Related information**

Editing Disk Bay Layouts on page 22 Layouts Export and Import on page 25 Layouts Advanced Features on page 26

# **Editing Disk Bay Layouts**

To create or edit current Disk Bay Layout select <u>Edit</u> > <u>Edit Disk Layout</u> in the menu or use a shortcut <u>CTRL</u> + M.

| 0    |                           |              |                      |              |    |                                        |  |  |
|------|---------------------------|--------------|----------------------|--------------|----|----------------------------------------|--|--|
| File | Actions                   | Edit         | View Tools Help      |              |    |                                        |  |  |
|      | Disk Explor               |              | New Batch            |              | E  | rase Log View                          |  |  |
| -    |                           | ₿            | Edit Batch           | dit Batch    |    |                                        |  |  |
|      |                           | Delete Batch |                      |              |    |                                        |  |  |
|      | /iew 🚬 🎡                  |              | Edit Disk Bay Layout | Ctrl+M       | -  |                                        |  |  |
| E    | Bay7 R                    |              | Select All           | Ctrl+A       | 79 | 🗏 Bay 5 R                              |  |  |
|      | ATA WDC V<br>Serial: Z2H2 | <u></u>      | Assign Bays to       | × +          |    | ATA TOSH<br>Serial: 85E                |  |  |
|      | Status: Rea               |              | Detach Bays          | $\mathbf{i}$ |    | Status: Rea                            |  |  |
|      |                           |              |                      |              |    | 🗏 Bay6 R                               |  |  |
| 2    |                           |              |                      |              |    | ATA 5T32<br>Serial: 6XV<br>Status: Rea |  |  |

Figure 17: Opening the Disk Bay Layout View

This will bring you to the **Disk Bays Layout** View where you can manipulate, save, import and create Disk Bay Layouts.

There are two types of layouts:

- **Free Grid Layout** allows user to place Disk Bay widget at any position, change Bay widget size and its alignment (vertically or horizontally) individually for each Bay. Hence, user can create relatively accurate mocking layout of actual (physical) disk Bay slots located on hardware chassis
- **Table Layout** is similar to Disk Bay Layout from previous versions. However, now user can re-size or select Disk Bay widgets by using row and column headers

# Creating a New Layout

To create a new layout select either **Free Grid** or **Table** layout option and start adding Disk Bays using circled "+" symbols.

| Refresh  | Run Batch                                                       | Erase Disk     | Examine Disk      | Stop     | Ŧ      | Browse Disk   | Disk Viewer     |   |                               |
|----------|-----------------------------------------------------------------|----------------|-------------------|----------|--------|---------------|-----------------|---|-------------------------------|
| 📱 View 🗸 | <ul> <li>Gustomize</li> </ul>                                   | •              |                   |          |        |               |                 |   |                               |
| Use      | ault layout style:<br>- '+' symbols to a<br>lesired location. I | dd disk bays a | at proper directi | on. Drag | 'n'dro | p disk bay co | ntrols by mouse | J | at any position with own size |
|          |                                                                 | (+)            |                   |          |        |               |                 |   |                               |

# Figure 18: New Layout View

If predefined layout already exists click **Clear Layout** to remove it and create a new one.

# Editing Disk Bay Layout

| View Wiew Customize Use '+' symbols to add disk bays at proper direction Drag'n'drop disk bay controls by mouse at desired to Double-click on labels to edit its value. Click Done to Double-click on labels to edit its value. Click Done to Double-click on labels to edit its value. Click Done to Double-click on labels to edit its value. Click Done to Double-click on labels to edit its value. Click Done to Double-click Done to Double-click on labels to edit its value. Click Done to Double-click Done to Double-click Done to Double-click Done to Double-click Done to Double-click Done to Double-click Done to Double-click Done to Double-click Done to Double-click Done to Double-click Done to Double-click Done to Double-click Double-click Done to Double-click Done to Double-click Double-click Done to Double-click Done to Double-click Done to Double-click Double-click Double-click Double-click Double-click Double-click Double-click Double-click Double-click Double-click Double-click Doubl | ocation. 📴 | Clear layou                                        | t 🔳                                  | Done     | Cancel |
|----------------------------------------------------------------------------------------------------|------------|----------------------------------------------------|--------------------------------------|----------|--------|
| Bay 17 Port:       Removable<br>Unassigned         Platform name:       Unassigned         Bay 19 Port:       1-02-00 Platform name:       Unassigned         Bay 21 Port:       0-01-00 Platform name:       Unassigned                                                                                                    |            | Port: <b>Unassigned</b><br>name: <b>Unassigned</b> | Port: Unassigned<br>name: Unassigned | $\oplus$ |        |
| Bay Locked                                                                                                    |            | Bay 18 Por<br>Platform name:                       | Platform name:                       |          |        |

# Figure 19: Editing Disk Bay Layout

- Click on circled <u>"+"</u> signs to add new Disk Bay widget on a side of existing one. New Disk Bay widget size will be corresponded to adjusted *Disk Bay*
- To re-size Disk Bay use mouse to drag it's right side or bottom
- To set Disk Bay vertically-oriented use mouse to drag it's right side to shrink it until it changes to vertical state.
- To delete Bay(s) select it and press **Delete** keyboard key or use service menu by clicking "gear" icon on left upper corner
- Use mouse to drag-n-drop selected Disk Bay widgets to new location. If hovered location is invalid Disk Bay widgets will be highlighted with crossed sign
- To change disk label or port, click on corresponded labels on disk widget to start editing
- To change Disk Bay attributes use menu by clicking on "gear" sign on selected Bay

# **Important:**

Due to different hard disk controller manufacture standards and platform limitations physical disk port address format may vary.

# 🛃 Note:

If both platform name and disk port are assigned to Disk Bay widget then platform name is used for Disk Bay mapping.

# **Disk Bay Layout Wizard**

To create a new layout using the wizard click <u>Customize</u> > <u>New Layout Wizard</u>. This will launch the <u>Disk Bay</u> Layout Wizard

| <u></u>               | Create new Disk Bay Layout wizard                                                                                                    | ?            | ×  |
|-----------------------|----------------------------------------------------------------------------------------------------|--------------|----|
| Genera                | ate Disk Bay Layout                                                                                                    |              |    |
| hardware<br>the prede | lisks are presented by disk bay controls grouped in rows to simulate ac<br>layout for easy maintenance and visual hot-swap operations. Select o<br>fined chassis layouts [ <b>recommended</b> ] or let the application <b>generate</b><br>/ defining the number of bay rows and amount of disk bays for each row | ne of<br>e a |    |
| You can e             | dit the active disk bay layout at any <b>time</b> in <b>Disk Bay Layout</b> tabbed                                                                                                    | view         |    |
|                       | <ul> <li>Load predefined layout</li> <li>30-Destroyer</li> <li>Generate default disk bay layout</li> <li>Disk bay rows: 4</li> <li>Disk bays per row: 8</li> </ul>                                                                                                    |              |    |
|                       | <ul> <li>Automatically generate disk bays for all discovered disks</li> </ul>                                                                                                    |              |    |
|                       | Execute                                                                                                    | Canc         | el |

# Figure 20: Disk Bay Layout Wizard

This configuration of a new layout can be done in one of three ways:

#### Load predefined layout

Here you can find one of our predefined layouts that may fit your system. If an appropriate layout is not listed you may try the next option.

#### Generate default Disk Bay layout

Define your hardware in terms of a disk array arranged in a X by Y grid of disks. You can make adjustments to this later so this may just be a template to start from. Table-style layout will be created.

# Automatically generate Disk Bays for all available physical ports

Defines your Disk Bay Layout based on the disks recognized by your system's Device Manager. The disks will be placed in their own individual row when the layout is generated.

**Warning**:

Make sure to save the layout by clicking **Done** otherwise your layout WILL be lost.

With the old layout cleared out you now have a new layout ready to be configured to your machine.

# Saving and Reverting changes

Click **Done** button to commit any changes to the application View layout.

Note:

**Done** will apply current change to the application session so the changes will be seen in the *Disk Bays* View and even be loaded in future application launch. These changes will not affect the .dbl file.

Click **Cancel** to revert any changes you made to the layout.

# Layouts Export and Import

Once a Disk Bay Layout is configured it can be saved and later used with other **KillDisk** configurations. This is done with the **Export** and **Import** features.

# **Exporting a Disk Bay Layout**

Layouts are saved using the Disk Bay Layout command tool bar's commands. Select **Customize** then **Export Layout as...** in the drop down list of commands. This will open a dialogue where the layout can be configured by setting the *Title*, *Description*, *File name* and path to save the layout to. Once these settings are configured click **Save** and the layout will be saved as a .dbl file in the specified location.

| 🔡 Save disk l                                                                                                    | bay layout as                   |  |  |  |  |  |  |
|----------------------------------------------------------------------------------------------------|---------------------------------|--|--|--|--|--|--|
| To save disk bay layout in separate profile provide <b>file name</b> , <b>title</b> with brief<br><b>description</b> for future reference and click <b>Save</b> button to confirm the action. |                                 |  |  |  |  |  |  |
| Title:                                                                                                    | Disk bay layout                 |  |  |  |  |  |  |
| Description:                                                                                                    | Disk bay layout profile         |  |  |  |  |  |  |
| Disk bay layo                                                                                                    | ut profile: disk-bay-layout.dbl |  |  |  |  |  |  |

Figure 21: Layout Export Dialog

# Title

Enter any label to distinguish newly created Disk Bay Layout to differentiate it among other Disk Bay Layouts.

# Description

Describe all the specs and features of the new Disk Bay Layout.

# Layout profile name

Select the name of the file that the Disk Bay Layout will be saved as. File extension should remain as .dbl.

# Importing a Disk Bay Layout

Saved Disk Bay Layouts are imported into separate application sessions using the <u>Import</u> feature. In the command tool bar select <u>Customize</u> and <u>Import Layout</u>. Select the desired Disk Bay Layout (.dbl file) in the file explorer window and click <u>Open</u>.

This will import the Disk Bay Layout into the current application session. Finally, click **Done** to update the disks in the **Disk Explorer** and the import should be complete.

# **Layouts Advanced Features**

Once a Disk Bay Layout is created there are a number of actions that can be performed to format or manipulate the layout and appearance of the disks in the **KillDisk** application.

# **Locking Disks**

In order to prevent accidental deletion of important disks **KillDisk** supports locking of disks. Once a disk is locked no write operations are allowed to be performed on the drive. To do this simply find the disk that needs to be locked and execute **Bay Locked** menu command from the **Change disk bay attributes** drop down menu:

| Bay 21 Port: 0-01-00<br>Bay Locked | Assign Bays to                                                             |  |
|------------------------------------|----------------------------------------------------------------------------|--|
|                                    | <ul> <li>✓ Bay Locked</li> <li>Clone Source</li> <li>Auto Erase</li> </ul> |  |
|                                    | 🗙 Delete                                                                   |  |

Figure 22: Locking a disk to prevent erasing

# Locking Clone Source

Disks that are planned to be used as master copy for Disk Clone on page 44 could be marked in Disk Bay Layout by selecting Disk Bay and clicking <u>Clone Source</u> from the <u>Change disk bay attributes</u> drop down menu. Hence, disks marked this way will be protected from accidental destruction and also will be available in devices' list as source for disk cloning.

# Auto Erase

**Auto Erase** feature is designed to speed up disk wiping process in scenario when many disks must be erased with the same erase attributes with minimum user interaction. When disk is inserted in a Bay marked as **Auto Erase** then disk erase procedure will start without any introduction or confirmation dialogs. However, you will see 30 seconds countdown started on Disk Bay and may cancel this action by selecting Disk Bay widget and clicking **Stop** button in View's toolbar or in context menu.

|           | agʻnʻdrop disk bay controls<br>edit its value. Click Done to | Done Cancel |
|-----------|--------------------------------------------------------------|-------------|
|           |                                                              |             |
| ~         | Bay 6 Port: 2-00-13 Platform Name: Unassigned                | 🕸           |
|           | Auto Erase                                                   |             |
| iassigned | Bay 2 Port: 2-00-69 Platform Name: Unassigned                |             |
|           |                                                              |             |
| iassigned | (+)                                                          |             |
|           |                                                              |             |

# Figure 23: Enabling Auto Erase

# **OCAUTION:**

Use this feature with extreme caution - make sure the inserted disk is intended to be erased and appeared in a right Bay. You will have 30 seconds to abort disk erasure.

# Saving and Reverting Changes

Click **Done** button to commit any changes to the application View layout.

# 🛃 Note:

**Done** will apply current change to the application session so the changes will be seen in the Disk Bays View and even be loaded in future application launch. These changes will not affect the *.dbl* file.

Click Cancel to revert any changes you made to the layout.

# **Usage Scenarios**

**KillDisk Industrial** is a powerful industrial tool to provide disk erasure solutions for large workstations being able to erase large volumes of disks. The features in the **KillDisk Industrial** software are built with this goal in mind. This section describes the key features of the software and how they are used to erase single disks to large batches. The software is highly customizable and this guide will help get you started with configuring **KillDisk Industrial** for your system and using it to the full potential.

# F Note:

It is important to properly set up your **KillDisk** layout before using any of the features so read and follow the steps to do this in Disk Layout Editor section.

# **Disk Erase**

**KillDisk** is an extremely powerful tool for disk erasure. Individual disks or batches of disks can be erased according to any desired standard with just a few clicks. The process is described below.

1. Select disks for erasure

Use Disk Explorer on page 14 to select one or more physical disks or logical volumes. For multiple selection use **Ctrl+Left Mouse** click

|   | Disk Explorer                                                                                                    | Replicatio | on Log View 🗙 | E E     | rase Log View 🗙 | SMART Monitor                                          | x    | Properties                               |
|---|----------------------------------------------------------------------------------------------------|------------|---------------|---------|-----------------|--------------------------------------------------------|------|------------------------------------------|
| R | efresh Run Batch,                                                                                                    | Erase Disk | Examine Disk  | Stop.   | Browse Disk D   | isk Viewer                                             |      | Name<br>▷ <b>Bay 7</b><br>▷ <b>Bay 6</b> |
| Ę | View 🖕 🏟 Customiz                                                                                                    | .e _       |               |         |                 |                                                        |      | ⊳ Bay 5                                  |
|   |                                                                                                    | 1          |               |         |                 | 2                                                      | ^    |                                          |
|   | 🗏 Bay 7 Ready                                                                                                    |            |               | 2-00-79 | 🗏 Bay 5 Ready   |                                                        |      |                                          |
| 1 | ATA WDC WUH721414AL SCSI Disk Device<br>Serial: Z2H2VXGT Type: Fixed Disk Size: 12.7 TB<br>Status: Ready Status: Ready |            |               |         |                 |                                                        |      |                                          |
|   | 4                                                                                                    |            |               | -       | 🗏 Bay 6 Ready   |                                                        |      |                                          |
| 2 | 1                                                                                                    |            |               |         |                 | IZAS SCSI Disk Device<br>SZ Type: Fixed Disk Siz       |      |                                          |
|   | 🗏 Bay 4 Ready                                                                                                    |            |               | 2-00-71 | 🗏 Bay 2 Ready   |                                                        |      |                                          |
| m | ATA ST1000VM002-15D1 SCSI Disk Device<br>Serial: 29C51EZL Type: Fixed Disk Size: 932 GB<br>Status: Ready               |            |               |         |                 | <b>2CS SCSI Disk Device</b><br>J Type: Fixed Disk Size | 2: 4 |                                          |

Figure 24: Multiple bay selection

- 2. Open Disk Erase dialog using one of the following methods:
  - Click Erase Disk command on the action toolbar
  - Click Actions > Erase Disk command from main menu
  - Click Erase Disk command from context menu
  - Click <u>Run Batch</u> > <u>Named Batch</u> command from toolbar or from <u>Actions</u> main menu to erase disks in predefined Disk Batch

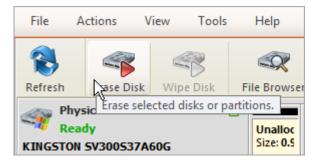

Figure 25: Initiating the Erase operation

# 3. Confirm erasure options

Disk Erase options dialog pops up:

| Run Erasing storage devices in 1<br>Disk batches are used for autor | 1 disk bay(s) disk batch<br>mated actions applied for group of disks with the same action attributes at once.                                                                      |
|---------------------------------------------------------------------|----------------------------------------------------------------------------------------------------|
|                                                                     | Examination<br>Labels                                                                                                    |
| General Options                                                     | Erase method: Canadian OPS-II [7 passes; verification required]  Verify erasure of 10%  on each disk  Initialize disk(s) after erase                                               |
| Disk Erase                                                          | Write fingerprint to first sector: Erased by KillDisk for Industrial Systems [up to 256 symbols] Print erase labels for each disk using Disk Label Preset: Erase Disk Label Preset |
| Processing Report                                                   |                                                                                                    |
| E-Mail Notifications                                                |                                                                                                    |
| Error Handling                                                      |                                                                                                    |

# Figure 26: Disk Erase Options

Use tabbed Views to adjust disk erasure options if necessary. Options available are:

- General Settings on page 99
- Disk Examine on page 107
- Disk Erase on page 103
- Erase Certificate on page 111
- Processing Report on page 115
- E-mail Notifications on page 126
- HTTP Notifications on page 128
- Disk Label Presets on page 119
- Error Handling on page 125

Use Disk Examine on page 107 page in application preferences to specify disk grading attributes if necessary.

If single disk is selected by Erase Disk command a disk area to be erased can be specified:

| Erase Disk                     | <b>t</b><br>ata on disk within selected boundaries                                         |
|--------------------------------|--------------------------------------------------------------------------------------------|
| PhysicalDrive                  | e0 Ready ST2000VN004-2E4164 Serial: Z5230CZR Type: Fixed Disk Size: 1.82 TB                |
| Unalloca<br>Size: 1.00 File Sy | (UPS (H:)       Unalloca         ystem: NTFS Size: 1.82 TB       Size: 1.0                 |
| Select all                     | ll disk space 🔿 Select all volumes 🔿 Select all unallocated space 🔿 Select exact disk area |

Figure 27: Erase Disk - Area Selection

Select all disk space

Entire surface of the disk will be erased

# Select all volumes

Select for erase the only disk space where the live volumes located

# Select all unallocated space

Select for erase the only disk unallocated area (the space where no live volumes exist)

# Select exact disk area

Allows you to use sliders on the visualization of your disk to select a particular range of sectors for erasure.

You may also click on individual partitions and the selected partitions will be erased.

Click **Start** button to go to the final confirmation dialog:

| <ul> <li>Confirm action (as superuser)</li> </ul>                 |                           |  |  |  |  |  |  |
|-------------------------------------------------------------------|---------------------------|--|--|--|--|--|--|
| Are you sure you want to erase (kill all data) on selected disks? |                           |  |  |  |  |  |  |
| Confirm <b>Erasing test</b> action by typing keyphrase.           |                           |  |  |  |  |  |  |
| Keyphrase: ERASE-                                                 | ALL-DATA                  |  |  |  |  |  |  |
| User <u>r</u> esponse: ERASE-AL                                   | L-DATA                    |  |  |  |  |  |  |
|                                                                   |                           |  |  |  |  |  |  |
|                                                                   | <u>C</u> ancel <u>O</u> K |  |  |  |  |  |  |

Figure 28: Disk Erase Confirmation

Click **OK** button to begin disk erase process.

**4.** Observe erase process

If Disk Examine on page 107 was selected then a disk examination will start first. Depending on examination at the second stage - disk erase begins.

When the *Erase Disk* procedure begins you see the disk area representation as a progress bar as well as an erase method and its progress. The progress bar represents the percentage of disk space processed. As the procedure progresses the percentage increases and estimated time recalculated.

| Disk Explorer                                                                            | Application L                                                                                                    | og View 🗙 🛛 🚺               | Erase Log View 🗴 | SMART Monitor | x |  |
|------------------------------------------------------------------------------------------|----------------------------------------------------------------------------------------------------|-----------------------------|------------------|---------------|---|--|
| Refresh Erase Disk                                                                       | Examine Disk                                                                                                    | Stop Stop All               | File Browser Dis | k Viewer      |   |  |
|                                                                                          | Busy         One Pass Zeros: pass 1 of 1 (0x00000000000)           Serial: 6XW1E65Z Type: Fixed Disk         74% complete 00:10:29 elapsed 00:03:35 left |                             |                  |               |   |  |
| PhysicalDrive2<br>Ready<br>ATA ST31608155V 5C5<br>Serial: 9RXDBQ6T Type:<br>Size: 149 GB |                                                                                                    | Unallocated<br>Size: 149 GB |                  |               |   |  |

Figure 29: Disk Erase Progress (Local Devices View)

|    | Disk Explorer                                            | Application             | n Log View 🗙 | rase Log View 🗙 🔛 SMART Monitor 🗙  |         |         |                                    |  |         |  |  |
|----|----------------------------------------------------------|-------------------------|--------------|------------------------------------|---------|---------|------------------------------------|--|---------|--|--|
| Re | efresh Run Batch,                                        | Erase Disk              | Examine Disk | Stop.                              | Browse  | Disk Di | sk Viewer                          |  |         |  |  |
| Ę  | 📴 View 🖕 🎯 Customize 🖕                                   |                         |              |                                    |         |         |                                    |  |         |  |  |
|    |                                                          | 1                       |              | 2                                  |         |         |                                    |  |         |  |  |
|    | Erasing PhysicalDr                                       | Erasing PhysicalDrive13 |              |                                    |         |         |                                    |  |         |  |  |
| 1  | One Pass Zero<br>2% complete                             |                         |              | Zeros: pass 1 of<br>ete 00:19:21 e |         |         |                                    |  |         |  |  |
|    |                                                          | Erasing PhysicalDrive1  |              |                                    |         |         |                                    |  |         |  |  |
| 2  |                                                          |                         |              |                                    |         |         | Zeros: pass 1 of<br>ete 00:19:20 e |  |         |  |  |
|    | 🗏 Bay4 Ready                                             |                         |              | 2-00-71                            | 🗏 Bay 2 | Ready   |                                    |  | 2-00-69 |  |  |
| m  | ATA ST1000VM002<br>Serial: Z9C51EZL Typ<br>Status: Ready |                         |              |                                    |         | VV252V3 | CS SCSI Disk I<br>Type: Fixed D    |  | 5 GB    |  |  |

Figure 30: Disk Erase Progress (Disk Bays View)

User can **Stop** erase process at any time (via action toolbar, main menu or context menu) :

|    | Disk Explorer 🛛 😡 Applicat                                      | ion Lo  | g View 🗙 🛛 🚺 Erase L  | og View 🗙   | SMART Monitor X                                                             |         |  |
|----|-----------------------------------------------------------------|---------|-----------------------|-------------|-----------------------------------------------------------------------------|---------|--|
| Re | fresh Run Disk Batch 322 E                                      | rase Di | isk Examine Disk Stop | ▼ E<br>Brov | vse Disk Disk Viewer                                                        |         |  |
| ţ. | View 🖕 🎯 Customize 🖕                                            |         |                       | 1           |                                                                             |         |  |
|    | 1                                                               |         |                       |             | 2                                                                           |         |  |
|    | Erasing PhysicalDrive15                                         |         | Examine Disk          | 1           | , Not Initialized                                                           | 2-00-74 |  |
| 1  | One Pass Zeros: pass 1 of 1<br>45% complete 00:20:16 ela        |         | Erase Disk            | 1           | IQ01ABD1 SCSI Disk Device<br>T Type: Fixed Disk Size: 931<br>ot Initialized | GB      |  |
| 1  |                                                                 | EQ.     | Browse Disk           |             | , Not Initialized                                                           | 2-00-13 |  |
| N  |                                                                 |         | Open Batch in New Tab |             | ASE                                                                         | D       |  |
|    |                                                                 |         | Edit Batch            |             |                                                                             |         |  |
|    | 🗏 Bay 4 Ready                                                   |         | Delete Batch          |             |                                                                             | 2-00-69 |  |
| m  | ATA ST1000VM002-1SD1 SCSI I<br>Serial: Z9C51EZL Type: Fixed Dis |         | Disk Viewer           | Ctrl+H      | CS SCSI Disk Device<br>J Type: Fixed Disk Size: 465 GB                      |         |  |
|    | Status: Ready                                                   | - R     | Set Serial Number     |             |                                                                             |         |  |
|    |                                                                 | æ       | Reset Hidden Areas    |             |                                                                             |         |  |
| 4  |                                                                 |         | Set Port              | Þ           |                                                                             |         |  |
|    |                                                                 | 5       | Assign Bays to        | F           |                                                                             |         |  |
|    |                                                                 |         | Detach Bays           |             |                                                                             |         |  |
| ŝ  |                                                                 |         | Stop                  |             |                                                                             |         |  |

# Figure 31: Stopping Erase

After Erase is complete for the particular disk, its status is displayed on Disk Bays:

| 📰 Disk Explorer 🛛 😺 Application Log View 🗙 🛛 💀 Erase Log View 🗶 🖼 SMART Monitor 🗙 |                                                                                          |                                    |               |             |            |   |   |   |   |   |
|-----------------------------------------------------------------------------------|------------------------------------------------------------------------------------------|------------------------------------|---------------|-------------|------------|---|---|---|---|---|
| Refresh                                                                           | Erase Disk                                                                               | Examine Disk                       | Stop Stop All | File Browse | r Disk Vie |   |   | / |   |   |
| View 🗸                                                                            | 🚳 Customi                                                                                | ze 🖕                               |               |             |            |   | / |   |   |   |
| Serial: 29                                                                        | ATA ST1000VM002-1SD1 SCSI Disk Devi<br>Serial: Z9C51EZL Type: Fixed Disk<br>Size: 932 GB |                                    |               |             |            |   |   |   |   |   |
| ATA TOS                                                                           | EJP05FT Type:                                                                            | alized<br>3D1 SCSI Disk De         | 0             | U           | С          | C | ; | E | S | S |
| ATA KING<br>Serial: 500                                                           | ysicalDrive14<br>ady, Not Initi<br>SSTON SA400<br>026B7782B88<br>ed Disk, SSD            | alized<br>53 SCSI Disk Dev<br>8D42 | Unallocated   |             |            |   |   |   |   |   |
| ATA WDC                                                                           | H2VXGT Type:                                                                             | alized<br>AL SCSI Disk Dev         |               | Α           | N          | С | Е | L | Е | D |

Figure 32: Erase Completed (Local Devices View)

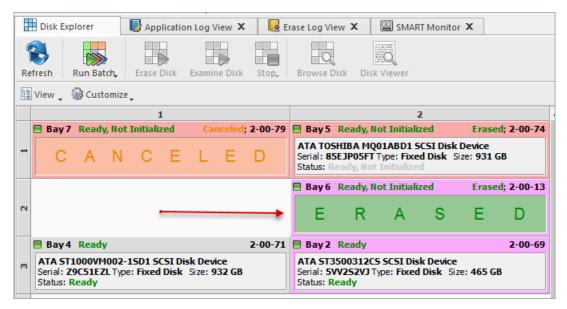

Figure 33: Erase Completed (Disk Bays Views)

If Disk Clone on page 44 was selected then after erasing the final stage begins: data cloning from source to all the successfully erased disks.

When erase is completed user is able to review results (logs, processing reports and attributes), print Erase Certificates and Disk Labels for processed disks.

| Disk batch pro   | cessing complete                                                                  | d successfu | ılly       |               |            |            |                     |  |  |  |
|------------------|-----------------------------------------------------------------------------------|-------------|------------|---------------|------------|------------|---------------------|--|--|--|
| Results Overview | Processing At                                                                     | tributes    | Log        |               |            |            |                     |  |  |  |
| Title            | Status                                                                            |             | Examined   | Erased (Wiped | )          | Started at |                     |  |  |  |
| × 🛛 2-9          |                                                                                   | Success     |            | Examined      | Erased     |            | 06/02/2020 10:4     |  |  |  |
| 🕨 🖌 Disk Exami   | Disk Examine                                                                      |             |            | No Errors     |            |            | 06/02/2020 10:4     |  |  |  |
| 🕨 🖌 Disk Erase   | 🕨 🖌 Disk Erase                                                                    |             |            |               | No Errors  | No Errors  |                     |  |  |  |
| V Disk Proces    | sing Certificate                                                                  | Saved C     | Dpen Print |               |            |            |                     |  |  |  |
| V Disk Proces    | sing Report                                                                       | Saved       | Open       |               |            |            |                     |  |  |  |
| - 🛛 2-10         |                                                                                   | Success     |            | Examined      | Erased     |            | 06/02/2020 10:4     |  |  |  |
| 🔻 🖋 Disk Exami   | ne                                                                                | Success     |            | No Errors     |            |            | 06/02/2020 10:4     |  |  |  |
| 🖌 Assign D       | 🖋 Assign Disk Grades                                                              |             |            | Success       |            |            |                     |  |  |  |
| 🖌 Disk Lab       | els                                                                               |             |            | Success Print |            |            |                     |  |  |  |
| 👻 🖋 Disk Erase   |                                                                                   | Success     |            |               | No Errors  |            | 06/02/2020 10:4     |  |  |  |
| 🖌 Erase Ce       | rtificate                                                                         |             |            |               | Saved Open | Print      |                     |  |  |  |
| 🖋 Disk Lab       | els                                                                               |             |            |               | Success    | Print      |                     |  |  |  |
| 🖌 Erase Re       | 🖋 Erase Report                                                                    |             |            |               | Saved      | Open       |                     |  |  |  |
| V HTTP No        | 🖋 HTTP Notification                                                               |             |            |               | Success    |            |                     |  |  |  |
| V Disk Proces    | ssing Certificate                                                                 | Saved       | Dpen Print | ]             |            |            |                     |  |  |  |
| V Disk Proces    | ssing Report                                                                      | Saved       | Open       |               |            |            |                     |  |  |  |
| 4                |                                                                                   |             |            |               |            |            | Þ                   |  |  |  |
| Erasing stor     | Erasing storage devices in 2 disk bay(s) completed successfully                   |             |            |               |            |            |                     |  |  |  |
| Batch Proce      | Batch Processing Certificate has been issued and can be printed Print Browse Open |             |            |               |            |            |                     |  |  |  |
| 🖋 Disk labels a  | are available to p                                                                | print       |            |               |            |            | Print Labels        |  |  |  |
| 🥪 Batch Proce    | ssing Report ha                                                                   | s been issu | ued        |               | В          | rowse      | Open                |  |  |  |
| V Batch Proce    | ssing Notificatio                                                                 | on skipped  |            |               |            |            |                     |  |  |  |
|                  |                                                                                   |             |            |               | <b>v</b>   | Show this  | dialog next time    |  |  |  |
|                  |                                                                                   |             |            |               |            |            | <b>√</b> <u>O</u> K |  |  |  |

# Figure 34: Erase Summary

# **Related information**

Erase Methods (Sanitation Standards) on page 151 Processing Summary on page 51 Certificates, Labels and Reports on page 54

# **Disk Wipe**

When you select a physical device the <u>Wipe</u> command processes all logical drives consecutively erasing data in unoccupied areas (free clusters and system areas) and leaving existing data intact. *Unallocated space* (where no partition exists) has been erased as well.

# Note:

If you want to erase ALL data (existing and deleted) from the hard drive device permanently, see Disk Erase on page 28.

If **KillDisk** detects that a partition has been damaged or it is not safe to proceed **KillDisk** does not wipe data in that area. The reason it does not proceed: partition might contain an important data.

There are some cases where partitions on a device cannot be wiped. Some examples: an unknown or unsupported file system, a system volume or an application start up drive. In these cases the **Wipe** command is disabled. If you select a device and the **Wipe** button is disabled select individual partitions (drives) and wipe them separately.

- 1. Select a disk or volume to wipe out in <u>Disk Explorer</u> > <u>Local Devices View</u> You may select multiple disks/volumes to be wiped out simultaneously.
- 2. Execute Wipe Disk command from Actions menu (or use the context menu)

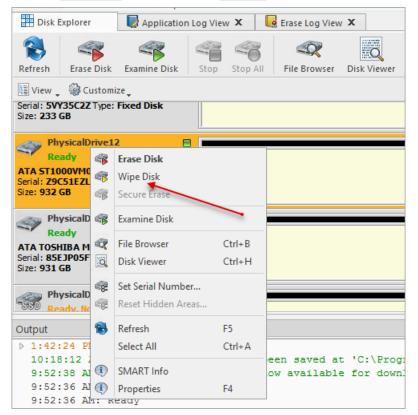

Figure 35: Initiating the Wipe operation

3. Confirm Wipe Options

Use tabbed views to adjust Disk Wipe options if necessary. Available options are:

- Examine Disk Physical Integrity on page 39
- Disk Wipe on page 106
- Erase Certificate on page 111
- Processing Report on page 115
- E-mail Notifications on page 126
- Disk Label Presets on page 119
- Error Handling on page 125

|                                                                                                    | e Disk                                   |                                      |                                                                                                    |  |
|----------------------------------------------------------------------------------------------------|------------------------------------------|--------------------------------------|----------------------------------------------------------------------------------------------------|--|
|                                                                                                    | Nipe deleted                             | (unused) data (                      | nn selected partitions                                                                                                    |  |
| Reference and the second second secon | lDrive3 Re                               | ady Microso                          | ft Storage Space Device Type: Fixed Disk, SSD Size: 1.00 GB                                                                                                    |  |
| Unallocat<br>Size: 40.0                                                                                                    | Microsoft<br>File System<br>Size: 32.0 № | <b>Storage spa</b><br>File System: I | ie (E:)<br>ITFS Size: 992 MB                                                                                                    |  |
|                                                                                                    | Select                                   | t all partitions                     | O Select all volumes O Select all unallocated space                                                                                                    |  |
| Ties Die                                                                                                    | sk Wipe                                  |                                      | Erase method: One Pass Zeros [1 pass]                                                                                                    |  |
| Era                                                                                                    | ase Certifica                            | te                                   | ↓ Verify erasure of     10%     Image: Constraint of the second second |  |
| Pro                                                                                                    | ocessing Re                              | port                                 | <ul> <li>Wipe <u>m</u>etadata and system files area</li> <li>Wipe <u>s</u>lack space in file clusters</li> </ul>                                                                                                    |  |
| Err                                                                                                    | ror Handling                             | 9                                    | Print wipe labels for each disk using Disk Label Preset: Default Disk Label Preset 🛡                                                                                                    |  |
|                                                                                                    |                                          |                                      |                                                                                                    |  |

# Figure 36: Selecting erase method

- 4. Select the areas of the disks to be wiped. For each disk you can select individual partitions.
- 5. Click Start to reach the final step before erasing data. Confirm Wipe action and process starts.

| <b>.</b> . | Confirm Action ×                                                                                                    |  |  |  |  |  |  |  |  |
|------------|----------------------------------------------------------------------------------------------------|--|--|--|--|--|--|--|--|
| ?          | Wipe does not delete existing files & folders, just cleans up unused space.<br>To erase all data on disk including files, folders and partitions use Erase.<br>Do you want to proceed with Wipe? |  |  |  |  |  |  |  |  |
|            | <u>Y</u> es <u>N</u> o                                                                                                    |  |  |  |  |  |  |  |  |

6. The progress of the wiping procedure will be monitored.

To stop the process at any time click the <u>Stop</u> button for a particular disk. Click the <u>Stop All</u> button to cancel wiping for all selected disks. Please note that all the existing applications and data will not be touched. The data that has been wiped from unoccupied sectors is not recoverable.

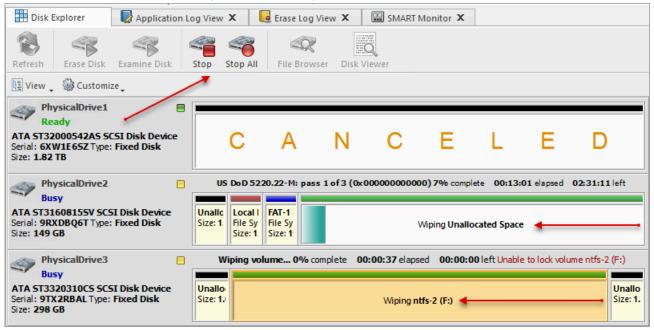

Figure 37: Disk Wipe Progress (Local Devices View)

| -  | Disk Explorer       | Application Log View 🗙 🛛 🚺                                         | e Eras | e Log View 🗙  | SMART Monitor X                                                     |         |
|----|---------------------|--------------------------------------------------------------------|--------|---------------|---------------------------------------------------------------------|---------|
| Re | efresh Run Batch,   | Erase Disk Examine Disk Sto                                        | •      | Browse Disk   | Disk Viewer                                                         |         |
|    | View 🖕 🆓 Customiz   | <sup>2</sup> ↓                                                     |        |               |                                                                     |         |
|    |                     | 1                                                                  |        |               | 2                                                                   |         |
|    | Wiping Unallocate   | d Space                                                            |        | Wiping Unallo | cated Space                                                         |         |
| 1  |                     | s: pass 1 of 1 (0x0000000000000)<br>00:49:57 elapsed 13:51:45 left |        |               | Zeros: pass 1 of 1 (0x0000000000<br>olete 00:49:57 elapsed 02:29:41 |         |
|    |                     |                                                                    |        | Bay 6 Ready   | /                                                                   | 2-00-13 |
| N  |                     |                                                                    | s      |               | 42AS SCSI Disk Device<br>SZ Type: Fixed Disk Size: 1.82 Ti          | В       |
|    | B Wiping Unallocate | d Space                                                            |        | Bay 2 Ready   | /                                                                   | 2-00-69 |
| m  |                     | s: pass 1 of 1 (0x0000000000000)<br>00:49:57 elapsed 00:47:29 left | s      |               | 2CS SCSI Disk Device<br>J Type: Fixed Disk Size: 465 GB             |         |

#### Figure 38: Disk Wipe Progress (Disk Bays View)

7. Optional: Select the wiped partition click **File Browser** toolbar button to inspect the work that has been done.

**KillDisk** scans the system/root records of the partition. The **Browser** tab appears. Existing file/folder names appear with a multicolor icon and deleted file/folder names appear with a gray-colored icon. If the wiping process completed correctly the data residue in these deleted file clusters and the place these files hold in the directory/system records has been removed. You should not see any gray-colored file names or folder names in the wiped partition.

You will see a confirmation dialog when the process is complete. Now you may print Erase Certificates on page 54.

# 📑 Note:

If there are any errors, for example due to bad clusters, they will be reported on the interactive screen and in the Log. If such a message appears you may cancel the operation or continue wiping data.

# Related information

Disk Wipe on page 106 Processing Summary on page 51 Certificates, Labels and Reports on page 54

# **Examine Disk Physical Integrity**

Disk examination feature is designed to scan the physical integrity of the disks. **Disk Examine** step can be the preliminary step to **Disk Erase**, **Disk Wipe** or **Disk Clone** procedures.

1. Select disks or volumes for examination

Use Disk Explorer on page 14 to select one or more physical disks or logical volumes. For multiple selection use **Ctrl+Left Mouse** click

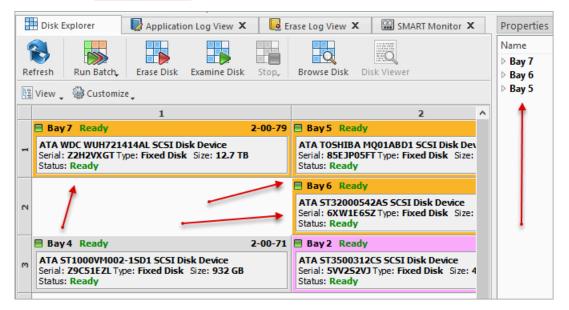

Figure 39: Multiple bay selection

- 2. Open Examine Disk configuration dialog using one of the following:
  - Click the **Examine Disk** command on the action toolbar
  - Click Actions > Examine Disk command from main menu
  - Click Examine Disk command from context menu

|           | Disk Explorer                                            | 😡 Applicatio | on Log View 🗴  | 📙 🔙 Eras | e Log View 🗴                                     |
|-----------|----------------------------------------------------------|--------------|----------------|----------|--------------------------------------------------|
| 1         | 3 🐻                                                      |              |                |          |                                                  |
| Refr      | resh Run Batch,                                          | Erase Disk   | Examine Disk   | Stop 🗸   | Browse Disk                                      |
| <u>ال</u> | View 🖕 🎡 Customize                                       | <b>-</b>     |                |          |                                                  |
| E         | Bay7 Ready                                               |              |                | 2-00-79  | Bay 5 Ready                                      |
| -         | ATA WDC WUH7214<br>Serial: Z2H2VXGT Typ<br>Status: Ready | e: Fixed     | Examine Disk   |          | ATA TOSHIBA M<br>erial: 85EJP05F<br>tatus: Ready |
|           |                                                          |              | Erase Disk     |          | Bay 6 Ready                                      |
| N         | /                                                        |              | Browse Disk    |          | TA ST3200054                                     |
|           |                                                          |              | Assign Bays to | • • •    | tatus: Ready                                     |
|           |                                                          | <b>W</b>     | Detach Bays    |          | Bay 2 Ready                                      |
| m         |                                                          | 8            | Refresh        | F5       | TA ST35003120<br>erial: 5VV2S2VJ<br>tatus: Ready |
| E         | Bay4 Ready                                               | ٢            | Properties     | F4       |                                                  |
|           | ATA ST1000VM002-<br>Serial: Z9C51EZL Type                |              |                |          |                                                  |

 Click <u>Run Batch</u> > <u>Named Batch</u> command from toolbar or from <u>Actions</u> main menu to examine disks in predefined disk batch

| -3 | Disk Examine<br>Define default disk examination attributes and options                                                                                                    |
|----|----------------------------------------------------------------------------------------------------|
|    | Evaluate (examine) disks <b>before</b> erasure to <b>exclude</b> failed ( <b>Third Grade</b> ) or unstable ( <b>Second Grade</b> ) disks from processing using one of the following algorithms. This selection will be applied to all disks selected for reading verification. |
|    | O Partial examination                                                                                                    |
|    | Read seguentially 10% 🌲 of sectors, equally segmented (striped) within selected area. Recommended.                                                                                                    |
|    | Partial <u>r</u> andom examination                                                                                                    |
|    | Read rand <u>o</u> mly 1024 🜩 ti <u>m</u> es 2048 🖨 sectors within selected area.                                                                                                    |
|    | O Read each sector in selected area. Time consuming, not recommended for large disks.                                                                                                    |
|    | Print examination labels for each disk using Disk Label Preset: Examine Disk Label Preset                                                                                                    |

Figure 40: Examine Disk Options

3. Confirm examination options

Use tabbed views to adjust examination options if necessary. Available options are:

- Disk Examine on page 107
- Processing Report on page 115
- Error Handling on page 125

Use Disk Examine on page 107 in application preferences to specify disk grading attributes if necessary.

#### **P**Note:

If only one disk was selected for examination than you can specify boundaries of examined area for selected disk.

Click Start button to begin examination process.

4. Observe examination process

In the Disk Explorer on page 14 you will see the progress of the examination in the slot of the drive being operated on. The process will be shown as a progress bar:

| -  | Disk Explorer                                                       | pplication Log View 🗙                       | EI      | ase Log View 🗙 🛛 🔛 SMAR                                                   | RT Monitor 🗙                              |  |  |  |
|----|---------------------------------------------------------------------|---------------------------------------------|---------|---------------------------------------------------------------------------|-------------------------------------------|--|--|--|
| Re | efresh Run Batch, Eras                                              | se Disk Examine Disk                        | Stop.   | Browse Disk Disk Viewer                                                   |                                           |  |  |  |
| ŧ  | View 🖕 🆓 Customize                                                  |                                             |         |                                                                           |                                           |  |  |  |
|    |                                                                     | 1                                           |         |                                                                           | 2                                         |  |  |  |
|    | Examining PhysicalDrive:                                            | 15                                          |         | Examining PhysicalDrive13                                                 |                                           |  |  |  |
| 1  |                                                                     | lisk examination<br>0:08 elapsed 00:00:01 l | eft     |                                                                           | c examination<br>18 elapsed 00:00:05 left |  |  |  |
|    |                                                                     |                                             |         | Examining PhysicalDrive1                                                  |                                           |  |  |  |
| 8  |                                                                     |                                             |         |                                                                           | x examination<br>18 elapsed 00:00:04 left |  |  |  |
|    | 🗏 Bay 4 Ready                                                       |                                             | 2-00-71 | Bay 2 Ready                                                               | 2-00-69                                   |  |  |  |
| m  | ATA ST1000VM002-15D1<br>Serial: Z9C51EZL Type: Fix<br>Status: Ready |                                             |         | ATA ST3500312CS SCSI Dis<br>Serial: SVV2S2VJ Type: Fixed<br>Status: Ready |                                           |  |  |  |

# Figure 41: Examination progress (Disk Bays View)

| Disk Explorer                                                                                              | Application Log View 🗙 🛛 🚦              | Erase Log View 🗙 🔛 SMART Monitor 🗙                                     |
|----------------------------------------------------------------------------------------------------|-----------------------------------------|------------------------------------------------------------------------|
| Refresh Erase Disk                                                                                         | Examine Disk Stop All                   | File Browser Disk Viewer                                               |
| 🔢 View 🖕 🎒 Customi                                                                                         | ize                                     |                                                                        |
| ATA ST1000VM002-19<br>Serial: Z9C51EZL Type:<br>Size: 932 GB                                               |                                         |                                                                        |
| PhysicalDrive1                                                                                             | 3                                       | Examining PhysicalDrive13                                              |
| ATA TOSHIBA MQ01Al<br>Serial: 85EJP05FT Type<br>Size: 931 GB                                               |                                         | Random disk examination<br>32% complete 00:00:04 elapsed 00:00:07 left |
| PhysicalDrive14<br>Ready, Not Initi<br>ATA KINGSTON SA400<br>Serial: 500268778288<br>Type: Fixed Disk, SSD | ialized<br>DS3 SCSI Disk Devic<br>18D42 |                                                                        |
| PhysicalDrive1                                                                                             | 5                                       | Examining PhysicalDrive15                                              |
| ATA WDC WUH721414<br>Serial: 22H2VXGT Type:<br>Size: 12.7 TB                                               |                                         | Random disk examination<br>50% complete 00:00:04 elapsed 00:00:02 left |

## Figure 42: Examination progress (Local Devices View)

User is able to Stop the process at any time (main menus and context menu) :

|    | Disk Explorer                 |          | Application Log View X           | Erase Log View            |
|----|-------------------------------|----------|----------------------------------|---------------------------|
| Re | efresh Run D                  | isk Ba   | atch 322 Erase Disk Examine Disk | Stop E                    |
| Ęz | View 🖕 🆓 Cu                   | stomi    | ze,                              |                           |
|    |                               |          | 1                                |                           |
|    | Examining Ph                  | iysica   | alDrive15                        | 🗏 Bay 5 Re                |
| -  |                               |          | rtial dick examination           | ATA TOSHI<br>Serial: 85EJ |
|    | 8% con                        |          | Examine Disk                     | Status: Rea               |
|    |                               |          | Erase Disk                       | Bay 6 Re                  |
| 2  |                               | Ō.       | Browse Disk                      | ATA 5T320<br>Serial: 6XW  |
|    |                               | 5        | Open Batch in New Tab            | Status: Rea               |
|    | 🗏 Bay4 Rea                    | ₩        | Edit Batch                       | 🗏 Bay 2 Re                |
| m  | ATA ST1000V<br>Serial: Z9C51E |          | Delete Batch                     | ATA ST350<br>Serial: 5VV2 |
|    | Status: Ready                 | Q        | Disk Viewer Ctrl+H               | Status: Rea               |
|    |                               | - R      | Set Serial Number                |                           |
| 4  |                               | <b>.</b> | Reset Hidden Areas               |                           |
|    |                               |          | Set Port                         |                           |
|    |                               | \$       | Assign Bays to                   |                           |
| ŝ  |                               |          | Detach Bays                      |                           |
|    |                               |          | Stop 🗲                           |                           |

As you see the green progress bar fills the virtual drive slot. The percentage of the examination completed and the estimated completion time will also be shown in the slot. Once this process is done the word **EXAMINED** (at Disk Bay View) or **SUCCESS** (at Local Devices View) will flash in the slot space.

| E | Disk I | xplo | rer    |       | 😡 App           | licati | on Log | View X   | : 🛛 🚺 E | Eras | se Log V                          | iew X  |                       | SMAR        | TMor | nitor X | :      |           |
|---|--------|------|--------|-------|-----------------|--------|--------|----------|---------|------|-----------------------------------|--------|-----------------------|-------------|------|---------|--------|-----------|
| R | efresh | Ru   | in Bat | ch,   | Erase           | Disk   | Exami  | ine Disk | Stop    | •    | Brows                             | e Disk | 1                     | Q<br>Viewer |      |         |        |           |
| Ę | View 🗸 | ٩    | Custo  | omize | Ŧ               |        |        |          |         |      |                                   |        |                       |             |      |         |        |           |
|   |        |      |        |       | 1               | l      |        |          |         |      |                                   |        |                       | 2           | 1    |         |        |           |
|   | 🗏 Bay  | 7 R  | eady,  | Not 1 | Initializ       | ed     | Exa    | mined;   | 2-00-79 |      | Bay 5                             | Read   | <mark>y, Not</mark> I | Initializ   | ed   | Exa     | mined  | ; 2-00-74 |
| 1 | E      |      | X      | A     | Μ               | T      | Ν      | Е        | D       |      | Е                                 | Х      | Α                     | Μ           | T    | Ν       | Е      | D         |
|   |        |      |        |       |                 |        |        |          |         |      | Bay 6                             | Read   | <b>/</b>              |             |      | Exa     | mined  | ; 2-00-13 |
| ы |        |      |        |       |                 |        |        |          |         |      | Е                                 | Х      | А                     | Μ           | T    | Ν       | Е      | D         |
|   | 🗏 Bay  | 4 R  | eady   |       |                 |        |        |          | 2-00-71 |      | Bay 2                             | Read   | v                     |             | Er   | ased; ( | Cloned | ; 2-00-69 |
| m |        | Z9C  | 51EZI  |       | SD1 S0<br>Fixed |        |        |          |         | S    | ATA ST3<br>Serial: 5<br>Status: R | V252   |                       |             |      |         | 165 GB |           |

## Figure 43: Examination Completed (Disk Bays View)

When examination is completed user is able to review results (logs, processing reports and attributes) for processed disks and print Disk Labels.

### **Related information**

Disk Examine on page 107

# **Disk Clone**

In addition to erasing hard drives **KillDisk** also allows you to write an image or copy a **Master Disk** to newly erased hard drives with its cloning feature.

To clone a disk (or image to a disk) navigate to the **Disk Clone** tab when you edit existing Erase Batch or create a new Erase Batch and check the **Use Disk Clone** box, as shown below.

|      |     |                          | 2                                   |                                                    |        |
|------|-----|--------------------------|-------------------------------------|----------------------------------------------------|--------|
| sica | ••• |                          |                                     | Create a New Batch                                 |        |
|      | ~   | Disk Clone<br>Clone (cop | y) disk image from chosen source on | selected disks after disk Erase, <b>optional</b> . |        |
| sica |     | Use Disk Clone           | e                                   |                                                    |        |
|      |     | 🖲 Use disk i             | mage from file: C:\Program File     | s\LSoft Technologies\KillDisk Industria            | l\     |
| sica |     | 🔘 Use physi              | cal disk:                           |                                                    | $\sim$ |
|      |     | Name                     | Value                               | Description                                        |        |
|      |     | Disk Imag                | e File File C:\Program Files\LSo    | ft Technologies\Kil                                |        |

#### **Important:**

Make sure the *Use Disk Examine* option is selected on Disk Examine page (as shown below). Otherwise Disk Clone option is avoided in this Wizard as well as in Batch Editing.

|                    |                                                                                              | 2                    |                    |                    |                |                |
|--------------------|----------------------------------------------------------------------------------------------|----------------------|--------------------|--------------------|----------------|----------------|
| PhysicalDrive0     | Bay 2-1 Read on                                                                              | ıly                  | F                  | hysicalDrive8      | 🗏 Bay 3-1      | No Disk        |
|                    | -                                                                                            |                      | Create a           | New Batch          |                |                |
| Disk Exal<br>Defin | <b>mine</b><br>e default disk examinatio                                                     | on attributes and op | tions              |                    |                |                |
| following          | Examine<br>(examine) disks <b>before</b><br>algorithms. This selectio<br>'artial examination |                      |                    |                    |                | ade) disks fro |
|                    | ead seguentially 10%                                                                         | of sectors, e        | qually segmented   | d (striped) withir | n selected are | a. Recommei    |
|                    | ead random examina                                                                           |                      | sectors withir     | n selected area.   |                |                |
|                    | lead each sector in sele                                                                     | ected area. Time co  | nsuming, not rec   | ommended for I     | arge disks.    |                |
| ✓ Print            | examination labels for                                                                       | r each disk using D  | )isk Label Preset: | Examine Disk L     | abel Preset    | *              |

An existing disk image or physical hard drive can be used as the **Master Copy** to be cloned to the newly erased drive. For additional preferences and configuration see Clone Sources on page 109.

To configure a source image/disk for Disk Clone operation in Erase Batch:

- 1. Navigate to the Disk Clone tab in the Erase Batch settings and check the **Use Disk Clone** checkbox
- 2. Select the disk image source from either image file or physical disk

- 3. Specify which sector to start the copy from. If unsure leave as '0'
- 4. Optional: if you need to print a label, choose a proper Disk Label Preset

| on Disk Erase P        | rint Erase<br>Labels Disk<br>Clone Print Clone<br>Labels | Batch Batch E-Mail HT<br>Certificate Report Notifications Notific |
|------------------------|----------------------------------------------------------|-------------------------------------------------------------------|
| Use Disk Clone         |                                                          |                                                                   |
|                        |                                                          |                                                                   |
| Use disk image from fi | e: C:\Program Files\LSoft Technologies\KillDisk          | : Industrial\                                                     |
| 🖲 Use physical disk:   | Bay 2-1 [PhysicalDrive8]                                 | ¥                                                                 |
| Name                   | Value De                                                 | escription                                                        |
| 4 Fixed Disk           |                                                          |                                                                   |
| Name                   | PhysicalDrive8                                           |                                                                   |
| Platform Name          | \\.\PhysicalDrive8                                       |                                                                   |
| BIOS Name              | 88h                                                      |                                                                   |
| Product Name           | ATA ST1000VM002-1CT1 SCSI Disk Device                    |                                                                   |
| Product Revision       | SC23                                                     |                                                                   |
| Serial Number          | S1G8CRW3                                                 |                                                                   |
| Status                 | Read only                                                |                                                                   |
| Туре                   | Fixed Disk                                               |                                                                   |
| Device Size            |                                                          |                                                                   |
| Size                   | 932 GB (1,000,204,886,016 bytes)                         |                                                                   |
| Free Space             | 932 GB (1,000,204,885,504 bytes) To                      | tal size of all unallocated areas on this Disk;                   |
| Unallocated Span       | 932 GB (1,000,204,885,504 bytes) Siz                     | e of largest continuous unallocated chunk presented on this Disk; |
| Device Geometry        |                                                          |                                                                   |
| Partition Style        | Master Boot Record                                       |                                                                   |
| Partitioning           | MBR (Basic)                                              |                                                                   |
| Total Sectors          | 1,953,525,168                                            |                                                                   |
| Bytes per Sector       | 512                                                      |                                                                   |
| Sectors per Track      | 63                                                       |                                                                   |
| Tracks per Cylinder    | 255                                                      |                                                                   |
| Disk Hidden Areas      |                                                          |                                                                   |
|                        | 1 052 575 160                                            |                                                                   |
| Visible Dick Sectors   | ach disk using Disk Label Preset: Erase Disk Lab         | el Preset 🗸                                                       |

Disk Clone is now configured. When an erase operation is completed the source image/disk will be cloned to the newly erased drive.

# Related tasks

Mount Disk Image on page 45 **Related information** Clone Sources on page 109 Disk Label Presets on page 119

# Mount Disk Image

To use a specific disk image file as a data source for cloning:

**1.** Open the Mount Disk Image dialog in one of ways:

| Run Disk Batch AXL1 disk b<br>Disk batches are used for a                                                                                                    | <b>atch</b><br>utomated actions applied for group of disks with the same action attribut                                                                                                    | es at once.                                                                                                    |
|----------------------------------------------------------------------------------------------------|----------------------------------------------------------------------------------------------------|----------------------------------------------------------------------------------------------------|
| Start → Start → Disk<br>Clone                                                                                                    | Print Clone Batch Report A Complete                                                                                                    | /                                                                                                    |
| Batch General Options<br>Const Erase<br>Disk Erase<br>Disk Clone<br>Disk Clone<br>E-Mail Notifications<br>Constant Constant | Clone source: <select clone="" source=""><br/>Ø Disk Bay clone sources<br/>Ø Bay 4 [sdc]<br/>Mame<br/>Ø Bay 4<br/>Ø Bay 4</select> | <ul> <li>▼ II</li> <li>▼ Total Sectors Size</li> <li>0 488,397,168 233</li> <li>0 3,907,029,168 1.82</li> <li>0 625,142,448 298</li> </ul> |
| Disk Clone: No valid clone source                                                                                                    | Print clone labels for each disk using Disk Label Preset: Default Dis     selected                                                                                                    | k Label Preset 🔻                                                                                                    |
| Restore Defaults Show <u>A</u> dvance                                                                                                    | ed                                                                                                    | ✓ Start ✓ Cancel                                                                                                    |

Figure 44: Mount Disk Image selection

|       | ion Read/Write a<br>also use mount |            | disk image  | e files for the ma  | ster-copy source.  |               |              |               |              |
|-------|------------------------------------|------------|-------------|---------------------|--------------------|---------------|--------------|---------------|--------------|
| #     | Disk Bay                           | Port       | Status      | Platform Name       | Serial Number      | Partitioning  | First Sector | Total Sectors | Size         |
| - 🕫 🛙 | isk Bays as clor                   |            |             |                     |                    |               |              |               |              |
| 1     |                                    | 00:11.0:01 | No Disk     |                     |                    |               |              |               |              |
| 2     | 🔲 🗰 Bay 2                          | 00:11.0:02 | No Disk     |                     |                    |               |              |               |              |
| 3     |                                    | 03:00.0:00 | No Disk     |                     |                    |               |              |               |              |
| 4     | 🗸 🗰 Bay 4                          | 03:00.0:01 | Read only   | /dev/sdc            | S20TJ9AZA43374     | MBR (Basic)   | C            | 488,397,168   | 233 GB       |
| 5     | 🔲 🗰 Bay 5                          | 03:00.0:02 | No Disk     |                     |                    |               |              |               |              |
| 6     | 🗌 🗰 Bay 6                          | 03:00.0:03 | Read only   | /dev/sdb            | 2F3020020939       | MBR (Basic)   | 1 0          | 1,000,215,216 | 477 GB       |
| 7     | 🔲 🗰 Bay 7                          | 03:00.0:04 | No Disk     |                     |                    |               |              |               |              |
| 8     | 🗌 🗰 Bay 8                          | 03:00.0:05 | Ready       | /dev/sde            | 9TX2PFHQ           | MBR (Basic)   | 0            | 625,142,448   | 298 GB       |
| 9     | 🗌 🧰 Bay 9                          | 03:00.0:06 | ,           | /dev/sdd            | 6XW1XWQ7           | MBR (Basic)   | C            | 3,907,029,168 | 1.82 TB      |
| 10    | ) 🗌 🧮 Bay 10                       | 03:00.0:07 | Ready       | /dev/sda            | 9VVF4648           | MBR (Basic)   | 0            | 625,142,448   | 298 GB       |
|       | 1ounted disk im                    | 5          |             |                     |                    |               |              |               |              |
| N     | o mounted Disk                     | Images     |             |                     |                    |               | Ļ            |               |              |
|       |                                    | Add maste  | r-conv sour | re (virtual disk) e | emulated from disk | image file: 间 | Mount Disk I | mage 🗟 Clor   | se Disk Imag |

Figure 45: Mount Disk Image selection (Preferences)

2. Mount Disk Image dialog appears:

| <b>4</b>                                      |                                                             | Mount Disk Imag                | ge                            |                           | ×                          |
|-----------------------------------------------|-------------------------------------------------------------|--------------------------------|-------------------------------|---------------------------|----------------------------|
| Select file nam<br>disk bay.                  | e to mount(open) disk image from fil                        | le. Successfully opened disk i | image will appear in <b>d</b> | evices tree and will be a | assigned to <b>virtual</b> |
| Disk Image file name:<br>Caption (Display nam | C:\Users\user\disk_images\ e): Use default (generated) Disk | Image name                     |                               |                           |                            |
|                                               |                                                             |                                | ОК                            | Cancel                    | Help                       |

#### Figure 46: Mount Disk Image dialog

#### **Disk Image file name**

Full path to the location of disk image file

## **Caption (Display name)**

Enter any label to distinguish newly opened (mounted) disk image among other devices and disks

#### 3. Confirm and open disk image

#### Click OK to mount a Disk Image

If disk image opens successfully then disk image node appears in Disk Explorer View and will be available as a clone source in Clone Sources on page 109 tab and in drop-down list of clone sources in task dialog.

#### **Related tasks**

Disk Clone

# **Resume Stopped or Interrupted Erase**

Disk erase can be a time consuming task. Operations with larger disks (10TB+) being erased with sanitizing standards including several overwrite passes could last for hours. If something happened in a middle of erase (user stopped an action, failing disk just turned off, computer re-booted, etc.) user has options:

- · Start Erase for the disk all over again
- Resume previous Erase from the point it stopped on a disk (time saving option)

After application start all detected disks being analyzed for previously interrupted erases, and if stopped/ interrupted erases detected on one or more disks, **Resume Erase** button become active. Disks with an erase interrupted are marked with a red label **Interrupted Erase** 

Note:

If disks with interrupted erase being detected after program start, pop up dialog appears automatically suggesting you to Resume Erase. You can run Resume Erase from here, or select the only disks you need later on.

To Resume Erase:

1. Select a Disk or group of disks to Resume Erase for

2. Click Resume Erase button on a toolbar

**Resume Erase Disk** dialog appears. In the list will be displayed all disks where **Resume Erase** option is available. You can select more disks for resume erase (if any available) or deselect some selected disks

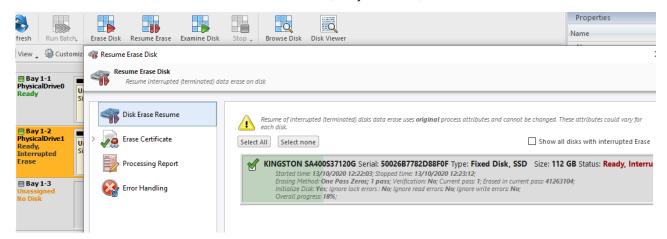

3. Confirm Resume Erase action

Verify selected disks, Certificate and Report options and click **<u>Start</u>** button to resume interrupted erase and wait until erase is complete

When resumed erase is completed user is able to review results (logs, processing reports and attributes) for processed disks and print Certificates and Disk Labels.

# Secure Erase

Most of Solid State Drives (SSD) support Secure Erase and use it for the physical deletion of all memory blocks on the media. **KillDisk Industrial** is able use SSD **SATA Secure Erase** feature and perform fast unrecoverable erasure. By doing this, you can increase the performance of frequently used SSDs for future use. **All of the data will be lost.** Before using this feature make sure user fully understands the concepts of the feature.

#### **U** Warning:

# 100% FATAL DAMAGE GUARANTEED TO MEDIA IF THE PROCESS INTERRUPTED (POWER OUTAGE, UNAUTHORIZED SSD EXTRACTION, ETC.)

Make sure your hardware setup is safe from sudden lost of power.

Do not interrupt the process of Secure Erase in any manner.

F Note:

If there is a need to erase ALL data (existing and deleted) from the hard drive device permanently with sanitation standards (US DoD 5220.22-M, Canadian OPS-II, NSA 130-2 etc.), use Disk Erase on page 28 feature.

In order to use Secure Erase to erase Solid State Drives:

1. Select a disk for Secure Erase

Select disks marked as in **Disk Explorer** > **Local Devices** View. You may select multiple disks to be erased simultaneously

2. Execute Secure Erase command from Actions menu or use context menu:

| Disk E         | xplorer                                                   |              | Application Log View                           | x                | Erase Log View | x                      |
|----------------|-----------------------------------------------------------|--------------|------------------------------------------------|------------------|----------------|------------------------|
| Refresh        | Erase Disk                                                | Exam         | ine Disk Stop                                  | Stop All         | File Browser   | Disk Viewer            |
| ATA STIU       | Customiz<br>COVPIOU2-15<br>C51EZL Type: F<br>GB           | <b>DT 20</b> |                                                |                  |                |                        |
| ATA TOSH       | ysicalDrive13<br>ady<br>IIBA MOOTAB<br>JPO551 Type:<br>GB | D1 50        | SI Disk Devi Size: 9                           | ocated<br>31 GB  |                |                        |
| SSD Ph         | ysicalDrive14                                             |              |                                                |                  |                |                        |
| Serial: 500    | STON SA400<br>2687782888<br>d Disk, SSD                   |              | <b>Erase Disk</b><br>Wipe Disk<br>Secure Erase |                  |                |                        |
|                | ysicalDrive15<br>adv                                      | <b>B</b>     | Examine Disk                                   |                  |                |                        |
| ATA WDC        | WUH721414                                                 | Ø            | File Browser<br>Disk Viewer                    | Ctrl+I<br>Ctrl+I |                |                        |
| Output         | 24 PM: Di                                                 | <b>*</b>     | Set Serial Number<br>Reset Hidden Areas        |                  |                |                        |
| 10:18<br>9:52: | 3:12 AM: H<br>38 AM: Th                                   |              | Refresh<br>Select All                          | F5<br>Ctrl+/     | zailable       | 'C:\Prog<br>for down   |
| 9:52:<br>9:52: | 36 AM: In<br>36 AM: Re<br>36 AM: An<br>36 AM: De          | (i)<br>(i)   | SMART Info<br>Properties                       | F4               |                | ysicalDri              |
|                |                                                           | alvz         | ing disk 'Fix                                  | ed Disk          |                | y Bay 2-8<br>vsicalDri |

# Figure 47: Initiating Secure Erase

3. Confirm Secure Erase Options:

Use tabbed views to adjust Secure Erase preferences if necessary. Available options are:

- Secure Erase on page 105
- Erase Certificate on page 111
- Processing Report on page 115
- Error Handling on page 125
- Selected Disks (Disk selection for Secure Erase). Only NOT frozen SSDs can be selected for Secure Erasing

| Name  | Status                                  | Serial Number    | First Sector | Total Sectors | Size   |
|-------|-----------------------------------------|------------------|--------------|---------------|--------|
| 륢 sdd | Selected to Secure Erase                | 50026B7782D88F0F | 0            | 234,441,648   | 112 GB |
| 😪 sdn | Ø Denied to Secure Erase (Frozen State) | 50026B7782B88D42 |              | 234,441,648   | 112 GB |
| 륢 sde | 🖋 Selected to Secure Erase              | 50026B7782B88D29 | 0            | 234,441,648   | 112 GB |

#### - Note:

In case of a frozen SSD drive has been selected for erasing the following message appears in Disk Secure Erase tab:

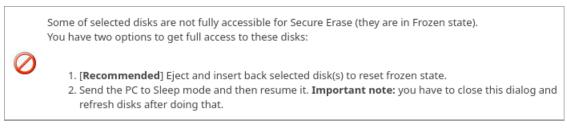

#### Figure 48: Frozen disks

4. Click Start to reach the final step before erasing disk data

Confirm Secure Erase action by typing a predefined keyphrase and the process starts

| ° 🕾     | Are you sur<br>Erase comr | e you want to kill all data on selected disk using Secure |
|---------|---------------------------|-----------------------------------------------------------|
| sde     | KINGSTON                  | SA400S37120G S/N: 50026B7782B88D29 [112 GB]               |
| Key     | phrase:                   | ERASE-ALL-DATA                                            |
| Тур     | e <u>k</u> eyphrase:      | ERASE-ALL-DATA                                            |
| 🖌 Click | <b>OK</b> to conti        | nue                                                       |
|         |                           | <u>♦ Cancel</u> ✓ <u>O</u> K                              |

Figure 49: Secure Erase confirmation

#### 🛃 Note:

There is no progress indicator available for Secure Erase. The feature is implemented inside SSD controller. There is only "elapsed" time available:

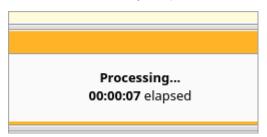

After Secure Erase process is completed the Processing Summary on page 51 dialog appears

| Results Overview | Processing Attrib | outes Log      |                        |                  |                 |
|------------------|-------------------|----------------|------------------------|------------------|-----------------|
| itle             | Status            | Errors         | Label                  |                  |                 |
| 🕷 KINGSTON SA    | 400S37120G        |                |                        |                  |                 |
| A -              |                   | No. English    |                        | 7120C C/NI- 5002 | 00770000000014  |
| Secure era:      | ing sde Success   | No Errors      | KINGSTON SA400S3       | 7120G, S/N: 5002 | 087782888029 [1 |
| -<br>            | -                 |                | n completed successful |                  | 087782888029 [1 |
| ✓ Disk Secure    | -                 | % verification | n completed successful | ly               |                 |

#### Figure 50: Processing Summary

Now you may **Print**, **Browse** or **Open** Secure Erase Certificate and Reports (XML) on page 65. If there are any errors they will be reported on the interactive screen and in Erase History Disk Processing Results.

### **Related information**

Secure Erase on page 105 Processing Summary on page 51 Certificates, Labels and Reports on page 54 Secure Erase (SSD) on page 137 Secure Erase Concepts on page 144 Secure Erase (ANSI ATA, SE) on page 152

# **Processing Summary**

Once **KillDisk** finishes processing any task such as Disk Erase on page 28, Secure Erase on page 48 or Disk Wipe on page 35, a summary dialog appears. It contains all of the information regarding to the operation(s). For example, it includes information like disks operated on, status of erasure, logs and all associated certificates and reports.

|            |                                   | essing Attril | outes Log     |                                            |                     |                 |                      |
|------------|-----------------------------------|---------------|---------------|--------------------------------------------|---------------------|-----------------|----------------------|
| Title      |                                   | Status        | Examined      | Erased (Wiped)                             | Started at          | Duration        |                      |
| r 🐻 Disk B | 3ay 36                            | Success       | Examined      | Erased                                     | 05/09/2018 18:38:10 | 00:00:50 Killir | ng data completed    |
|            | k examination                     | Success       | No Errors     |                                            | 05/09/2018 18:38:10 | 00:00:07 Disk   | examination com      |
|            | ing data                          | Success       |               | No Errors                                  | 05/09/2018 18:38:19 |                 | ng data completed    |
| 🛚 🐻 Disk B | /                                 | Success       | Examined      | Erased                                     | 05/09/2018 18:38:10 |                 | ng data completed    |
|            | k examination                     |               | No Errors     |                                            | 05/09/2018 18:38:10 |                 | examination com      |
| 🕨 🖌 Killi  | ing data                          | Success       |               | No Errors                                  | 05/09/2018 18:38:16 | 00:00:55 Killir | ng data completed    |
| -          | 5 5                               | Certificate h | as been issue | npleted successfull<br>d and can be printe |                     | Browse          | Open<br>Print labels |
| 🖌 Self-    | -adhesive eras                    | e labels for  | each disk has | been princed                               |                     |                 |                      |
|            | -adhesive eras<br>ch Processing F |               |               | been printed                               |                     | Browse          | Open                 |

#### Figure 51: Example of processing summary

Results Overview window contains the options for the successful erasure:

#### Title

All the devices processed are displayed with their success/failure status in a tree list

#### Status

An actual status (success/fail)

#### **Disk Examination Status**

Specifications of the examination procedure are listed and the status of the examination is reported

# **Disk Examination Report**

Verifies that the examination report has been saved and specifies the path to the saved report. Allows user to examine the .xml examination report by pressing the **Browse** button

#### **Disk Grade Assignment Status**

Confirms the inclusion of the disk grade assignment operation based on disk integrity examination results

# Erased

Status of the disk erase operation

#### Started at

Time & date of operation's start

# Duration

Duration of the operation

Processing Attributes window contains all the status and attributes of the operations (as more detailed View):

| Results Overview  | Processing At | tributes | Log                 |              |   |                |
|-------------------|---------------|----------|---------------------|--------------|---|----------------|
| lame              |               | Value    | 9                   |              |   | Description    |
| Batch Title       |               | Clon     | ing data            | on 1 disks(s | ) | 1 11 11 11     |
| Started           |               | 28/0     | 28/05/2020 16:21:14 |              |   | de des des des |
| Elapsed Time      |               | 00:0     | 0:34                |              |   |                |
| Result            |               | Succ     | ess                 |              |   |                |
| Virtual           |               | Yes      |                     |              |   |                |
| Disk Erase Attrib | outes         |          |                     |              |   |                |
| Title             |               | Disk     | Erase               |              |   |                |
| Range             |               | Who      | le disk             |              |   |                |
| Error Handling    | Options       |          |                     |              |   |                |
| Use Disk Lock     |               | No       |                     |              |   |                |
| Ignore Lock Er    | rors          | Yes      |                     |              |   |                |
| Ignore Read Er    | rors          | Yes      |                     |              |   |                |
| Ignore Write E    | rrors         | Yes      |                     |              |   |                |
| Ignore Precedi    | na Errors     | Yes      |                     |              |   | 20             |

# Figure 52: Processing Attributes sample

Log window shows an actual Log file:

| R | esults Overvie | w    | Processing Attributes Log                         |
|---|----------------|------|---------------------------------------------------|
|   | 4:21:49 PM     | EDT: | Batch Processing Notification                     |
|   | 4:21:49 PM     | EDT: | Cloning data on 1 disks(s) completed successfully |
|   | 4:21:30 PM     | EDT: | Erase Report                                      |
|   | 4:21:30 PM     | EDT: | Disk Erase completed successfully                 |
|   | 4:21:30 PM     | EDT: | Processing sequence completed                     |
|   | 4:21:30 PM     | EDT: | Erasing sde completed successfully                |
|   | 4:21:14 PM     | EDT: | Killing data Fixed Disk 4 (/dev/sde) started      |
|   | 4:21:14 PM     | EDT: | Processing sequence started                       |
|   | 4:21:14 PM     | EDT: | Applied developers size correction in 0.3%        |
|   | 4:21:14 PM     | EDT: | Erasing sde - initiating                          |
|   | 4:21:13 PM     | EDT: | Enqueued process Erasing sde                      |
| ŀ | Disk Erase     | Attr | ibutes                                            |
|   | 4:21:12 PM     | EDT: | Initializing processing sequence                  |
|   |                |      |                                                   |
| _ |                |      |                                                   |
|   |                |      | ✓ Show this dialog next time                      |

# Figure 53: Log sample

# Note:

The Wipe operation will produce a similar processing summary for the Disk Wipe

Additional options are:

#### **Disk Certificate**

Specifies the path to the saved erasure PDF certificate. Allows user to examine the certificate by pressing the **Open** button

## **Print Labels**

Allows user to examine, customize, change options and print Disk Labels on page 61 by pressing the **Print Labels** button

#### **Disk Processing Report**

Specifies the path to the saved Disk Processing Report. Allows user to examine the *.xml* disk processing report by pressing the **Browse** (to navigate to the containing folder) or **Open** buttons **Related information** 

Certificates, Labels and Reports on page 54

# **Certificates, Labels and Reports**

**KillDisk** maintains highest standards of disk erasure implementing most modern sanitation methods and provides extensive options for its operations with Certificates, Reports and Disk Labels with various Barcodes.

### **Related information**

Erase Certificates on page 54 Reports (XML) on page 65 Disk Labels on page 61 Barcode on page 112

# **Erase Certificates**

**KillDisk** provides PDF-certificates upon the completion of disk Erase, Wipe or Secure Erase operations. These certificates may be customized to include company-specific information and hardware/procedure description. Configuring these custom settings is described in the Certificate Preferences section of this guide.

#### **Certificate Elements**

#### **Company Logo**

Custom company's logo can be placed to the certificate instead of the default **KillDisk**'s logo at the top right corner

#### Barcode

A barcode in selected format with encoded tags and attributes for scanning using a barcode scanner **Company Information** 

Displays all company information provided in the preferences. The user in the sample above only provided a business name. But other company information may also be included in the certificate

#### **Technician Information**

Displays the technician information provided in the preferences. This section is for the name of the operator and any notes they may want to include in the certificate report

### **Erasure Results Information**

Displays information pertaining to the erasure procedure conducted on the hard drive(s). Type of erasure algorithm, custom settings, date and time started and duration of the erasure are all listed here

#### **Disk Information**

Uniquely identifies the disk that was operated on by the **KillDisk** application. Includes information like *Name*, *Serial Number*, *Size* and *Partitioning Scheme* 

#### System Information

Provides details on the system used to run KillDisk such as the OS and processor type

- Note:

The system information here only applies to the system running **KillDisk**, not the system that was erased by the application! Provided **KillDisk** remains on one workstation.

#### **Hardware Information**

Provides details on the hardware used to run KillDisk such as Manufacturer, logical processors etc.

#### Storing Certificate to PDF

There are options for storing a certificate to file in PDF format as well as encrypting with passwords and digitally signing output PDFs. You can re-print stored to PDF certificates later on as well as you can validate their integrity and validity.

#### **Certificate location**

Use this option to save erase certificate as a file in PDF format to the selected location

#### File name template

Here user specifies the template for the Erase Certificate. See the tags available in Appendix tags section

#### **Encrypt with password**

If password field is not empty, output certificate (PDF) will be encrypted and protected with specified password. This password needs to be typed in any PDF Viewer next time user opens a certificate for printing

#### Sign Certificate with Digital Signature

Certificate file (PDF) can be signed with a default Digital Signature (supplied <u>KillDisk.pfx</u> certificate) or with your custom Digital Signature (\*.PFX) and can be verified later on. If <u>Adobe Reader</u> successfully verified PDF document, it is guaranteed that its content hasn't been modified since issue.

If custom Digital Signature is required, please issue a certificate and specify full path to the custom certificate (\*.PFX file) as well as its open password in the related fields below (**Digital Signature** and **Use password to open**)

#### **Display Digital Signature**

Digital Signature can be displayed as an overlay text on the first page of certificate. After you turn on this option, you can specify overlay text using tags (see tags section), its position on the first page, rectangle dimensions and text size

# Sample of Disk Processing Certificate

| Acme Clouds Inc.                                           |                                        |                                       |
|------------------------------------------------------------|----------------------------------------|---------------------------------------|
| DISK PROCESSING CER                                        | TIFICATE                               |                                       |
|                                                            |                                        | ANTHANK YOUR                          |
| Order Alpha-num 33                                         |                                        | Date: January 22, 2020<br>Time: 13:29 |
| Company Information                                        |                                        |                                       |
| Licensed to: John Smith<br>Business Name: Acme Clouds Inc. | Business Location: 1111 Fro<br>M5V 951 | ont Str. East, Toronto, Ontario,      |
|                                                            | Contact Phone: (416) 22                | 3-8062                                |
|                                                            |                                        |                                       |
| Technician Information                                     |                                        |                                       |
| Name: John Smith                                           |                                        |                                       |
|                                                            |                                        |                                       |
| Disk Information                                           |                                        |                                       |
| Name: sdh                                                  | Size: 298 GB                           |                                       |
| Product Name: WDC WD3200AAJS-61B4A0                        | Total Sectors: 625,142,                | 448                                   |
| Serial Number: WD-WCAT15377956                             | Bytes per Sector: 512                  |                                       |
| Platform Name: /dev/sdh                                    |                                        |                                       |

Figure 54: Disk Processing Certificate - 1-st Page

#### Acme Clouds Inc.

#### S.M.A.R.T. Parameters

Device Model: WDC WD3200AAJS-61B4A0 Serial Number: WD-WCAT15377956 Firmware Version: 01.03A01 Capacity: 298 GB (320,072,933,376 bytes) ATA Version: 8 ATA Standard: Device does not report version SMART Support: Yes Off-line Data Collection Status: 132 Self-test Execution Status: 0 Time Off-line Data Collection, sec: 5760 Off-line Data Collection Capabilities: 123 SMART Capabilities: 3 Error Logging Capabilities: 1 Short Self-test Time, min: 2 Extended Self-test Time, min: 70

#### S.M.A.R.T. Attributes

| ID  | Name                      | Value | Worst | Threshold | Туре     | Updated | When Failed | Raw Value |
|-----|---------------------------|-------|-------|-----------|----------|---------|-------------|-----------|
| 1   | Read Error Rate           | 200   | 200   | 51        | Pre-fail | Always  | Never       | 19        |
| 3   | Spin-Up Time              | 157   | 157   | 21        | Pre-fail | Always  | Never       | 3116      |
| 4   | Start/Stop Count          | 100   | 100   | 0         | Old-age  | Always  | Never       | 40        |
| 5   | Reallocated Sectors Count | 200   | 200   | 140       | Pre-fail | Always  | Never       | 0         |
| 7   | Seek Error Rate           | 200   | 200   | 0         | Old-age  | Always  | Never       | 0         |
| 9   | Power-On Hours Count      | 100   | 100   | 0         | Old-age  | Always  | Never       | 139       |
| 10  | Spin-up Retries           | 100   | 253   | 0         | Old-age  | Always  | Never       | 0         |
| 11  | Calibration Retries       | 100   | 253   | 0         | Old-age  | Always  | Never       | 0         |
| 12  | Power Cycle Count         | 100   | 100   | 0         | Old-age  | Always  | Never       | 36        |
| 192 | Power-Off Retract Cycles  | 200   | 200   | 0         | Old-age  | Always  | Never       | 32        |
| 193 | Load/Unload Cycle Count   | 200   | 200   | 0         | Old-age  | Always  | Never       | 38        |

Figure 55: Disk Processing Certificate - 2-nd Page

| Acme Clouds Inc.                     |                             |
|--------------------------------------|-----------------------------|
| Disk Examine                         |                             |
| Attributes                           |                             |
| Method: Partial disk examination     |                             |
| Read, %: 5                           |                             |
| Exclude Failed: Yes                  |                             |
| Failure Limit: 100                   |                             |
| Results                              |                             |
| Name: Examining sdh                  |                             |
| Started at: 22/01/2020 11:49:06      |                             |
| Duration: 00:04:26                   |                             |
| Errors: No Errors                    |                             |
| Result: Examined                     |                             |
| Disk Erase                           |                             |
| Attributes                           |                             |
| Erase Method: One Pass Zeros, 1 pass |                             |
| Verification: 7%                     |                             |
| Use Fingerprint: <b>No</b>           |                             |
| Initialize Disk: Yes                 |                             |
| Results                              |                             |
| Erase Range: Whole disk              |                             |
| Name: Erasing sdh                    | Erase Passes                |
| Started at: 22/01/2020 11:53:33      | Pass 1 (0x00000000000) - OK |
| Duration: 01:35:31                   | Verification - passed OK    |
| Errors: No Errors                    | -                           |
| Result: Erased                       |                             |
| omputer ID: NM167S011750             |                             |
| System Information                   |                             |
| -                                    |                             |
| OS: Linux Mint 19.2 64-bit           |                             |
| Type: <b>x86_64</b>                  |                             |
| Hardware Information                 |                             |
| Manufacturer: Supermicro             |                             |
| Description: X10SRL-F                |                             |
| Logical Processors: 16               |                             |
| wegreen i felessettet. Fe            |                             |

# Figure 56: Disk Processing Certificate - 3-rd Page

| I hereby state that the data erasure has been carried out in accordance wi | ith the instructions given by software provider. |         |
|----------------------------------------------------------------------------|--------------------------------------------------|---------|
|                                                                            |                                                  |         |
| TECHNICIAN                                                                 | SUPERVISOR                                       |         |
|                                                                            |                                                  | Page #4 |

Figure 57: Disk Processing Certificate - Last Page

## Sample of Secure Erase Certificate

| Acme Clouds Inc.                             |                                                            |
|----------------------------------------------|------------------------------------------------------------|
| SECURE ERASE CERTIFICA                       | ATE SAME                                                   |
|                                              | THANK YOU!                                                 |
|                                              | Date: February 05, 2020                                    |
|                                              | Time: 14:47                                                |
| Company Information                          |                                                            |
| Licensed to: John Smith                      | Business Location: 1111 Front Str. East, Toronto, Ontario, |
| Business Name: Acme Clouds Inc.              | M5V 951                                                    |
|                                              | Contact Phone: (416) 223-8062                              |
| Technician Information                       |                                                            |
| Name: John Smith                             |                                                            |
| Secure Erase                                 |                                                            |
| Attributes                                   |                                                            |
| Verification: 3%                             |                                                            |
| Use Fingerprint: Yes                         |                                                            |
| Fingerprint: Erased by KillDisk for Industri | al Systems                                                 |
| Initialize Disk: Yes                         |                                                            |
| Disk Information                             |                                                            |
| Name: sde                                    | Partitioning: MBR (Basic)                                  |
| Product Name: KINGSTON SA400S37120G          | Size: 112 GB                                               |
| Serial Number: 50026B7782B88D29              | Total Sectors: 234,441,648                                 |
| Platform Name: /dev/sde                      | Bytes per Sector: 512                                      |

# Figure 58: Secure Erase Certificate - 1-st Page

# Sample of Batch Certificate

#### - Note:

For group operations like **Batches KillDisk** is able to create both Batch Summary certificate as well as separate certificates for each disk in the Batch.

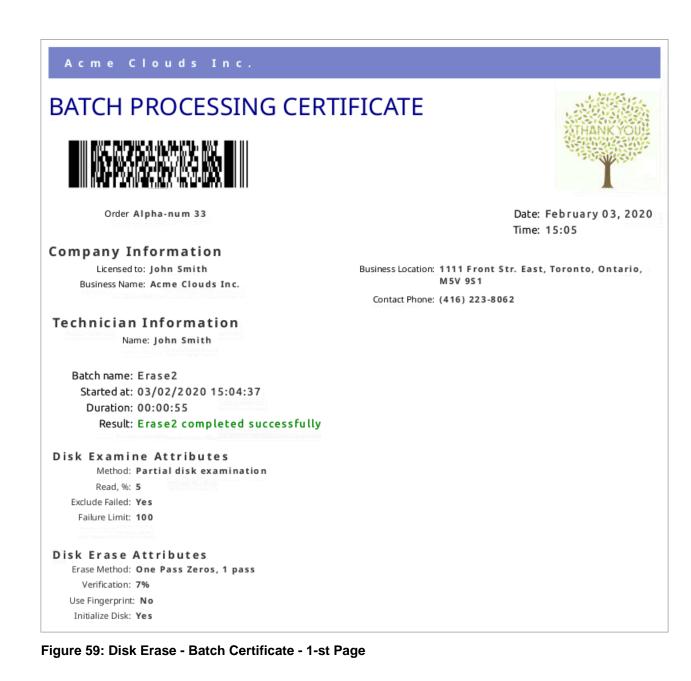

© 1999 - 2020 LSoft Technologies Inc.

## Acme Clouds Inc.

#### Batch processing results

| 1 | Disk Bay ID: 1-10<br>Assigned as: 06:00.0:15                                                                                                    | Started at: 03/02/2020 15:04:37                                                                |                                                                                                    |                                                                                                    |
|---|----------------------------------------------------------------------------------------------------|------------------------------------------------------------------------------------------------|----------------------------------------------------------------------------------------------------|----------------------------------------------------------------------------------------------------|
|   | Name: sdl<br>Product Name: ATA WDC                                                                                                    | Duration: 00:00:17<br>Errors: No Errors<br>Result: Examined                                    | Erase Range: Whole disk<br>Started at: 03/02/2020 15:04:56<br>Duration: 00:00:34<br>Errors: No Errors<br>Result Erased  | Started at: 03/02/2020 15:04:37<br>Duration: 00:00:52<br>Disk bay processing<br>completed successfully |
|   | WD10EURX-63C<br>Serial Number: WD-WCC4J6PT74XU<br>Platform Name: /dev/sdl<br>Size: 932.68<br>Total Sectors: 1,953,525,168<br>Bytes per Sector: 512 |                                                                                                | Erase passes<br>Pass 1 (0x00000000000) - OK<br>Verification - passed OK                                                 |                                                                                                    |
| _ | Status: Ready                                                                                                    |                                                                                                |                                                                                                    |                                                                                                    |
| 2 | Disk Bay ID: 1-11<br>Assigned as: 06:00.0:13<br>Name: sdk<br>Product Name: ATA TOSHIBA<br>DT01ABA1                                                 | Started at: 03/02/2020 15:04:37<br>Duration: 00:00:15<br>Errors: No Errors<br>Result: Examined | Erase Range: Whole disk<br>Started at: 03/02/2020 15:04:56<br>Duration: 00:00:31<br>Errors: No Errors<br>Result: Erased | Started at: 03/02/2020 15:04:37<br>Duration: 00:00:49<br>Disk bay processing<br>completed successfully |
|   | Serial Number: 944THTJNS<br>Platform Name: /dev/sdk<br>Size: 932 GB<br>Total Sectors: 1,953,525,168                                                |                                                                                                | Erase passes<br>Pass 1 (0x000000000000) - OK<br>Verification - passed OK                                                |                                                                                                    |
|   | Bytes per Sector: 512                                                                                                    |                                                                                                |                                                                                                    |                                                                                                    |
| 3 | Status:         Rea dy           Disk Bay ID:         1-8           Assigned as:         04:00.0:12                                                | Started at: 03/02/2020 15:04:37<br>Duration: 00:00:16<br>Errors: No Errors                     | Erase Range: Whole disk<br>Started at: 03/02/2020 15:04:56<br>Duration: 00:00:37                                        | Started at: 03/02/2020 15:04:37<br>Duration: 00:00:55<br>Disk bay processing                           |
|   | Name: sd a<br>Product Name: ATA TOSHIBA<br>DT01ABA1                                                                                                | Result: Examined                                                                               | Errors: No Errors<br>Result: Erased                                                                                     | completed successfully                                                                                 |
|   | Serial Number: 574JGD6NS<br>Platform Name: /dev/sda<br>Size: 932 GB<br>Total Sectors: 1,953,525,168<br>Bytes per Sector: 512                       |                                                                                                | Erase passes<br>Pass 1 (0x00000000000) - OK<br>Verification - passed OK                                                 |                                                                                                    |
|   | Status: Ready                                                                                                    |                                                                                                |                                                                                                    |                                                                                                    |
| 4 | Disk Bay ID: 1-12<br>Assigned as: 06:00.0:12                                                                                                    | Started at: 03/02/2020 15:04:37<br>Duration: 00:00:07<br>Errors: No Errors                     | Erase Range: Whole disk<br>Started at: 03/02/2020 15:04:45<br>Duration: 00:00:33                                        | Started at: 03/02/2020 15:04:37<br>Duration: 00:00:41<br>Disk bay processing                           |
|   | Name: sdj<br>Product Name: WDC<br>WD3200AAJS-61B4A0                                                                                                | Result: Examined                                                                               | Errors: No Errors<br>Result: Erased                                                                                     | completed successfully                                                                                 |
|   | Serial Number: WD-WCAT15377956<br>Platform Name: /dev/sdj<br>Size: 298 GB<br>Total Sectors: 625,142,448                                            |                                                                                                | Erase passes<br>Pass 1 (0x000000000000) - OK<br>Verification - passed OK                                                |                                                                                                    |
|   | Bytes per Sector: 512<br>Status: Ready                                                                                                    |                                                                                                |                                                                                                    |                                                                                                    |

# Figure 60: Disk Erase - Batch Certificate - 2-nd Page

### **Related information**

Disk Labels on page 61 Reports (XML) on page 65 Barcode on page 112

# **Disk Labels**

Along with the PDF certificate **KillDisk** allows you to print Disk Labels to place on erased disks with its Print Label features. Disk Labels with process results and essential disk information could be issued for any disk

processing (such as Disk Erase, Disk Wipe, Disk Examine or Disk Clone on page 44 and Secure Erase on page 48). These labels may be completely customizable to print on any sized sheet with any dimension. Simply specify the parameters and **KillDisk** will prepare the printable labels for you.

### Accessing the Print Labels Option

Upon the completion of a major **KillDisk** operation you will see a report dialog. In the list of completed tasks you will see the **Print Labels** button. Click it to enter the **Print Label Dialog**.

|              | Disk Erase | •                    |                  |                |                 |               |                |                  |    |
|--------------|------------|----------------------|------------------|----------------|-----------------|---------------|----------------|------------------|----|
|              | Review     | results, certificate | es and reports   |                |                 |               |                |                  |    |
|              |            |                      |                  |                |                 |               |                |                  |    |
| Results      | Overview   | Processing Attr      | ibutes Log       | 9              |                 |               |                |                  |    |
| Title        |            |                      | Status           | Errors         | Label           |               | Method         | Erase Passes     | 2  |
|              |            | Storage Space D      |                  |                |                 |               |                |                  |    |
| ٩            | Erasing    | PhysicalDrive3       | Success          | No Errors      | Storage Space M | sft [1.00 GB] | One Pass Zeros | 1                | C  |
|              |            |                      |                  |                |                 |               |                |                  |    |
|              |            |                      |                  |                |                 |               |                |                  |    |
| <            |            |                      |                  |                |                 |               |                |                  | >  |
|              |            |                      |                  |                |                 |               |                |                  |    |
| $\checkmark$ | Disk Era   | se using One Pa      | ss Zeros erase r | nethod complet | ed successfully |               |                |                  |    |
|              | Erase Ce   | rtificate has bee    | n issued and ca  | in be printed  | Print           | Bro           | wse            | Open             |    |
| $\nabla$     | Disk Lab   | els skipped          |                  |                |                 |               | Pr             | int Labels       |    |
| $\nabla$     | Erase Re   | port skipped         |                  |                |                 |               |                |                  |    |
| $\nabla$     | E-Mail N   | otification skipp    | ed               |                |                 |               |                |                  |    |
|              |            |                      |                  |                |                 |               |                |                  |    |
|              |            |                      |                  |                |                 |               | Show thi       | s dialog next ti | me |
|              |            |                      |                  |                |                 |               |                | ОК               |    |

Figure 61: Opening Print Label Dialog

#### **Print Label Dialog**

This dialog allows you to configure the labels and prepare them for printing. The top of the dialog shows a list of the drives that will have labels generated for them. At any point in the operation a sample of the label is shown in the **Preview** window on the left side. The right side of the dialog has the styling and template configuration options.

| Print Disk Labels                                                                                                    | ×                                                                                                    |
|----------------------------------------------------------------------------------------------------|----------------------------------------------------------------------------------------------------|
| Printed labels on self-adhesive media are used for individual tagging of proce<br>create new or edit existing template if necessary.                                                                                                    | essed disks. Select appropriate template from drop-down box,                                                                                                    |
| Click Continue button to preview and print labels.                                                                                                    |                                                                                                    |
| Print disk labels for each disk using Disk Label Preset: Default Disk Label Pres                                                                                                    | et 💌                                                                                                    |
| Preview<br>Template: Avery 5160 (2.64 x 1 in)<br>Examined by Killbisk for Industrial Systems<br>Description Template: 1833<br>Statistication of the statistication of the statistication<br>Template: Statistication of the statistication of the statistica | Page template         Template:       Avery 5160         Print start position:         Row:       10 €         Column:       1 €         Page: Letter / ANSI A; page size: 8.5 x 11 in;<br>30 labels per page; label size: 2.64 x 1 in;<br>orientation: Portrait; predefined template: Yes;         Print options         Default printer for labels:       Snagit 2020         Skip print preview |
|                                                                                                    | Close Print                                                                                                    |

Figure 62: Print Label Dialog

|               |                                                          | op-down b                                                                           | ox, crea                                  | ite new or                      | edit existing                                | dual tagging of processed disks. Select appropriate<br>g template if necessary.                                                                                                    |
|---------------|----------------------------------------------------------|-------------------------------------------------------------------------------------|-------------------------------------------|---------------------------------|----------------------------------------------|----------------------------------------------------------------------------------------------------|
| ✓ Ø sdr       | sdj Exam label<br>n<br>sdm Erase label<br>sdm Exam label |                                                                                     | Errors                                    | 11:01:18                        | Duration<br>00:00:02<br>00:00:14<br>00:00:03 |                                                                                                    |
| Print disk la | Tempi                                                    | ate: Label I<br>Erased by K<br>Date: 0402/2020<br>MDD: 1402/2020<br>Striat WO-WC/71 | template<br>IIIDisk for 1<br>Ime 11011155 | (67.3 x 23.9<br>Industrial Syst | 9 mm)                                        | Disk Label Preset<br>e Disk Label Preset<br>isk Label Preset<br>Print start position:<br>Row: 1 Column: 2<br>Page: Letter / ANSI A;<br>page size: 215.9 x 279.4 mm;<br>30 labels per page;<br>label size: 67.3 x 23.99 mm;<br>orientation: Portrait;<br>predefined template: No;<br>Print options<br>Default printer for labels: PDF |
|               |                                                          |                                                                                     |                                           |                                 |                                              | Skip print preview                                                                                                    |

#### Figure 63: Print Label Dialog for Batch

#### Page template options

The print label dialog gives you an access to a number of predefined standard presets and custom templates you may create. These templates may be easily selected without opening any additional dialogs. All the details of the selected template will be displayed below the selection box

### **Print Start Position**

The print start position section of the dialogue allows you to select what label on the page start printing from. The labels won't always start from the 1x1 position so you can adjust this setting accordingly

#### **Print Preview and Printing**

Once all the settings are configured you may see the Print Preview by clicking the <u>Continue</u> button. The *Preview* displays what the print is going to look like and from here the print job can be sent to a printer that is configured in the system

#### **Skip Print Preview**

Disable system Print Preview dialog and print labels immediately

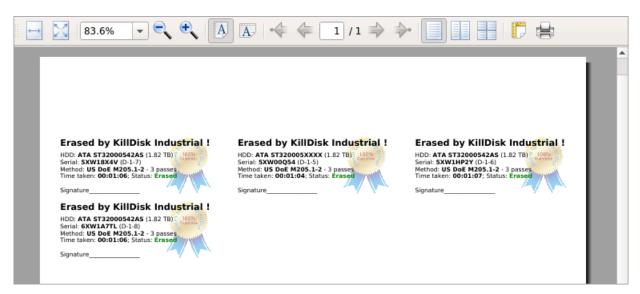

#### Figure 64: Example of Print Preview

#### **Related information**

Erase Certificates on page 54 Disk Label Presets on page 119

# **Reports (XML)**

**KillDisk** gives you the option to save XML reports for any major operation it performs on a disk (such as **Examination**, **Erase**, **Secure Erase** and **Wipe**). These reports contain all the information regarding to the **KillDisk** procedures, such as:

In order to get the reports generated, simply select and configure them in Processing Report Preferences.

These reports may include (selected by user) all the information regarding to the **KillDisk** procedures, such as:

| Company Information                                                                                                    | Disks                                                                                                    |
|----------------------------------------------------------------------------------------------------|----------------------------------------------------------------------------------------------------|
| <ul> <li>Name</li> <li>License</li> <li>Location</li> <li>Phone</li> <li>Disclaimer</li> </ul> Technician Information <ul> <li>Name</li> <li>Comments</li> </ul> System & Hardware Info                                                                                                    | <ul> <li>Device Size</li> <li>Device Type</li> <li>Serial Number</li> <li>Revision</li> <li>Product Number</li> <li>Name</li> <li>Geometric Information</li> <li>Partitioning Scheme</li> </ul>                                                                                                    |
| <ul> <li>OS version <ul> <li>Architecture</li> <li>Kernel</li> <li>Processors</li> <li>Manufacturer</li> </ul> </li> <li>Erase Attributes <ul> <li>Erase verify</li> <li>Passes</li> <li>Method</li> <li>Verification passes</li> </ul> </li> <li>Error Handling Attributes <ul> <li>Errors terminate</li> <li>Skip interval</li> <li>Number of Retries</li> <li>Source Lock</li> <li>Ignore Write Error</li> <li>Ignore Read Error</li> <li>Ignore Lock Error</li> </ul> </li> </ul> | <ul> <li>Name</li> <li>Disks</li> <li>Time</li> <li>Additional Attributes</li> <li>Fingerprint Information <ul> <li>Initialization</li> </ul> </li> <li>Erase Result <ul> <li>Bay</li> <li>Time and Date Started</li> <li>Disk Information</li> <li>Status</li> <li>Result</li> <li>Time Elapsed</li> <li>Errors</li> <li>Name of operation</li> </ul> </li> </ul> |

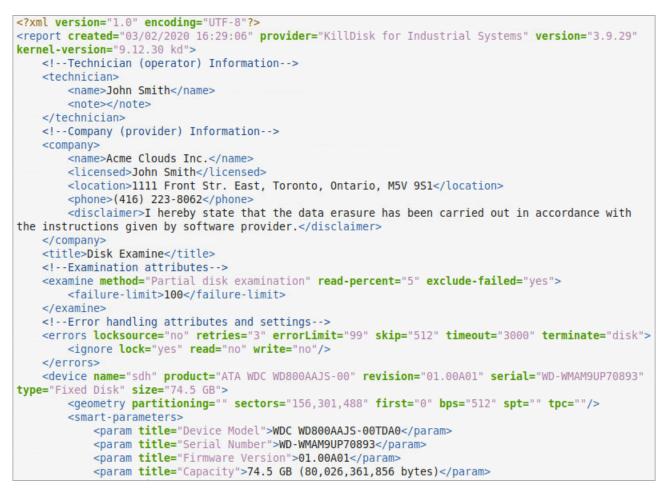

Figure 65: XML Report Sample

# **Compact Operating Modes**

KillDisk Industrial has advanced operating modes simplifying product usage in the industrial environments.

#### Touch Mode & Kiosk Mode

#### Remember:

These modes are available starting from version 3.0

Compact operating modes added to simplify routing tasks. In these modes user have an access only to the features being used most frequently.

To switch to compact modes, select <u>Kiosk Mode</u> (or <u>Touch Mode</u>, depending on the product configuration) from the **View** menu. Also, you can press **Ctrl+T** to switch to and return back from compact modes.

All menus, toolbars and other supplementary windows, like Properties and Output will be hidden while operating in compact mode. Access to commands is through floating menu at the bottom left corner of application's main window.

| E Disk Bay 1-1 No Disk                                                                                                    | 01:00.0:07 🗏 D                | Disk Bay 1-3 Ready                                        | 01:00.0:05   | Disk Bay 3-1 No Disk                                                                                                    | 01:00    |
|----------------------------------------------------------------------------------------------------|-------------------------------|-----------------------------------------------------------|--------------|----------------------------------------------------------------------------------------------------|----------|
| NO DISK                                                                                                    | Ser                           | A TS32GSSD370<br>rial: C434630270 Type: Fix<br>e: 29.8 GB | ed Disk, SSD | NO DIS                                                                                                    | šκ       |
| E Disk Bay 1-2 No Disk                                                                                                    | 01:00.0:06 🗏 D                | Disk Bay 1-4 No Disk                                      | 00:11.0:03   | Disk Bay 3-2 No Disk                                                                                                    | 00:11    |
| NO DISK                                                                                                    |                               | NO DIS                                                    | к            | NO DIS                                                                                                    | κ        |
| Disk Bay 2-1 Ready 01:00.0:00 0100.0:00 0100.0:00 0100.0:00 0100.0:00 0100.0:00 0100.0:00 0100.0:00 0100.0:00 0100.0:00 0100.0:00 0100.0:00 01:000.0:00 01:000.0:000 01:000.0:00 01:000.0:000 01:000.0:000 01:000.0:000 01:000.0:000 01:000.0:000 01:000.0:000 01:000.0:000 01:0000000000 | Disk Bay 2-3 Ready 01:00.0:02 | No Di S K                                                 | A SI O O N   | Disk Bay 4-1 Ready 01:00.0:15 Control of the state of the state of the size 1.02 TB Serial: 5XW0KG20 Type: Fixed Disk Size 1.02 TB Disk Bay 4-2 No Disk Bay 4-2 No Disk Control of the state of the state of the stat | N O DISK |
|                                                                                                    |                               |                                                           |              | 3                                                                                                    |          |

There are two compact modes available:

- Touch Mode designed to support portable touch-screen monitors
- <u>Kiosk Mode</u> works similar to previous one but also supports mouse and designed to support commercial grade monitors. It attempts to show as many Disk Bays as possible at once, simplifying visual control and ongoing processes for operator. This mode still supports mouse and giving access to most advanced features. In Kiosk Mode user still have an access to run predefined disk batches, open Erase History View and use other tools.

To switch from compact mode back to windowed operating mode click the most right button (blue computer monitor) at the bottom.

# **Additional Features**

**KillDisk** also has a number of extra features to ensure the most complete sanitation operations, flexibility to meet the most strict requirements and compatibility with a wide range of systems. This section outlines these features.

#### Related tasks

Mapping Network Shares on page 68 Related information Changing Disk Serial Number on page 69 Resetting Hidden Areas on page 70 Property Views on page 71 Dynamic Disks: LDM, LVM and WSS on page 73

# **Mapping Network Shares**

This feature provides a specific drive letter to save logs and certificates to as well as provides a central location for erase reports to be stored.

To map a network share:

- 1. In the menu bar, navigate to File > Map Network Share...
- 2. Configure your network drive and assign a letter to it, then press OK

| 製 Map            | Network Share X                                                             |
|------------------|-----------------------------------------------------------------------------|
| Specify to conne | the drive letter for the connection and the folder that you want<br>ect to: |
| Drive:           | E: •                                                                        |
| Network Folder:  | \\myserver\myshare 🗸 🛒                                                      |
| Username:        | test                                                                        |
| Password:        | ••••                                                                        |
| 🖂 Map automat    | ically on program startup                                                   |
| Click OK but     | tton to map network share                                                   |
|                  | OK Cancel                                                                   |

Figure 66: Mapping a Network Drive

#### **P**Note:

**KillDisk** will identify all connected network drives, so you may use the drop-down list to select the one you'd like to use

**3.** After your network drive is configured, you may select it as a destination for certificates and reports in the Preferences

# **Changing Disk Serial Number**

If you notice a disk serial number does not match the number on the disk **KillDisk** supports several methods of detecting disk serial numbers where it pulls it from various sources. To access this feature right-click the disk and select **Set Serial Number.** from the context menu.

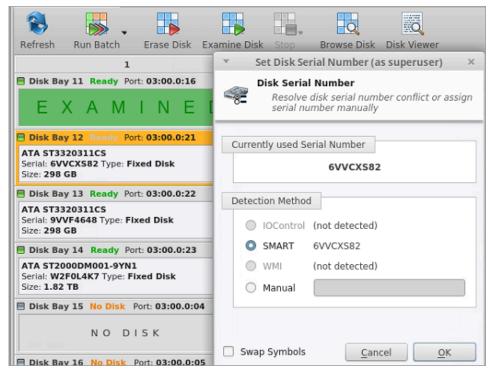

Figure 67: Setting Disk Serial number

#### **P**Note:

If you don't see your serial number in any of the detection methods try checking the **Swap Symbols** check box. If this doesn't help input the serial number manually using the last option. The serial number you are looking for does not match the serial number stored by the disk (i.e. the sticker does not match the drive).

# **Resetting Hidden Areas**

KillDisk is able to perform erasing of a disk's hidden areas: HPA and DCO.

To perform this task, right click on the disk and select Reset Hidden Areas...

| Sze: 29.8 GB<br>PhysicalDriv<br>Ready<br>ADATA SP600<br>Serial: 26262002218<br>Type: Fixed Disk, SSD<br>Sze: 29.8 GB | e2 🔳                                                                    | Micros<br>File Sys<br>Size: 12 | ition WSS<br>System: Partition WSS Size: 29.7 GB |             | Unalle<br>Size: 8                |   | Size<br>Free Space<br>Unallocated Span<br><b>4 Device Geometry</b><br>Partition Style<br>Partitioning<br>Total Sectors | 932 GB (1,<br>0 bytes (0<br>0 bytes (0<br>Master Bo<br>MBR (Dyr<br>1,953,525, |
|----------------------------------------------------------------------------------------------------|-------------------------------------------------------------------------|--------------------------------|--------------------------------------------------|-------------|----------------------------------|---|----------------------------------------------------------------------------------------------------|-------------------------------------------------------------------------------|
| Serial: WD-WCC4J0<br>Type: Fixed Disk, Dy                                                                            | 🐨 Erase Disk                                                            | F10<br>F9                      |                                                  | nal<br>ize: | Metada<br>File Syst<br>Size: 1.0 |   | Bytes per Sector<br>Sectors per Track<br>Tracks per Cylinder<br><b>4 Disk Hidden Areas</b><br>Visible Disk Sectors     | 1,953,525,<br>512<br>63<br>255<br>1,953,525,                                  |
| PhysicalDriv<br>Ready<br>WDC WD32005D-0<br>Serial: WD-WCAMR<br>Type: Fixed Disk, Dy                                  | File Browser     Disk Viewer     Set Serial Number     Reset Hidden Are |                                | DYN-SPAN (J:)<br>File System: NTFS Size: 297 GB  | 78'         | Metada<br>File Syst<br>Size: 1.0 |   | HPA Hidden Sectors<br>DCO Hidden Sectors                                                                               | -                                                                             |
| PhysicalDriv<br>Ready<br>Microsoft Storage<br>Type: Fixed Disk Si                                                    | Refresh     Select All      SMART Info                                  | F5<br>Ctrl+A                   | -Stripe (I:)<br>System: NTFS Size: 1.97 GB       |             | Unallc<br>Size: 4                | ~ | <                                                                                                    | >                                                                             |

Figure 68: Resetting Hidden Areas

If related context menu item is disabled there are no hidden areas on the disk has been detected, so nothing to reset.

#### **Related information**

Disk Hidden Zones (HPA/DCO) on page 155

# **Property Views**

To show detailed information about any subject of an application (such as disk, partition, volume, file etc.) **KillDisk** uses information Views. They follow selected changes and show information about the selected item automatically when open.

### **Property View**

To show Property View for selected item do one of the following:

- Click View > Windows > Properties
- Click F4 keyboard short cut or
- Use context menu command Properties

| HP-7 [Ready] - Properti | es                 |             | 0 × |
|-------------------------|--------------------|-------------|-----|
| Name                    | Value              | Description |     |
| Label                   | HP-7               |             |     |
| Status                  | Ready              |             |     |
| Port                    | phy-0:7            |             |     |
| Mask                    | VISIBLE; READY;    |             |     |
| Batch                   | Emerald            |             |     |
| Disk Attributes         | Fixed;             |             |     |
| Fixed Disk General      |                    |             |     |
| Name                    | /dev/sdk           |             |     |
| Platform Name           | /dev/sdk           |             |     |
| Product Name            | ATA ST32000542AS   |             |     |
| Product Revision        | CC34               |             |     |
| Serial Number           | 6XW0073J           |             |     |
| Status                  | Ready              |             |     |
| Туре                    | Fixed Disk         |             |     |
| Device Geometry         |                    |             |     |
| Partition Style         | Master Boot Record |             |     |
| Partitioning            | MBR (Basic)        |             |     |
| Total Sectors           |                    |             |     |
| Bytes per Sector        | 512                |             |     |
| Sectors per Track       |                    |             |     |
| Tracks per Cylinder     | 255                |             |     |
|                         |                    |             |     |

#### Figure 69: Property View Example

Besides displaying a valuable data it also allows you to copy that information into a clipboard by using context menu commands.

#### Context menu commands:

#### **Copy Value**

Copy value (value only) of selected field in the information View

#### **Copy Field**

Copy formatted name and value pair

# Copy All

Copy all information as formatted set of name and value pairs

| Untitled - Notepad                                                                     |
|----------------------------------------------------------------------------------------|
| File Edit Format View Help                                                             |
| 177452.jpg; JPEG image, Healthy, 150 KB (153,680 bytes)<br>General Information<br>Name |
| Accessed (Deleted)01-Aug-14 16:52:28<br>Advanced Properties<br>ID                      |

Figure 70: Example of Copied Information

## S.M.A.R.T. Information

This is another information View displaying S.M.A.R.T. (*Self-Monitoring, Analysis* and *Reporting Technology*) data of the selected hard drive (if the device supports it).

To show this view:

- Click View > Windows > SMART Info
- Use context menu command **SMART Info** for the same effect

| Name                                                     | Value                                           |
|----------------------------------------------------------|-------------------------------------------------|
| Fixed Disk General                                       | value                                           |
| Device Model                                             | ST320005XXXX                                    |
| Serial Number                                            | 6XW01CTW                                        |
| Firmware Version                                         | CC34                                            |
| Capacity                                                 | 2000398934016                                   |
| ATA Version                                              | 8                                               |
| ATA Version<br>ATA Standard                              | <ul> <li>Device does not report vers</li> </ul> |
| SMART Support                                            | 1                                               |
| Off-line data collection status                          | 130                                             |
| Self-test execution status                               | 0                                               |
|                                                          | 633                                             |
| Time Off-line data collection, sec                       |                                                 |
| Off-line data collection capabilities                    | 3                                               |
| SMART capabilities                                       | 3                                               |
| Error logging capabilities                               |                                                 |
| Short self-test time, min                                | 1                                               |
| Extended self-test time, min<br>Attributes               | 255                                             |
| [001] Raw Read Error Rate                                | 45700000                                        |
|                                                          | 15788906                                        |
| [003] Spin Up Time                                       | 0                                               |
| [004] Start/Stop Count<br>[005] Reallocated Sector Count | 269<br>0                                        |
|                                                          | · · ·                                           |
| [007] Seek Error Rate                                    | 9525169451                                      |
| [009] Power-On Hours Count                               | 33165                                           |
| [010] Spinup Retry Count                                 | 0                                               |
| [012] Power Cycle Count                                  | 267                                             |
| [183] Runtime Bad Block                                  | 0                                               |
| [184] End-to-End Error                                   | 0                                               |
| [187] Reported Uncorrect                                 | 0                                               |
| [188] Command Timeout                                    | 4295032835                                      |
| [189] High Fly Writes                                    | 25                                              |
| [190] Airflow Temperature Celsius                        | 26                                              |
| [194] HDA Temperature Celsius                            | 26                                              |
| [195] Hardware ECC Recovered                             | 15788906                                        |
| [197] Current Pending Sector                             | 0                                               |
| [198] Offline Uncorrectable                              | 0                                               |
| [199] UDMA CRC Error Count                               | 0                                               |
| [240] Head Flying Hours                                  | 33560                                           |
| [241] Total LBAs Written                                 | 2826716440                                      |
| [242] Total LBAs Read                                    | 110146536                                       |
|                                                          |                                                 |

## Figure 71: SMART Information Example

S.M.A.R.T. data can be used to diagnose disks by showing important information such as Power-on Hours, Reallocated Sectors and Current Pending Sectors.

## P Note:

When Current Pending Sectors parameter differs from zero, this means the disk has bad sectors. It will cause problems in the future. Dispose these disks as soon as possible.

## **Related information**

S.M.A.R.T. Monitor on page 91 Preferences on page 99

## Dynamic Disks: LDM, LVM and WSS

Dynamic Disks - virtual disks being used by:

• Logical Disk Manager (LDM on Windows)

- Logical Volume Manager (LVM on Linux)
- Windows Storage Spaces (WSS on Windows)

Dynamic Disks are virtual operating system devices handling other physical disks and emulating different types of RAID not on a hardware level, but on an operating system level. These virtual devices are fully supported with **KillDisk**. These disks will appear in the disk View as any other disks would along with their component disks. When you launch an erase operation on the virtual disk you see it reflected on the components disks as well.

| 0                                                                                                    | 21% total progress                                                                                                    |                                        |  |  |  |  |  |  |
|----------------------------------------------------------------------------------------------------|----------------------------------------------------------------------------------------------------|----------------------------------------|--|--|--|--|--|--|
| File Actions View Tools                                                                                         | Help                                                                                                    |                                        |  |  |  |  |  |  |
| Refresh Stop All Erase Disk Wipe Dis                                                                            | k File Browser Stop                                                                                                    |                                        |  |  |  |  |  |  |
| Virtual Logical Manager 0                                                                                       | Wiping DYN-SPAN (J:) progress: 18% e                                                                                                   | apsed: 00:32:54 🔳 🛆                    |  |  |  |  |  |  |
| Busy<br>Virtual LDM<br>Senai: F6d4bf17-<br>b2b2:16:-880d9-0014fd186f63<br>Type: Virtual Manager Size: 1.20 TB   | Ore Pass Zeros: pass 1 of 1 (0x0000000000)           Rie System           18% complete           01:58:55 left                         | DYN-<br>STRIPE (D);<br>File System     |  |  |  |  |  |  |
| PhysicalDrive1<br>Ready<br>TS326S5D370<br>Serial: C434630270<br>Type: Fixed Disk, SSD, Dynamic<br>Sze: 29.8 GB  | Microsoft Unallocal<br>Rile Syster Size: 0.98 File System: Partition WSS Size: 29.7 GB                                                 | Unallocat<br>Size: 840                 |  |  |  |  |  |  |
| PhysicalDrive2<br>Ready<br>ADATA SP600<br>Sorial: 22620022181<br>Type: Fixed Disk, SSD, Dynamic<br>Sze: 23.8 GB | Microsoft<br>File Syster<br>Size: 128 J<br>Microsoft<br>File System: Partition WSS<br>File System: Partition WSS Size: 29.7 GB         |                                        |  |  |  |  |  |  |
| PhysicalDrive3                                                                                                  | Wiping DYN-SPAN (J:) progress: 18% e                                                                                                   | · · · · · · · · · · · · · · · · · · ·  |  |  |  |  |  |  |
| Busy<br>WDC WD10EFRX-68FYTN0<br>Serial: WD-WCC4J0PRX9SN<br>Type: Fixed Disk, Dynamic Size: 932 GB               |                                                                                                    | Unallor<br>Size: 1.: Size: 1.00 M      |  |  |  |  |  |  |
| PhysicalDrive4                                                                                                  | Wiping DYN-SPAN (J:) progress: 18% e                                                                                                   | -                                      |  |  |  |  |  |  |
| Busy<br>WDC WD3200SD-01KNB0<br>Serial: WD-WCAMR2435935<br>Type: Fixed Disk, Dynamic Size: 298 GB                |                                                                                                    | Unalloc<br>Size: 1.: Size: 1.00 M      |  |  |  |  |  |  |
| PhysicalDrive5                                                                                                  | Wiping WSS-Stripe (I:) progress: 24% e                                                                                                 | lapsed: 00:00:22 📃                     |  |  |  |  |  |  |
| Busy<br>Microsoft Storage Space Device<br>Type: Fixed Disk Size: 2.00 GB                                        | Microsoft<br>Rie Systen<br>Sze: 32.01         Unallocat<br>US DoD 5220.22-M: pass 1 of 3 (0x00000000000)<br>24% complete 00:00:57 left | Unallocat<br>Size: 47.5                |  |  |  |  |  |  |
| PhysicalDrive6                                                                                                  |                                                                                                    | ······································ |  |  |  |  |  |  |

Figure 72: Virtual drive (Striped Disk Array) being erased in Windows Storage Spaces

# **Disk Batches**

**Disk Batches** are used to organize disks into groups depending on what the disks are being used for, type of disk or the desired operation to be performed on them: <u>Examine</u>, <u>Erase</u>, <u>Wipe</u>, <u>Clone</u> and combinations. User is free to use disk batches in any manner. Disks can be added or removed from *Batch* at any time.

| 🗄 Disk Explo                     | rer 🗵 🔡 Disk bays layout 🗵 😱                                                                | SMART Monito                      | or 🗵                                                                                    |                                                                      |                                                                                    |  |
|----------------------------------|---------------------------------------------------------------------------------------------|-----------------------------------|-----------------------------------------------------------------------------------------|----------------------------------------------------------------------|------------------------------------------------------------------------------------|--|
| Erase ba                         | tch• Examine batch• Stop                                                                    | Refre                             | sh 🛛 🖌 Erase Disk 💌 🗛 Assign                                                            | Detac                                                                | h                                                                                  |  |
| 🖽 View 🔻 🆃                       | Settings 👻                                                                                  |                                   |                                                                                         |                                                                      |                                                                                    |  |
|                                  | 1                                                                                           |                                   | 2                                                                                       |                                                                      | Removable disks                                                                    |  |
| <b>D-1</b><br>phy-1:7<br>US Navy | ATA ST32000542AS<br>Serial: 6XW03YGA Platform ID: sdg<br>Type: Fixed Disk Size: 1.82 TB     | DB-1<br>Unassigned                | UNASSIGNED                                                                              | BUSB-1<br>Removable                                                  | Kingston DataTraveler 2.0<br>Serial: Platform ID: sdh<br>Type: Removable Disk Size |  |
| <b>D-2</b><br>phy-1:6<br>US Navy | ATA ST2000DM001-9YN1<br>Serial: W1E1STPR Platform ID: sdf<br>Type: Fixed Disk Size: 1.82 TB | HP-4<br>phy-0:4<br>Emerald        | ST32000542AS<br>Serial: 6XW11E68 Platform ID: sdi<br>Type: Fixed Disk Size: 1.82 TB     |                                                                      |                                                                                    |  |
| <b>D-3</b><br>phy-1:5<br>US Navy | ATA ST32000542AS<br>Serial: 5XW1D3WH Platform ID: sde<br>Type: Fixed Disk Size: 1.82 TB     | <b>HP-6</b><br>phy-0:6<br>Emerald | ATA ST32000542AS<br>Serial: 6XW1FL05 Platform ID: sdj<br>Type: Fixed Disk Size: 1.82 TB |                                                                      |                                                                                    |  |
| <b>D-4</b><br>phy-1:1<br>US Navy | ATA ST320005XXXX<br>Serial: 6XW0BS9W Platform ID: sdd<br>Type: Fixed Disk Size: 1.82 TB     | HP-7<br>phy-0:7<br>Emerald        | ATA ST32000542AS<br>Serial: 6XW0073J Platform ID: sdk<br>Type: Fixed Disk Size: 1.82 TB |                                                                      |                                                                                    |  |
| <b>D-5</b><br>phy-1:0<br>Extra   | ATA ST32000542AS<br>Serial: 6XW17N7A Platform ID: sdc<br>Type: Fixed Disk Size: 1.82 TB     | DB-2 Unassigned Emerald           | UNASSIGNED                                                                              | Disk batches may have<br>distinctive colors for easier<br>navigation |                                                                                    |  |
| <b>D-6</b><br>phy-1:3<br>Extra   | ATA ST32000542AS<br>Serial: 5XW0N6DB Platform ID: sdb<br>Type: Fixed Disk Size: 1.82 TB     | 🗏 USB-DI<br>/dev/sdl              | NO DISK                                                                                 |                                                                      |                                                                                    |  |

## Figure 73: Disk Batches distinguished by color

Once disks are batched together they may be treated as a group and similar settings may be set for this batch. Likewise, operations may be performed on these batches - initiating the operation on a batch performs the operation on all the disks in the batch.

## Related tasks

Assign Disk Bays to Batches on page 77 **Related information** Create / Delete Batches on page 75 Edit Batch Attributes on page 79

## **Create / Delete Batches**

## Create a Disk Batch

Disk batches are created using the Batch Control toolbox.

## P Note:

If you can't find the Batch Control toolbox make sure that you have a proper View activated. To do this navigate to the file menu bar and click <u>View</u> > <u>Windows</u> > <u>Batch Control</u>. There should be a check mark next to the Batch Control View.

In the Batch Control toolbox click <u>New Batch</u>. This will open the Create a New Batch configuration wizard. After configuring batch settings click **Finish** and the new batch will appear in the Batch Control window.

| Batch Control                                      |                                                                                                    |                |        |                                                       |  |  |  |  |  |
|----------------------------------------------------|----------------------------------------------------------------------------------------------------|----------------|--------|-------------------------------------------------------|--|--|--|--|--|
| New Batch                                          | h 🕂 Edit Batch                                                                                                    | 😽 Remo         | ve All | 🗙 Delete Batch                                        |  |  |  |  |  |
| # Title                                            | Disk Name                                                                                                    | Status         |        |                                                       |  |  |  |  |  |
| Exam<br>Erase<br>Disk B<br>Bay 6<br>Bay 5<br>Bay 5 | AXLz [0 bays]<br>ine [0 bays]<br>&Clone [0 bays]<br>Batch AXLz [2 bays]<br>\\.\PhysicalDrive1<br>\\.PhysicalDrive1<br>Batch 2101 [0 bays]<br>Batch 322 [0 bays] | Ready<br>Ready |        | New Batch<br>Edit Batch<br>Remove All<br>Delete Batch |  |  |  |  |  |

## Figure 74: Batch Control Toolbox

## Adding disks to a Disk Batch

Disk Bays can be added to Batches in several ways:

- From Disk Bays View
- From Edit menu

Read Add Disks to Batches for more information.

## Removing disks from a Disk Batch

Disks are removed from a Batch in a very similar way to the way they are attached. Follow the same steps as with Adding Disks but select bays that are attached to batches and choose the **Detach Bays** command.

| Image: Constraint of the second system of the second system of the second sy | Ready<br>Al |
|----------------------------------------------------------------------------------------------------|-------------|
| ATA WDC WUH721414AL SCSI Disk I<br>Serial: Z2H2VXGT Type: Fixed Disk Si<br>Status: Ready<br>Run Disk Batch 322<br>Examine Disk                                                                                                    | AI          |
| Serial: <b>Z2H2VXGT</b> Type: <b>Fixed Disk</b> Si Status: Ready Run Disk Batch 322 Examine Disk                                                                                                    |             |
|                                                                                                    |             |
| Eraco Di-la                                                                                                    |             |
| Erase Disk                                                                                                    | s           |
| Browse Disk                                                                                                    | be          |
| Open Batch in New Tab                                                                                                    |             |
| m Edit Batch                                                                                                    | C           |
| Delete Batch                                                                                                    | 2:          |
| Bay4 Ready Disk Viewer                                                                                                    | Ctrl+H      |
| ATA ST1000VM002-15D1 SCSI Disk I         Serial: Z9C51EZL Type: Fixed Disk Siz         Status: Ready         Set Serial Number         Reset Hidden Areas                                                                                                    |             |
| Set Port                                                                                                    | •           |
| n Assign Bays to                                                                                                    | •           |
| Detach Bays                                                                                                    |             |
| Refresh                                                                                                    | F5          |
| I SMART Info                                                                                                    |             |
| Properties                                                                                                    | F4          |

#### **Deleting Batches**

Batches can be deleted by selecting the batch in the Batch Control toolbar and choosing the **Delete Batch** or **Remove All** commands.

#### **Edit Batch attributes**

Batch attributes can be edited at any time after batch created. See: Edit Batch Attributes on page 79

**P**Note:

Disk batch attributes changed every time if altered in confirmation dialog.

## **Related tasks**

Assign Disk Bays to Batches on page 77 Related information Disk Batches on page 74 Edit Batch Attributes on page 79

## **Assign Disk Bays to Batches**

Disk Bays can be assigned to existing Batches in order to apply same batch attributes for selected tasks (disk erase, cloning etc).

## **P**Note:

Disk Bay can only belong to one Batch.

Disk Bays are assigned to Batches in one of several ways:

|     | Disk Explorer                                                 | Applicatio | n Log View 🗙                    | E E     | rase Log Viev | N X   | SMART                                |
|-----|---------------------------------------------------------------|------------|---------------------------------|---------|---------------|-------|--------------------------------------|
| Ret | Fresh Run Batch, E                                            | rase Disk  | Examine Disk                    | Stop .  | Browse        | Disk  | Disk Viewer                          |
| Ē   | View 🖕 🆓 Customize 🖕                                          |            |                                 |         |               |       |                                      |
|     |                                                               | 1          |                                 |         |               |       | 2                                    |
|     | Bay7 Ready                                                    |            |                                 | 2-00-79 | 🗏 Bay 5 I     | Ready | /                                    |
| 1   | ATA WDC WUH721414/<br>Serial: Z2H2VXGT Type:<br>Status: Ready |            | <b>k Device</b><br>Examine Disk |         | ATA TOSH      |       | MQ01ABD1 50<br>FT Type: Fixed        |
|     |                                                               |            | Erase Disk                      |         |               | eady  | 1                                    |
| 0   |                                                               |            |                                 |         | Ctrl+H        |       | 42AS SCSI Dis<br>SZ Type: Fixed      |
| m   |                                                               | <b>.</b>   |                                 |         | /             | 2527  | /<br>2CS SCSI Disk<br>'J Type: Fixed |
| _   | 🗏 Bay 4 Ready                                                 |            | Set Port                        | /       | +             | idy   |                                      |
| 4   | ATA ST1000VM002-150<br>Serial: Z9C51EZL Type: F               |            | Assign Bays to<br>Detach Bays   | D       | ,             |       |                                      |
|     | Status: Ready                                                 |            | Refresh                         |         | F5            |       |                                      |
| S   |                                                               | 1          | SMART Info                      |         |               |       |                                      |
|     |                                                               | ٢          | Properties                      |         | F4            |       |                                      |

## From Disk Bays View

## Figure 75: Assign Disk Bay to Batch in Disk Bays View

- 1. In the Disk Bays View: select the disk(s) that you'd like to place in a Batch
- **2.** Right-click on the disk
- 3. Hover the Assign Bays to option to see a list of available Batches
- 4. Select the desired Batch from the list to place the selected disk into

## From Edit menu

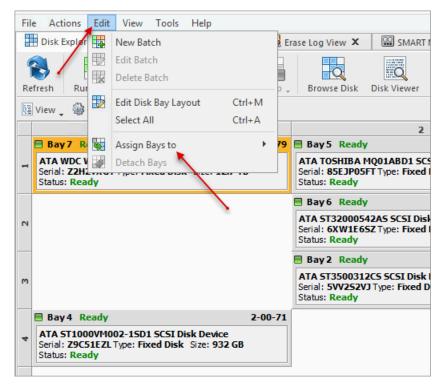

## Figure 76: Assign Disk to Batch from Edit menu

- 1. In the Disk Explorer: select the Disk Bay(s) that needs to be assigned
- 2. Click Edit menu
- 3. Hover the Assign Bays to action to see a complete list of available Batches
- 4. Click on the desired Batch. The selected Bay(s) will be assigned to that Batch.

## **Edit Batch Attributes**

After creating a new Disk Batch user is able to work with Edit Batch window where the Batch settings can be changed. For existing Batches it is possible to access this window by selecting the desired Batch in the Batch Control toolbox and clicking **Edit Batch**.

## **Batch General Settings**

These are General Settings for the Batch (such as Title, Color, how the Batch is displayed etc.)

| Edit Erase&Clone disk batch propert       | Erase&Clone                                                                                                    |
|-------------------------------------------|----------------------------------------------------------------------------------------------------|
| A                                         | es<br>a actions applied for group of disks with the same action attributes at once.                                  |
| Start Disk Print Examine                  |                                                                                                    |
| Batch General Options                     | Title: Erase & Clone AXLz Color: Use colored disk bay background to visually distinguish disk battches.              |
| Company Information                       | Autoload disk batch in separate tabbed view                                                                          |
| Technician Information                    | <ul> <li>✓ Ignore unplugged or empty disk bays</li> <li>✓ Show notification dialog after batch processing</li> </ul> |
| Disk Examine                              | Show start (this) dialog before batch processing                                                                     |
| Examine Grades                            | Batch processing Order ID                                                                                            |
| Disk Erase                                | Alpha-numerical ID for multiple batch processing                                                                     |
| Disk Clone                                | Order 1-03 V                                                                                                    |
| Disk Clone Sources                        |                                                                                                    |
| Batch Certificate                         |                                                                                                    |
| Batch Report                              |                                                                                                    |
| E-Mail Notifications                      |                                                                                                    |
| HTTP Notification                         |                                                                                                    |
| Frror Handling                            |                                                                                                    |
| SMART Diagnostics                         |                                                                                                    |
| Selected Disks and Partitions             |                                                                                                    |
| lisk Clone: Select disk image source from | n list of available devices                                                                                          |
| ore Defaults Show Advanced                | OK Can                                                                                                    |

## Figure 77: Batch Editor - General Settings

## **Company Information**

These settings allow user to configure Company Information for Erase Certificates and Batch Processing Reports.

It is the same form as in **Preferences** > **Company Information** 

## **Technician Information**

This setting allows user to configure Technician Information for Erase Certificates and Batch Processing Reports.

It is the same form as in **Preferences** > **Technician Information** 

## **Disk Examine**

These settings configure the disk examine settings for the Batch. Type of examination and Disk Label Presets can be selected here. Examine Grade colors can be individually configured by clicking **Examine Grades** button.

Read Disk Examine on page 107 for description of each attribute.

#### Disk Erase

These settings configure disk erase settings for the Batch. Erase methods, verification and report settings can be changed here.

Read Disk Erase on page 103 for description of each attribute.

#### **Disk Wipe**

These settings configure disk wipe settings for the Batch. Erase methods, verification and report settings can be changed here.

Read Disk Wipe on page 106 for description of each attribute.

#### **Disk Clone**

This feature allows user to configure either a disk or disk image for cloning to all the disks in the batch. Available for Erase Batches with examined disks only.

Read Clone Sources on page 109 for description of each attribute.

## **Batch Certificate**

These settings give you the option to toggle whether or not to issue an erasure certificate upon erase and configure the options to include (like a name, destination, details and comments etc.). Options for printing and issuing individual certificates for the particular disk in the Batch can be configured.

Read Erase Certificate on page 111 for description of each attribute.

#### Batch Report

These settings give user an option to toggle whether or not to issue an erasure XML report upon erase and configure the options to include (like a name, destination, S.M.A.R.T. details etc.). Options for issuing individual XML reports for the particular disks in the batch can be configured.

Read Processing Report on page 115 for description of each attribute.

#### **Email Notifications**

User can turn on email notifications for Batch operations and attach a Certificate, XML Report and Erase Log to the email.

Read E-mail Notifications on page 126 for description of each attribute and SMTP settings configuration.

#### **HTTP Notifications**

User can turn on HTTP notifications for Batch operations.

Read HTTP Notifications on page 128 and specify server address, port and parameters (name tags) in the URL field.

## Disk Labels

User can turn on displaying and printing disk labels after Batch operation is completed. As well as configuring a default printer and customizing label templates.

Read Disk Label Presets on page 119 for description of each attribute.

## **Error Handling**

For each Batch error handling attributes can be set individually. S.M.A.R.T. attributes may also be configured in error handling by clicking **SMART Diagnostics** button.

Read Error Handling on page 125 for description of each attribute.

**Related information** 

Disk Batches on page 74 Create / Delete Batches on page 75

# **Advanced Tools**

**KillDisk** offers a number of advanced tools to work in conjunction with the software to make operations easier to perform and the disks easier to navigate. **KillDisk** makes it possible to browse through disks on both: a file level and a low, hexadecimal (HEX) level. Disk health analysis with its S.M.A.R.T. monitor as well as logs/reports export to the external databases fully supported in **KillDisk Industrial** version. This section describes each of these features:

- File Browser
- Hexadecimal Viewer
- SMART monitor
- Erase History with ability to Export to Database/CSV

## **File Browser**

**KillDisk** includes a built-in File Browser for examining the contents of disks for verification purposes, for hard drives' selection control or for erased files validation after erase or wipe. Details on using this feature are discussed in this section.

📑 Note:

**KillDisk** detects existing files as well as files that have been deleted but **not** sanitized. They appear *gray* and indicate deleted files with a high probability of being recovered with a special file recovery tools.

## **Opening the Browsing View**

To browse the contents of a specific disk from the Disk Bay Layout View simply select the desired disk and click **Browse Disk** in the action toolbar or select the related command from the context menu. Shortcut is **Ctrl-B**.

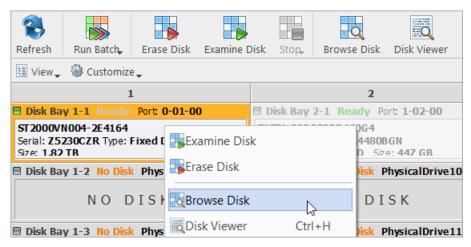

Figure 78: Launching the File Browser

This will open the File Browser tab:

| 📰 Disk Explorer 🛛 🗇 Browsing P | hysicalDrive0 ×                   | File Folder: \$Exter  | nd Properties 🛛 🖻 🗴      |
|--------------------------------|-----------------------------------|-----------------------|--------------------------|
|                                |                                   | Name                  | Value                    |
| 8                              |                                   | ✓ File Folder General |                          |
| Refresh                        |                                   | Name                  | \$Extend                 |
| 🎯 Customize 🗸                  |                                   | Full Path             | H:\\$Extend              |
| Unallocated Space              | Name                              | Status                | System                   |
| V 🍉 Backups (H:)               | a dvd                             | Size                  | 0 bytes (0 bytes)        |
| 🗸 🛍 ! Lost & Found !           | 0.0.0_log.txt                     | File Count            | 3                        |
| > 📬 \$Extend                   | 0.1.0_log.txt                     | ✓ Attributes          |                          |
| > 🚔 \$RECYCLE.BIN              | and dvdauthor.txt                 | File Attributes       | Hidden, System, Director |
| > 🔪 BACKUPS                    | 1 dvdauthor.xml                   | Date Created          | 1/5/2018 10:43 AM        |
| 闻 LinuxBuilder                 | avdflick.log                      | Date Formatted        |                          |
| > 📬 Recovery                   | ffmpeg_audio_title0_track0_source | Date Accessed         | 1/5/2018 10:43 AM        |
| > 🚞 Repository                 | ffmpeg_audio_title0_track1_source | Advanced Properti     | es                       |
| System Volume Information      | ffmpeg_video_title0_source0.txt   | ID                    | 11                       |
| > 🔄 Temp                       | imgburn_write.txt                 | Parent ID             | 5                        |
| > 🔪 VMWARE                     | mkvextract.txt                    | File Streams          |                          |
| > 🔪 Work                       | mplex_title0.txt                  | File Entry Position   | 3,221,236,736 bytes      |
| Unallocated Space              |                                   | File Entry Length     | 1024                     |
|                                | < >                               |                       |                          |

## Figure 79: File Browser Window

The File Browser tab displays files and folders on the disk being selected.

The File Browser tabbed View may also be manipulated by navigating to the **Customize** button at the top.

Here you have options to adjust:

#### **Show System Files**

Toggles advanced disk information (system files) being shown

## Show Unallocated Partitions

Toggles the unallocated disk partitions being shown

#### **Navigator Pane**

Toggles the Navigator Pane View ON and OFF

| DATA (D:)            | Name                                                                | Size  |
|----------------------|---------------------------------------------------------------------|-------|
| > 🚞 ! Lost & Found ! | How to reset the Domain Admin Password under Windows 2012 Server.do | c 75. |
| > 📺 \$Extend         | KillDiks Win 9.xls                                                  | 72.0  |
| \$ RECYCLE.BIN       | KillDisk 10 - GUI.doc                                               | 2.14  |
| > 🦳 Alex             | KillDisk 10 Console.doc                                             | 87    |
| So a la              | Killbisk to console.doc                                             | 07    |

#### Figure 80: Deleted Files in the File Browser

Grey files indicate deleted files have not been sanitized. These files are recoverable. Running **KillDisk**'s Wipe operation ensures these files are unrecoverable and make these gray files disappear from the File Browser.

#### 

Found deleted files appear in their original directory (before they were deleted). The **! Lost &** Found **!** folder is a virtual directory created for found deleted files with not discovered directory information.

## **Disk Viewer**

Disk Viewer allows users to view the contents of connected drives on a sector's level in a hexadecimal, ASCII and Unicode representations. User is able to launch Disk Viewer from all main Views (**Disk Bays**, **Local Devices**, **My Computer**) as well as through the main menu bar. Shortcut is **Ctrl-H**.

|    | Disk Explorer                                          | Application  | Log Vie   | ew 🗙 🛛 😼 Er                  | rase Log View 🗙 | PhysicalDrive1 - Disk Vie                                          | ewer X    |
|----|--------------------------------------------------------|--------------|-----------|------------------------------|-----------------|--------------------------------------------------------------------|-----------|
| Re | fresh Run Batch,                                       | Erase Disk E | xamine    | Disk Stop.                   | Browse Disk D   | isk Viewer                                                         |           |
| ţ  | View 🖕 🎡 Customiz                                      | .e.          |           |                              |                 |                                                                    |           |
|    |                                                        | 1            |           |                              |                 | 2                                                                  |           |
|    | 🗏 Bay1 Ready                                           |              |           | 2-00-13                      | Bay 5 Ready     |                                                                    | 2-00-74   |
| 1  | ATA ST32000542A<br>Serial: 6XW1E6SZ T<br>Status: Ready |              |           | Examine Disk<br>Erase Disk   |                 | " O1ABD1 SCSI Disk Device Type: Fixed Disk Size: 931               | GB        |
|    |                                                        |              |           | Erose brisk                  |                 | ot Initialized                                                     | 2-00-78   |
| 2  |                                                        |              | <b>0</b>  | Browse Disk<br>Disk Viewer 🎽 | Ctrl+H          | 053 SCSI Disk Device<br>88042 Type: Fixed Disk, SSD Si<br>tialized | ze: 112GB |
| _  | 🗏 Bay 3 Ready                                          |              |           | Set Serial Num               | ber             |                                                                    | 2-00-69   |
| m  | ATA ST3250318AS<br>Serial: 5VY35C2Z Ty                 |              |           | Reset Hidden A               | Areas           | SCSI Disk Device                                                   | GB        |
|    | Status: Ready                                          | -            | _         | Set Port                     | •               |                                                                    |           |
|    | 🗏 Bay 4 Ready                                          |              | <b>\$</b> | Assign Bays to               | •               |                                                                    |           |
| 4  | Serial: Z9C51EZL Type: Fixed Disk Siz                  |              |           | Detach Bays                  |                 | _                                                                  |           |
|    | Status: Ready                                          |              | 8         | Refresh                      | F5              |                                                                    |           |
|    |                                                        |              | ٩         | SMART Info                   |                 |                                                                    |           |
| ŝ  |                                                        |              | ٢         | Properties                   | F4              |                                                                    |           |

Figure 81: Starting a Disk Viewer

| Disk Explorer New Volume (1:) - Disk Viewer           |                  |    |    |    |    |    |    |    |    |    |    |    |    |    |    |    |                             |                  |
|-------------------------------------------------------|------------------|----|----|----|----|----|----|----|----|----|----|----|----|----|----|----|-----------------------------|------------------|
| Back     Forward     Find     File Browser            |                  |    |    |    |    |    |    |    |    |    |    |    |    |    |    |    |                             |                  |
| Settings ASCII UUnicode Browse File Records Open File |                  |    |    |    |    |    |    |    |    |    |    |    |    |    |    |    |                             |                  |
| Offset                                                | 00               | 01 | 02 | 03 | 04 | 05 | 06 | 07 | 08 | 09 | 10 | 11 | 12 | 13 | 14 | 15 | ASCII                       | Unicode          |
| 000000000000                                          | <mark>Е</mark> В | 52 | 90 | 4E | 54 | 46 | 53 | 20 | 20 | 20 | 20 | 00 | 02 | 08 | 00 | 00 | ër.NTFS                     | †                |
| 00000000016                                           | 00               | 00 | 00 | 00 | 00 | F8 | 00 | 00 | ЗF | 00 | FF | 00 | 00 | 08 | 00 | 00 | ø?.ÿ                        | ?ÿ               |
| 00000000032                                           | 00               | 00 | 00 | 00 | 80 | 00 | 80 | 00 | FF | 37 | F9 | 0D | 00 | 00 | 00 | 00 | ÿ7ù                         |                  |
| 00000000048                                           | 00               | 00 | 0C | 00 | 00 | 00 | 00 | 00 | 02 | 00 | 00 | 00 | 00 | 00 | 00 | 00 |                             |                  |
| 00000000064                                           | F6               | 00 | 00 | 00 | 01 | 00 | 00 | 00 | F1 | 81 | F3 | 28 | Α1 | F3 | 28 | 52 | öñ.ó(;ó(R                   | ö                |
| 00000000080                                           | 00               | 00 | 00 | 00 | FA | 33 | C0 | 8E | D0 | BC | 00 | 7C | FB | 68 | C0 | 07 | ú3À.м. ûhÀ.                 |                  |
| 00000000096                                           | 1F               | 1E | 68 | 66 | 00 | СВ | 88 | 16 | 0E | 00 | 66 | 81 | 3E | 03 | 00 | 4E | hf.Ëf.>N                    | £ <sup>s</sup> . |
| 00000000112                                           | 54               | 46 | 53 | 75 | 15 | в4 | 41 | BB | AA | 55 | CD | 13 | 72 | 0C | 81 | FB | TFSu.'A» <sup>a</sup> UÍ.rû | ج                |
| 00000000128                                           | 55               | AA | 75 | 06 | F7 | C1 | 01 | 00 | 75 | 03 | E9 | DD | 00 | 1E | 83 | EC | U <sup>a</sup> u.÷Áu.éÝì    | .',. <b></b>     |
| 00000000144                                           | 18               | 68 | 1A | 00 | в4 | 48 | 8A | 16 | 0E | 00 | 8в | F4 | 16 | 1F | CD | 13 | .h´Hôí.                     |                  |
| 00000000160                                           | 9F               | 83 | C4 | 18 | 9E | 58 | 1F | 72 | E1 | 3в | 06 | 0в | 00 | 75 | DB | A3 | ÄX.rá;uÛ£                   |                  |

Figure 82: NTFS Volume is opened in Disk Viewer

**KillDisk** also offers a list of templates to help display the organization of the sectors on the disk by colored sections. Example above displays what happens when NTFS Volume is opened in the Disk Viewer. In this

case NTFS Boot Sector template has been attached automatically, and below is NTFS Boot Sector template details in Templates View.

| Templates 🗗 🖓                            |          |             |               |  |  |  |  |  |
|------------------------------------------|----------|-------------|---------------|--|--|--|--|--|
| NTFS Boot Sector 🔹 🗗 🕆                   | <b>I</b> | 0:000 🖋     | 0:000 🟓       |  |  |  |  |  |
| Name                                     | Offset   | Value       | Copy Value    |  |  |  |  |  |
| JMP instruction                          | 000      | FFFFFFFFFFF | FFFFFFFFFFF   |  |  |  |  |  |
| OEM ID                                   | 003      | NTFS        | NTFS          |  |  |  |  |  |
| <ul> <li>BIOS Parameter Block</li> </ul> | 00B      |             |               |  |  |  |  |  |
| Bytes per sector                         | 00B      | 512         | 512           |  |  |  |  |  |
| Sectors per cluster                      | 00D      | 8           | 8             |  |  |  |  |  |
| Reserved sectors                         | 00E      | 0           | 0             |  |  |  |  |  |
| (always zero)                            | 010      | 000         | 000           |  |  |  |  |  |
| (unused)                                 | 013      | 00          | 00            |  |  |  |  |  |
| Media descriptor                         | 015      | 248         | 248           |  |  |  |  |  |
| (unused)                                 | 016      | 00          | 00            |  |  |  |  |  |
| Sectors per track                        | 018      | 63          | 63            |  |  |  |  |  |
| Number of heads                          | 01A      | 255         | 255           |  |  |  |  |  |
| Hidden sectors                           | 01C      | 567,296     | 567,296       |  |  |  |  |  |
| (unused)                                 | 020      | 0000        | 0000          |  |  |  |  |  |
| Signature                                | 024      | FFFFFFFFFF  | FFFFFFFFFFFF  |  |  |  |  |  |
| Total sectors                            | 028      | 272,629,759 | 272,629,759   |  |  |  |  |  |
| \$MFT cluster number                     | 030      | 725,343     | 725,343       |  |  |  |  |  |
| \$MFTMirr cluster number                 | 038      | 2           | 2             |  |  |  |  |  |
| Clusters per File Record Se              | 040      | 246         | 246           |  |  |  |  |  |
| Clusters per Index Block                 | 044      | 1           | 1             |  |  |  |  |  |
| Volume serial number                     | 048      | 6B6FFFFFFF  | 6B6FFFFFFFF   |  |  |  |  |  |
| Checksum                                 | 050      | 0           | 0             |  |  |  |  |  |
| Bootstrap code                           | 054      | FFFFFFFFFF  | FFFFFFFFFFF   |  |  |  |  |  |
| Signature (55 AA)                        | 1FE      | 55FFFFFFFF  | 55FFFFFFFFFFF |  |  |  |  |  |

## Figure 83: NTFS Boot Sector Template Details

The Disk Viewer also includes a Find feature for locating specific data in the low-level disk View

## Find what

L

Input the characters you are searching for in ANSI, Hex or Unicode

## **Search Direction**

If you have an idea of where the data may be located specify where to search

## Not

Search for characters that do not correspond to the Find what parameter

## Ignore case

Disables case-sensitivity in the search

## Use

Select between Regular Expressions and Wildcards

## Per block search

To speed up the search process (if you are familiar with the location of the data in the data block) you may specify a search with an offset of the object

| Disk Explorer                           | Application Log View 🗙              | 属 Erase Log View 🗙                          | SMART Monitor X                | PhysicalDrive13 - Disk Viewer           | r X     |
|-----------------------------------------|-------------------------------------|---------------------------------------------|--------------------------------|-----------------------------------------|---------|
| 6 6                                     |                                     |                                             |                                |                                         |         |
| Back Forward F                          | ind Navigate File Browser           |                                             |                                |                                         |         |
| 🖗 Settings 📮 🖪 ASC                      | II Unicode                          |                                             |                                |                                         |         |
| Offset                                  | 00 01 02 03 04 05                   | 06 07 08 09                                 | 10 11 12 13 14 15              | ASCII                                   | U       |
| 000000000000000000000000000000000000000 | 00 00 00 00 00 00                   | 00 00 00 00 00                              | 00 00 00 00 00 00              | • • • • • • • • • • • • • • • • • • • • |         |
| 00000000000                             | 00 00 00 00 00 00                   | 00 00 00 00                                 | <u></u>                        | ,                                       |         |
| 0000000000 🔑                            | )                                   | Find text                                   |                                | ×                                       |         |
| 0000000000                              |                                     |                                             |                                |                                         |         |
| 0000000000                              | Find what                           |                                             |                                |                                         |         |
| 0000000000                              | ANSI: sensitive data                |                                             |                                | v                                       |         |
| 0000000000                              |                                     |                                             |                                |                                         |         |
| 0000000000                              | Hex: 73 65 6E 73 69 74 69           | 76 65 20 64 61 74 61                        |                                |                                         |         |
| 0000000000                              | Unicode: 數彌螢竊怠慴                     |                                             |                                |                                         |         |
| 0000000000                              |                                     |                                             |                                |                                         |         |
| 0000000000                              | Find options                        |                                             |                                | ! !                                     | • • • • |
| 0000000000                              |                                     |                                             | <b>—</b> .                     |                                         |         |
| 0000000000                              | Search direction: Search down       | n ♥Not                                      | Ignore case                    |                                         | • • • • |
| 0000000000                              | Use: Regular expressions            | $\sim$                                      |                                |                                         | • • • • |
| 0000000000                              |                                     |                                             |                                |                                         |         |
| 0000000000                              | Per block search                    |                                             |                                |                                         |         |
| 0000000000                              | Search for provided criteria at eve | erv <b>offset</b> position in each <b>d</b> | ata block starting from beging | uing                                    |         |
| 0000000000                              | of the object or from current cu    |                                             | ata biotikotai ang nom begim   |                                         |         |
| 0000000000                              | Calculate first block from: 🔘       | Current cursor position                     | Beginning of object            |                                         |         |
| 0000000000                              | Offset in block: 0                  | Block size: Defau                           | ult record size 🗸 (býtes).     |                                         |         |
| 0000000000                              | onzern proces                       | Drock Sizer                                 | (a)real                        |                                         |         |
| 000000000 -                             |                                     |                                             |                                |                                         |         |
|                                         | Restore Defaults                    | Find                                        | Find All Clo                   | ose                                     | ••••    |
| 000000000                               |                                     |                                             |                                |                                         |         |
| 000000000                               |                                     |                                             |                                |                                         |         |
| 0000000000400                           |                                     | 00 00 00 00 00                              | 00 00 00 00 00 00              |                                         |         |

## Figure 84: Finding Data

Disk Viewer's Navigate feature allows:

## Go to Offset

Jumps to the particular offset that needs to be entered manually in a decimal or hexadecimal format

## Go to Sector

Jumps to the particular sector or cluster on the disk

## **Partition Table**

Jumps to the sector where partition table is located

## **Particular Partition**

Lists all partitions and allows to jump to the boot sectors, to the beginning and to the end of any available partition

|   | <b>N</b> avig     | o<br>Jate 🖵         | G<br>File | Rrows      | er     |       |      |        |    |    | -  |       |               |         |        |        |        |     |                |
|---|-------------------|---------------------|-----------|------------|--------|-------|------|--------|----|----|----|-------|---------------|---------|--------|--------|--------|-----|----------------|
| ι | <mark>≫</mark> Go | o to C              | Offset    |            |        |       | Ctrl | +Shift | +G |    |    |       |               |         |        |        |        |     |                |
|   | ≫Go               | Go to Sector C      |           |            |        |       | Ctrl | +G     |    |    | 09 | 10    | 11            | 12      | 13     | 14     | 15     |     |                |
|   | ~~~~              | Go to Sector Ctrl+G |           |            |        |       |      |        |    | 8E | D8 | BE    | 00            | 7C      | BF     | 00     |        | 3À  |                |
|   | Pa                | Partition Table     |           |            |        |       |      |        |    | 1C | 06 | СВ    | $\mathbf{FB}$ | в9      | 04     | 00     |        | • 1 |                |
|   |                   |                     |           |            |        |       |      |        |    |    | 0F | 85    | 0E            | 01      | 83     | C5     | 10     |     | <u>1∕2</u> 3⁄4 |
|   | Ur                | nalloo              | ated      | Spac       | e [1.0 | 00 MI | B]   |        |    | •  | 46 | 11    | 05            | C6      | 46     | 10     | 00     |     | âñ             |
|   | Pr                | imary               | / NTF     | S [1.8     | 2 TB   | l     |      |        |    | K  | В  | oot S | ecto          | r (2,04 | 48)    |        |        |     |                |
|   | Ur                | nalloo              | ated      | Spac       | e [1.0 | 09 MI | B]   |        |    | •  | В  | oot S | ecto          | r Cop   | y (3,9 | 907,02 | 26,943 | 3)  |                |
|   | 7C                | 68                  | 01        | 00         | 68     | 10    | 00   | в4     | 4  | 42 | ¢  | MET   | (6,293        | 2 504   | )      |        |        |     |                |
|   | 9F                | 83                  | С4        | 10         | 9E     | EΒ    | 14   | в8     | (  | 01 |    |       |               |         | ·      |        |        |     |                |
|   | 8 <b>A</b>        | 76                  | 01        | 8 <b>A</b> | 4E     | 02    | 8A   | 6E     | (  | 03 | \$ | MFT   | Mirro         | r (2,0  | 64)    |        |        |     |                |

Figure 85: Disk Viewer Navigation Options

## Web Service

**KillDisk** supports monitoring of workstations state and all running processes from remote computer via standard HTTP protocol in any Web Browser. Just navigate to the menu bar and select <u>Tools</u> > <u>Web Service</u> > <u>Start Web Service</u> to activate build-in Web Server and allow remote web clients to monitor the state of application. Green icon in the status bar will display service status (Started/Stopped, Read Only/Interactive).

In order to start the Web Service properly, connection parameters for the remote host must be configured first.

## Web Service Configuration

Navigate <u>Tools</u> > <u>Web Service</u> > <u>Settings</u> or the related tab in <u>Preferences</u> to configure remote connection parameters:

| Web Access<br>Establish connection to via       |   |          |
|-------------------------------------------------|---|----------|
| Use Web Access                                  |   |          |
| Server name: KillDisk HTTP Server               |   |          |
| Connection binding                              |   |          |
| IP address: Any IPv4                            | ▼ | Port: 80 |
| Maximum number of simultenious connections: 3 🚖 |   |          |
| Read only (monitor) mode                        |   |          |

Figure 86: Web Service Settings

## Server Name

Type the name of current workstation to be displayed on remote hosts

## **IP Address**

Web Service can be running on all IP addresses (version 4 protocol) assigned to current workstation or on the particular IP. Drop-down list box enumerates all available IP addresses

#### Port

Web Service can be set up on a default TCP/IP port (80), or any port you like

## **Important:**

Make sure that selected Port is open on the Local firewall for the host to be accessible over the network. Contact you local Network Administrator if you are not sure how to configure Firewall settings.

## **Maximum Number of Simultaneous Connections**

Workstation can serve requests from several web clients, however each connection consumes resources such as CPU, RAM & Network bandwidth. You can limit the number of web clients which can monitor current KillDisk workstation. Default value is 3

## **Read Only or Interactive Mode**

Web Service can be used either for monitoring only or be interactive. In interactive mode user can start Disk Erase, Stop Erase and other commands for Disks and Batches

## **Warning**:

Be careful when you clear Read Only check box! In this case any remote client can not only monitor, but start/stop processes on the workstation without physical access to the system and without up-to-date knowledge of disks attached and business needs, so it can interfere with local technicians' work.

## Web Service Access

To monitor and control KillDisk workstation remotely, type workstation's IP address in the Address Bar of your favorite Web Browser (supported all modern browsers including Chrome, Firefox, Opera, Edge, Yandex, etc).

If **KillDisk** is up and running in the local network environment and its <u>Web Service</u> is configured and started properly, HTTP connection is established and Web Service main screen is displayed:

## KillDisk for Industrial Systems <sup>5.0.11</sup> Windows 10 (10.0)

● KILLDISK HTTP SERVER

| Serv | ver info       |                  |                     | Disks          |            |                   |           |               |                 |
|------|----------------|------------------|---------------------|----------------|------------|-------------------|-----------|---------------|-----------------|
| St   | tatus: Idle    | Address: 192.16  | 8.1.44              |                | Status: Di | sk, Ready, Popula | ated Proc | cessing: O    |                 |
|      | Intera         | active: ⊘        |                     | Ready: 3       |            | Queued: 0         | Total:    | 3             |                 |
|      | DISK BAYS      | DEVICES          | EVENT JOUR          | RNAL           | OUTPUT     | SYSTEM            |           |               | SETTINGS        |
|      | ▶ EXAMINE      | ▶ ERASE          | REFRESH 🖋           | SELECT         | STOP       |                   |           |               | ● STOP ALL      |
|      | Total disks: 3 | Ready: 2 Process | ing: 0 Completed: 1 | Selected devic | :es: 0     |                   |           |               |                 |
| #    | Name           | BIOS Name        | Serial Number       | Port           | Status     | Partitioning      | Size      | Total Sectors | Bytes per Secto |
| >1   | PhysicalDriveO | 80h              | Z5230CZR            | 0-01-00-00     | Ready      | MBR (Basic)       | 1.82 TB   | 3,907,029,168 | 512             |
| > 2  | PhysicalDrive1 | INTER            | RRUPTED ERA         | SE             | Processe   | d: 2%             |           |               |                 |
|      |                |                  |                     |                |            |                   |           |               |                 |

## Figure 87: Devices View

Workstation's name and status shown in the first line. Steady green icon at the left means there is no activities. Blinking green/yellow icon show that some operations are in progress (Erase/Examine/Wipe...).

<u>Server info</u> section below displays basic information about connected workstation (IP Address, Activity Status, Read Only/Interactive mode) and disks connected currently.

Several tabs (default is **DEVICES** tab) allow you to switch current view to obtain more information about server, disks and processes:

## **Disk Bays**

Display Bays the same way as in application's Disk Bays View. Mouse click on the disk selects it. Erase progress can be reflected for the disks being erased

| BAY 1-1 | PhysicalDrive0                |                                     | F              | Ready | BAY 2-1 | PhysicalDrive8  |     |      |
|---------|-------------------------------|-------------------------------------|----------------|-------|---------|-----------------|-----|------|
|         | 0VN004-2E410<br>25230CZR Type | 54<br>e:Fixed Disk Size:1.82 TB     |                |       |         |                 | N O | DISK |
| BAY 1-2 | ERASING                       | US DOD 5220.22-M: PASS<br>1 OF 3    | PhysicalDrive1 | Busy  | BAY 2-2 | PhysicalDrive9  |     |      |
|         | Complete                      | (0X000000000000)                    | · 00·16·58     |       |         |                 | NO  | DISK |
| BAY 1-3 | 1-02-00-00                    |                                     | F              | Ready | BAY 2-3 | PhysicalDrive10 |     |      |
|         | SSDSC2BP480<br>3TJR504405A4   | )G4<br>!480BGN Type: Fixed Disk, SS | D Size: 447 GB |       |         |                 | N O | DISK |
| BAY 1-4 | Unassigned                    |                                     | No             | Disk  | BAY 2-4 | PhysicalDrive11 |     |      |
|         |                               | NO DISK                             |                |       |         |                 | N O | DISK |

#### Devices

All disks displayed as a flat list. Mouse click on the disk selects it. Double click on the disk expands disk's attributes and S.M.A.R.T parameters. Erase progress can be reflected for the disks being erased

| #   | Name             | BIOS Name | Serial Number | Port       | Status | Partitioning   | Size        | Total Sectors | Bytes per Sector |
|-----|------------------|-----------|---------------|------------|--------|----------------|-------------|---------------|------------------|
| ▶1  | PhysicalDrive0   | 80h       | Z5230CZR      | 0-01-00-00 | Ready  | MBR (Basic)    | 1.82 TB     | 3,907,029,168 | 512              |
| ▶ 2 | Physical Drive Þ | Erasing:  |               |            | 49%    | Left: 00:14:15 | Elapsed: OO | :10:44        |                  |
| ▶ 3 | PhysicalDrive3   | 83h       |               |            | Ready  | MBR (Basic)    | 39.3 MB     | 80,384        | 512              |

#### **Event Journal**

Displays current **Event Journal** as a flat list. User can filter records by Status, Time Frame, Order ID, Disk Serial the same way as in KillDisk application. Grouping by Batches is supported. Resulting record set could be downloaded in CSV format

|   | DISK BAYS                      | DEVIC           | ES E           | VENT JOU               | RNAL     | OUTPU       | T SYSTEM         |             |        | S           | ETTINGS                                                                  |
|---|--------------------------------|-----------------|----------------|------------------------|----------|-------------|------------------|-------------|--------|-------------|--------------------------------------------------------------------------|
|   | REFRESH                        | FILTER          | 👼 E X F        | AND ALL                | COLL     | APSE ALI    |                  |             |        | 🖶 DOWNLO    | AD AS CSV∨                                                               |
|   | By result: (                   |                 | _              | ○ Not Succe            | eded     |             |                  |             |        |             |                                                                          |
|   | By date: An<br>Order ID: A     |                 | ∽<br>∽ Disk s  | serial numbe           | r:       |             |                  |             |        |             |                                                                          |
|   | Group proce                    | ssed disks b    | y batch 🛛      | 2                      |          |             | R                | ESET        |        |             |                                                                          |
| 5 | Shown records: 6               | Query runti     | me, msec:      | 0                      |          |             |                  |             |        |             | 1 2 3 4 Next                                                             |
| 1 | # Name                         | Process<br>Type | Result         | Started '              | Elapsed  | Order<br>ID | Serial Number    | Certificate | Report | Bay<br>Port | Note                                                                     |
|   | 1 [6] KINGSTON<br>SA400S37120G | Erase           | In<br>Progress | 14/10/2020<br>16:36:05 | 00:16:36 |             | 50026B7782D88F0F | N/A         | N/A    | 1-00-00-00  |                                                                          |
| Þ | 2 [4] Disk Batch               | Erase           | Canceled       | 14/10/2020<br>16:16:46 | 00:03:06 |             |                  | N/A         | N/A    |             | Erasing<br>storage<br>devices in 1<br>disk bay(s)<br>canceled by<br>user |

#### **Output View**

Displays Application Log (Output). Log can be downloaded in full as a text file

#### **System View**

Displays all information about workstation: Software version, Licensing info, Operating System information and Hardware information. All information can be downloaded in full as a text file

#### **Settings View**

Allows to configure General Options (refresh rate) and Event Journal (page size, download options). Settings can be saved for local display or restored to default values

#### Interacting with a Workstation remotely

Remote Web client is able not only monitor Server's state, but interact with a Workstation remotely, for example, start Disk Erase, start Batch Exam or Stop all current operations.

## - Note:

To be able to interact with a Workstation remotely, Read Only (Monitor) Mode should be turned off in Workstations' Web Access settings.

To interact with Workstation:

- 1. Select the disk or group of disks to be Erased/Examined by clicking them in **Bays View** or **Devices View**. Alternatively you can click **SELECT** toolbar button to select all accessible disks
- 2. Click EXAMINE or ERASE toolbar button to start the related process

## **Warning**:

Be careful! There will be no action confirmation dialog, process will just start automatically. Client must be fully aware of the consequences.

 Observe the progress which will be displayed on the Disk/Bay. Client can stop any process anytime by selecting the particular disk and clicking <u>STOP</u> toolbar button, or stop all running processes by clicking <u>STOP ALL</u> toolbar button on the right

#### Monitoring/Interacting with Several Workstations

Remote Web Client is able not only monitor the single Workstation, but connect to and interact with several Workstations in one place (from the single web page).

To work with several Workstations:

- 1. Configure all Workstations you want to connect to. On each unit set up IP Address, Port, Firewall, Red Only/Interactive mode properly, start Web Service and check it is up and running
- 2. Connect to the first Workstation by typing **IP Address:Port** in the Address Bar of the Web Browser
- Connect other Workstations by clicking icon with Green Plus sign at the right side. <u>New Connection</u> dialog appears:

| New connection                                                                              | (III)                       |
|---------------------------------------------------------------------------------------------|-----------------------------|
| Establish new connection to remote KillDisk Industrial application. Consider adding port to | o domain name if applicable |
| Host Name: KILLDISK-WS2 Port: 80                                                            |                             |
| Display Name (optional): Second Workstation                                                 |                             |
|                                                                                             |                             |
|                                                                                             | CONNECT CANCEL              |

- **4.** Type the Host Name on the Local Network (or related IP Address), Port and Display Name and click **CONNECT** button
- **5.** After connection is established, the second tab appears. Click on another Workstations' Display Name will switch main view to display its information and current processes

| <b>•</b> K | (ILLDISK HTTP SEI | RVER • SEC          | OND WORKSTATION             | ×               |                     |                   |               |
|------------|-------------------|---------------------|-----------------------------|-----------------|---------------------|-------------------|---------------|
|            | Server info       |                     | Di                          | sks             |                     |                   |               |
|            | Status: Busy      | Address: 192.168    | 3.1.44                      |                 | Status: Disk, Ready | , Busy, Populated | Processing: 1 |
|            | Int               | teractive: 🧭        |                             | Ready: <b>2</b> | Queued: 0           | Total: 3          |               |
|            | DISK BAYS         | DEVICES             | EVENT JOURNAL               | OUTF            | PUT SYSTEM          | N                 |               |
|            | ▶ EXAMINE         | 🕨 ERASE 🧣           | REFRESH 🖋 SELE              | CT 🗏 ST         | 0 P                 |                   |               |
|            | Empty bays:       | 9 Running bays: 1 B | ays total: 12 Bays selected | : 0             |                     |                   |               |

If security policy permits (in Interactive mode) you will be able not only monitor, but start Disk Erase/ Exam processes for remote hosts

6. Repeat steps 3 and 4 to add more Workstations to monitor and interact with

## **Important:**

Monitoring several workstations from the single location can be very useful to check overall current status (whether something being erased or Workstations are in idle state). In case if any process is running on the Workstation (the Host is busy) - the icon on the left of Workstations' Display Name is blinking (yellow and green). In case if Workstation is in idle mode, the icon is steady green.

## S.M.A.R.T. Monitor

**KillDisk** supports displaying S.M.A.R.T. information. Just navigate to the menu bar and select **Tools** > **SMART Monitor**. It opens the S.M.A.R.T. monitor window shown below:

| File Actions View                                                                                                    | ools <u>H</u> elp                                                 |                                                                                                    |                                                                       |                                           | _                             |                                                                                                    |                                                                                       |           |
|----------------------------------------------------------------------------------------------------|-------------------------------------------------------------------|----------------------------------------------------------------------------------------------------|-----------------------------------------------------------------------|-------------------------------------------|-------------------------------|----------------------------------------------------------------------------------------------------|---------------------------------------------------------------------------------------|-----------|
| Disk Explorer                                                                                                    | Browsing sdb 🗙                                                    | Unallocated S                                                                                           | oace - Disk Viewer 🏅                                                  | SMART Monitor 🗙                           |                               | My Computer Properti                                                                                                    |                                                                                       | Ø         |
|                                                                                                    |                                                                   |                                                                                                    | -                                                                     | -                                         |                               | Name                                                                                                    | Value                                                                                 | C         |
|                                                                                                    |                                                                   | Firmware Version<br>SC13<br>SC14<br>CC34                                                                | Read Error Rate<br>237279185<br>89447584<br>130575265                 | Reallocated Sectors Count<br>0<br>49<br>0 | Spin-up Reti<br>0<br>333<br>0 | <ul> <li>System Informatic<br/>Operating System<br/>Platform<br/>Kernel Version<br/>Processors<br/>Processor Type</li> <li>Network<br/>Computer Name<br/>User Name</li> </ul> | Ubuntu 18.10<br>64-bit<br>4.18.0-25-generic<br>4<br>x86_64<br>istar410-pc<br>istar410 | : (linux) |
| <ul> <li>✓</li> <li>Output</li> <li>▶ 9:51:29 PM EST:</li> </ul>                                                                                                    |                                                                   |                                                                                                    | 1 diek bew(e)                                                         |                                           | ►<br>()                       | License<br>Registered to<br>Kernel Version<br>Product Version<br>File Version                                                                                                 | User License<br>LSoft.NET<br>9.03.14 kd<br>3.0<br>3.0.17                              |           |
| <ul> <li>8:16:09 PM EST:</li> <li>8:15:32 PM EST:</li> <li>8:13:54 PM EST:</li> <li>8:13:54 PM EST:</li> <li>8:13:54 PM EST:</li> <li>8:13:54 PM EST:</li> <li>8:13:53 PM EST:</li> </ul> | Examining data stor<br>Examining data stor<br>Initialization comp | rage devices in<br>rage devices in<br>bleted<br>ked Disk 2 (/dev<br>d in bay Bay 21<br>ked Disk 1 (/dev | 1 disk bay(s)<br>1 disk bay(s)<br>/sdc)'<br>(port id: 03:00<br>/sdb)' |                                           |                               |                                                                                                    |                                                                                       |           |
| 8:13:53 PM EST:                                                                                                    |                                                                   | d in bay Bay 22                                                                                         |                                                                       | .0:05)                                    |                               | 4                                                                                                    |                                                                                       | •         |

## Figure 88: S.M.A.R.T. Monitor View

#### S.M.A.R.T. Information

The S.M.A.R.T. monitor displays a list of all discovered disks and shows the S.M.A.R.T. information next to them in table format. The following S.M.A.R.T. information is shown as separate columns:

- Display Name
- Device Model
- Serial Number
- Firmware Version
- Read Error Rate
- Reallocated Sectors Count
- Spin-up Retries
- Command Timeout
- Reallocated Event Count
- Current Pending Sectors
- Reported Uncorrectable Errors
- Soft Read Error Rate
- Read Error Retry Rate

#### **Configurable Settings**

These are the parameters to be configured in the **Settings** drop-down menu on a toolbar:

#### **Monitored disks**

Here you have the option to either display All Disks seen by the system or only the Active (processing) disks

## **Refresh Rate**

This specifies the interval in seconds between updates to the S.M.A.R.T. information displayed when the S.M.A.R.T. monitor is running.

#### Starting the S.M.A.R.T. Monitor

The S.M.A.R.T. monitor can either be refreshed manually or run to keep the information current. To run the S.M.A.R.T. monitor simply click the <u>Start</u> button in the action toolbar. To pause or stop auto-refreshing sequence click **Pause** or **Stop** buttons in View's toolbar accordingly.

#### - Note:

S.M.A.R.T. monitoring is a process that requires a lot of resources. It can slow down erase/wipe/ examine process significantly. We advise you to avoid querying S.M.A.R.T. information very often.

## **Event Journal**

Event Journal is a feature that allows you to collect all your operations' history. Once any **KillDisk Industrial** operation completes the results of this operation are added to the Event Log stored in the local database and are available to use with any of the features explained below.

To access the Event Journal do one of the following:

1. In the file menu bar: navigate to Tools > Event Journal or

#### 2. Press CTRL + L

| Disk Explorer 😺 Event Journ                                                                              | al 🔨                                                                |                                                                  |                                                                                                    |                                                             |             |                                                                                                    |                                                                         |                                                    |                                                                |
|----------------------------------------------------------------------------------------------------|---------------------------------------------------------------------|------------------------------------------------------------------|----------------------------------------------------------------------------------------------------|-------------------------------------------------------------|-------------|----------------------------------------------------------------------------------------------------|-------------------------------------------------------------------------|----------------------------------------------------|----------------------------------------------------------------|
| xport Export to CSV Connect Di                                                                           | isconnect                                                           | Refresh                                                          | Filters Show (                                                                                                  | Certificate                                                 | Show Report | Print Labels                                                                                                    | Clear                                                                   |                                                    |                                                                |
| Result:  Any O Succeeded O                                                                               | Not succeede                                                        | ed                                                               |                                                                                                    |                                                             |             |                                                                                                    |                                                                         |                                                    |                                                                |
|                                                                                                    | not s <u>a</u> cceue                                                |                                                                  |                                                                                                    |                                                             |             |                                                                                                    |                                                                         |                                                    |                                                                |
| Dat <u>e</u> : Any                                                                                       |                                                                     |                                                                  |                                                                                                    |                                                             |             |                                                                                                    |                                                                         |                                                    |                                                                |
| Order ID: Any 🔽 D                                                                                        | isk <u>S</u> erial Num                                              | nber:                                                            |                                                                                                    |                                                             |             |                                                                                                    |                                                                         |                                                    |                                                                |
|                                                                                                    |                                                                     |                                                                  |                                                                                                    |                                                             |             |                                                                                                    |                                                                         |                                                    |                                                                |
|                                                                                                    |                                                                     |                                                                  |                                                                                                    |                                                             |             |                                                                                                    |                                                                         |                                                    |                                                                |
| Group by batches                                                                                         |                                                                     |                                                                  |                                                                                                    |                                                             |             |                                                                                                    |                                                                         |                                                    |                                                                |
| Group by batches                                                                                         | Process St                                                          | Status                                                           | Started                                                                                                    | Elapsed                                                     | Order ID    | Disk                                                                                                    | Serial Number                                                           | Disk Size                                          | Bay Name                                                       |
|                                                                                                    |                                                                     |                                                                  | Started<br>11/05/2020 16:59:33                                                                                  | Elapsed 00:35:27                                            | Order ID    |                                                                                                    | Serial Number<br>50026B7782D88F0F                                       | Disk Size                                          | Bay Name<br>Bay 1-2                                            |
| Name                                                                                                    | Erase Su                                                            | Success                                                          |                                                                                                    |                                                             | Order ID    |                                                                                                    | 50026B7782D88F0F                                                        |                                                    |                                                                |
| Name<br>KINGSTON SA400537120G                                                                            | Erase Su<br>Erase Su                                                | Success                                                          | 11/05/2020 16:59:33                                                                                             | 00:35:27                                                    | Order ID    | \\.\PhysicalDrive1                                                                                                    | 50026B7782D88F0F<br>X5G677ATS                                           | 112 GB                                             | Bay 1-2                                                        |
| Name<br>KINGSTON SA400S37120G<br>TOSHIBA DT01ACA200                                                      | Erase Su<br>Erase Su<br>Erase Su                                    | Success<br>Success<br>Success                                    | 11/05/2020 16:59:33<br>07/05/2020 10:04:27                                                                      | 00:35:27                                                    | Order ID    | \\.\PhysicalDrive1<br>\\.\PhysicalDrive1<br>\\.\PhysicalDrive1                                                                           | 50026B7782D88F0F<br>X5G677ATS                                           | 112 GB<br>1.82 TB                                  | Bay 1-2<br>Bay 1-2                                             |
| Name<br>KINGSTON SA400S37120G<br>TOSHIBA DT01ACA200<br>WDC WUH721414ALE6L4                               | Erase Su<br>Erase Su<br>Erase Su<br>Erase C                         | Success<br>Success<br>Success<br>Success<br>Canceled             | 11/05/2020 16:59:33<br>07/05/2020 10:04:27<br>05/05/2020 17:34:04                                               | 00:35:27<br>03:32:19<br>1d 00:01:54                         | Order ID    | <pre>\\.\PhysicalDrive1 \\.\PhysicalDrive1 \\.\PhysicalDrive1 \\.\PhysicalDrive1 \\.\PhysicalDrive1</pre>                                | 50026B7782D88F0F<br>X5G677ATS<br>Z2H2VXGT                               | 112 GB<br>1.82 TB<br>12.7 TB                       | Bay 1-2<br>Bay 1-2<br>Bay 1-2                                  |
| Name<br>KINGSTON SA400S37120G<br>TOSHIBA DT01ACA200<br>WDC WUH721414ALE6L4<br>DOGFISH 30G                | Erase Su<br>Erase Su<br>Erase Su<br>Erase C<br>Examine Su           | Success<br>Success<br>Success<br>Canceled<br>Success             | 11/05/2020 16:59:33<br>07/05/2020 10:04:27<br>05/05/2020 17:34:04<br>31/03/2020 17:41:12                        | 00:35:27<br>03:32:19<br>1d 00:01:54<br>00:00:05             | Order ID    | <pre>\.\PhysicalDrive1 \\.\PhysicalDrive1 \\.\PhysicalDrive1 \\.\PhysicalDrive1 \\.\PhysicalDrive1 \\.\PhysicalDrive1</pre>              | 50026B7782D88F0F<br>X5G677ATS<br>Z2H2VXGT<br>AA000000000000003044       | 112 GB<br>1.82 TB<br>12.7 TB<br>28.0 GB            | Bay 1-2<br>Bay 1-2<br>Bay 1-2<br>Bay 1-2                       |
| Name<br>KINGSTON SA400S37120G<br>TOSHIBA DT01ACA200<br>WDC WUH721414ALE6L4<br>DOGFISH 30G<br>DOGFISH 30G | Erase Su<br>Erase Su<br>Erase C<br>Erase C<br>Examine Su<br>Erase C | Success<br>Success<br>Success<br>Canceled<br>Success<br>Canceled | 11/05/2020 16:59:33<br>07/05/2020 10:04:27<br>05/05/2020 17:34:04<br>31/03/2020 17:41:12<br>31/03/2020 17:40:41 | 00:35:27<br>03:32:19<br>1d 00:01:54<br>00:00:05<br>00:00:29 |             | <pre>\.\PhysicalDrive1 \.\PhysicalDrive1 \.\PhysicalDrive1 \.\PhysicalDrive1 \.\PhysicalDrive1 \.\PhysicalDrive1 \.\PhysicalDrive3</pre> | 50026B7782D88F0F<br>X5G677ATS<br>Z2H2VXGT<br>AA000000000000000000000044 | 112 GB<br>1.82 TB<br>12.7 TB<br>28.0 GB<br>28.0 GB | Bay 1-2<br>Bay 1-2<br>Bay 1-2<br>Bay 1-2<br>Bay 1-2<br>Bay 1-2 |

#### Figure 89: Event Journal View

## **Action Toolbar Options**

#### Export

Exports existing Event Journal or filtered journal records into external database

## **Export to CSV**

Provides export to standard CSV-file (comma-separated-values file):

| Export to CSV<br>Export existing erase history to CSV files                         |   |
|-------------------------------------------------------------------------------------|---|
| Path to store CSV files: C:\Program Files\LSoft Technologies\KillDisk Industrial\   |   |
| Filters                                                                             |   |
| Result:      Any      Succeeded      Not succeeded                                  |   |
| Date and Time:      Any      Range from 1/1/2000 12:00 AM      to 1/1/2000 12:00 AM |   |
| Order ID: Any 🔽                                                                     |   |
|                                                                                     |   |
| Press OK to save settings                                                           | - |
| Restore Defaults OK Cancel                                                          | ] |

User should specify the Path to Store and the standard filters available.

#### Connect

Allows user to connect to an external database and export journal records using current database connection. User can specify all the necessary data in this dialog or in Preferences on page 99 section. After providing required credentials and establishing a database connection **KillDisk Industrial** is able to export certificates and reports as well as Event Journal to the external database.

#### Note:

The button is dimmed when the connection has been established.

#### Disconnect

Disconnects and stops exporting to the external SQL database. However, *Event Journal* still kept and accumulating in the local database.

#### - Note:

The button is dimmed when there is no connection to external database.

## Refresh

Refreshes the Event Journal to reflect any recently completed operations

## Filters

Toggles displaying/hiding filtering options

## **Show Certificate**

Shows the corresponding PDF-Certificate with system default PDF-viewer for the selected journal entry:

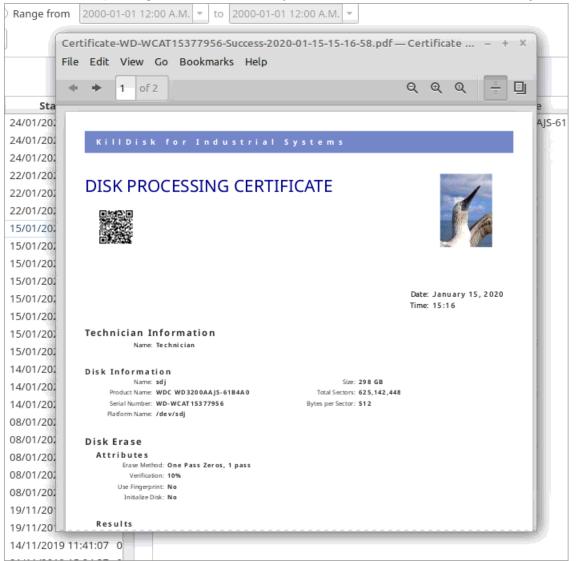

## Show Report

Shows the corresponding XML-report with system default XML-viewer for the selected journal entry

## **Print Labels**

## Shows a pop-up dialog for printing the corresponding label for the selected journal entry

| Print Disk Labels Printed labels on self-adhesive media are used for individu template from drop-down box, create new or edit existing Click Continue button to preview and print labels.                                                                                                |                                                                                                    |
|----------------------------------------------------------------------------------------------------|----------------------------------------------------------------------------------------------------|
| TitleStatusErrorsStartedDuration* sdisdi Erase labelSuccess14:37:1400:00:13sdi Exam labelSuccess14:36:3900:00:34* sdjsdjsdjsdjsdj Erase labelSuccess14:37:1300:00:07sdj Exam labelSuccess14:36:3900:00:32* sdksdk Erase labelErrors14:37:1300:00:12sdk Exam labelSuccess14:36:3900:00:33 |                                                                                                    |
| Preview Preview Preview Preview Preview                                                                                                    | Page template   Page template:   Template:   Label template •   Print start position:   Row:   3 •   Column:   2 •   Page:   Letter / ANSI A;   page size:   215.9 × 279.4 mm;   30 labels per page;   label size:   67.3 × 23.99 mm;   orientation:   Portrait;   predefined template:   No;   Default printer for labels: PDF • Skip print preview |
|                                                                                                    | ✓ Continue Scancel                                                                                                    |

## Clear

Clears the Event Journal

## **Filtering Options**

## Result

Display only Succeeded operations, Failed operations, or All events

## **Date and Time**

Display Today's operations or operations from This Week, Month, Year, or within the Custom Range **Order ID** 

Display all records or only records for the particular Order ID (drop-down list contains all entered Order IDs)

## **Disk Serial Number**

Filters by Disk Serial number. Displays the only record containing typed symbols

#### **Group by Batches**

Rather than showing history for each individual disk this option groups operations by Batches and displays Journal in Tree list

For the individual disk history: completed processes can be viewed, filtered with applied standard filters and sorted by attributes like *Name*, *Status*, *Order Id* etc. By **<u>Right Mouse Click</u>** on Results Table Headers user is able to create a custom set of data.

## 🛃 Note:

**Export** and **Connect** - both features share the same fields/interface for database connection. Generally speaking, user can maintain two modes for Event Journal export : *one-at-a-time* export and *real-time* export modes. **Export** is a *one-at-a-time* transaction. **Connect** establishes and maintains *real-time* connection, so there are two replicas of Event Journal at a time: local and remote.

## **Related information**

Export Journal to External Database on page 97

## **Export Journal to External Database**

**KillDisk Industrial**'s Export feature allows to send out all the current logs, certificates and reports from locally stored database over the network to the external SQL database. Both local Event Journal and all future transactions can be exported after connection to database is established.

Supported connections to SQL databases:

- Any SQL92 Compliant Database (via ODBC)
- Microsoft Access
- Microsoft SQL Server
- PostgreSQL
- ORACLE
- MySQL
- SQLite

To connect to the external SQL database do one of the following:

- 1. Navigate to Tools > Preferences or press F10. Then click Database Connection tab on the left
- 2. Alternatively, on the file menu bar navigate to <u>Tools</u> > <u>Event Journal</u> or press <u>CTRL + L</u>. Then click <u>Connect</u> toolbar button

3. Database Connection dialog appears:

| Database Con<br>Define con | nnection<br>nnection options to an external database                                      |
|----------------------------|-------------------------------------------------------------------------------------------|
|                            |                                                                                           |
| Driver:                    | SQLite 🗸                                                                                  |
| Database Name              | SQLite                                                                                    |
| Data <u>b</u> ase Name:    | MySQL<br>MySQL (ODBC)                                                                     |
| Username:                  | ······                                                                                    |
| _                          | ORACLE (ODBC)                                                                             |
| Password:                  | PostgreSQL<br>PostgreSQL (ODBC)                                                           |
| Hostname:                  | Missocoff Assocs (ODPC)                                                                   |
| riost <u>n</u> ame.        | Microsoft SQL Server (ODBC)                                                               |
|                            | Any SQL92 Compliant DB (ODBC)                                                             |
|                            | Export options below will only take effect the first<br>time you connect to the database! |
|                            |                                                                                           |
|                            | Export certificates and reports for batches as BLOBs                                      |
|                            | Superior entification and consists for each disk on PLOPs                                 |
|                            | Export certificates and reports for each disk as BLOBs                                    |
|                            | Export existing event journal                                                             |
|                            |                                                                                           |

- 4. Select a Driver for the particular database you want to connect to from the list of databases
- 5. Type in the database Name on the remote end
- 6. Type in the database *Username* for the connection
- 7. Type in the database *Password* for the selected user
- 8. Type in the Hostname (which can be IP address or local Network Server Name)
- 9. Select a TCP/IP Port to use if it is different from the default value
- **10.**Set check marks (if needed) for the additional export options:
  - · Export certificates and reports for batches
  - · Export certificates and reports for particular disks
  - Export existing event journal (can be done only once per a new connection)
- **11.**Click **OK** to test connection and store connection parameters in settings for future use

Once a connection to the external SQL database is established **KillDisk Industrial** starts exporting all information related to the current operations automatically.

| Erase complet                                                                                 | ted with errors |  | \\.\Physica   | IDrive12                                      | Examine                                                                                                    | 1                                                                                                    | Suc  |
|-----------------------------------------------------------------------------------------------|-----------------|--|---------------|-----------------------------------------------|----------------------------------------------------------------------------------------------------|----------------------------------------------------------------------------------------------------|------|
| Erase cancel  Connection to exter                                                             |                 |  | rnal database |                                               |                                                                                                    | •                                                                                                    | Suc  |
| Examine cor                                                                                   |                 |  |               | <u>, , , , , , , , , , , , , , , , , , , </u> |                                                                                                    | $\checkmark$                                                                                                    | Suc  |
| Connection to database "postgres" has been successfully establish<br>Always show this message |                 |  |               | as been successfully established              |                                                                                                    |                                                                                                    | Terr |
|                                                                                               |                 |  |               |                                               | <ul> <li>Image: A start of the start of the start of</li></ul> | Suc                                                                                                    |      |
|                                                                                               |                 |  |               | Oł                                            | <u> </u>                                                                                                    | $\checkmark$                                                                                                    | Suc  |
|                                                                                               |                 |  |               |                                               |                                                                                                    | <ul> <li>Image: A start of the start of the start of</li></ul> | Suc  |
|                                                                                               |                 |  | \\.\Physica   | IDrive3                                       | Examine                                                                                                    | $\checkmark$                                                                                                    | Suc  |
|                                                                                               |                 |  | \\.\Physica   | IDrive9                                       | Examine                                                                                                    | <ul> <li>Image: A start of the start of the start of</li></ul> | Suc  |

## 

For the database export to be successful you need to provide a database user with privileges enough for creation two tables (**DISKS** and **BATCHES**) and populating these tables.

## **Related information**

Event Journal on page 93

## Preferences

KillDisk <u>Preferences</u> window is the central location where KillDisk features can be configured. These features are divided into several tabs.

To open Preferences dialog:

- From main menu choose Tools > Preferences... or
- Use **F10** keyboard shortcut at any time

Preferences dialog could be open from other task dialogs to change related settings:

- General Settings on page 99
- Environment
- Sound Notifications
- Action Triggers
- Disk Erase
- Secure Erase
- Disk Wipe
- Disk Examine
- Examine Grades
- Clone Sources
- Erase Certificate
- Company Information
- Technical Information
- Processing Report
- Database Connection
- Disk Label Presets
- Disk Label Templates
- Disk Viewer
- Error Handling
- S.M.A.R.T. Diagnostics
- E-Mail Notifications
- SMTP Server Setting
- Web Service
- HTTP Notification

Preferences allow users to configure all the global settings for the application.

## **General Settings**

The General Settings tab allows to configure general application settings as well as the visual representation.

These are configurable options pertaining to the applications functionality.

| General Settings<br>General application settings |                                                |                                                                                    |
|--------------------------------------------------|------------------------------------------------|------------------------------------------------------------------------------------|
| Device Control Layout                            |                                                | Local Devices Initialization                                                       |
| Default Serial Number detection method:          | SMART<br>IOControl<br>SMART                    | <ul> <li>✓ Initialize fixed disks</li> <li>✓ Initialize removable disks</li> </ul> |
| Computer ID                                      | WMI                                            | Initialize CD/DVD/BD disks                                                         |
| Use this Computer ID: Motherboard Ser            | al Number VM15AS013034                         | Initialize floppy disks                                                            |
| Application Log File Settings                    |                                                |                                                                                    |
| Log file location: C:\Program Files\LSo          | t Technologies\KillDisk Industrial\            |                                                                                    |
| Application log detail level: 💿 Minir            | um 🔿 Maximum                                   |                                                                                    |
| Initialize application log when applicati        | on starts:                                     |                                                                                    |
| Append to existing log file                      |                                                |                                                                                    |
| <ul> <li>Overwrite existing log file</li> </ul>  |                                                |                                                                                    |
| Create new log with file name:                   | KillDisk-{Date(YYYY-MM-DD)} {Time(HHmmss)}.txt |                                                                                    |
|                                                  | Preview: KillDisk-2012-08-24_184503.txt        | N. N. N. N. N. N. N. N. N. N. N. N. N. N                                           |

## **Device Control Layout**

These settings control visual disk behavior in Disk Explorer on page 14 and allow to Show or Hide a System Disk and devices which are not ready (offline)

#### **Default Serial Number detection method**

Select how KillDisk retrieves the disk serial number by default. Values are: SMART, IOControl & WMI

#### **Local Devices Initialization**

Select which types of devices appear in **KillDisk** by default: **Fixed disks**, **Removable disks**, **CD/DVD/ BD** and **Floppies** 

#### **Computer ID**

Configure how the **KillDisk** workstation is identified in logs & reports. Values are: <u>None</u>, <u>BIOS Serial</u> <u>Number</u>, <u>Motherboard Serial Number</u>

#### Application Log File Settings

These settings apply to the log file generated by the application. All operations performed in a **KillDisk** session will be saved in this log.

#### Log file location

Allows the user to specify where the application log file is saved. By default this is set to a **KillDisk** installation directory

#### Application log detail level

Manipulate the amount of details included in the logs. Options are: Minimum and Maximum

## Initialize application log when application starts

This setting configures whether **KillDisk** generates a new log file for every session (erasing the log of the previous session) or appends new sessions to one log file. Moreover, logs can be placed to the files being named using naming pattern specified

#### Environment

These are configurable options pertaining to the applications user interface and user experience.

| Environment<br>General applica | ation look'n'feel options                                                                                                    |
|--------------------------------|----------------------------------------------------------------------------------------------------|
|                                | Blue style   Image: Style     Large Icons, with text under icon   Image: Style     Microsoft HTML Help File (CHM)   Image: Style |
|                                | Reset All Dialogs                                                                                                    |

#### **Application style**

Configures the color scheme used in the application. Values are: <u>Blue</u>, <u>Olive</u>, <u>None (Use OS default)</u> and <u>Silver</u>

#### **Default toolbars style**

Configures how icons are shown in the toolbar. Values are: Large icons, no text, Large icons, with text beside icon, Large icons, with text under icon, Small icons, with text beside icon, Small icons, no text

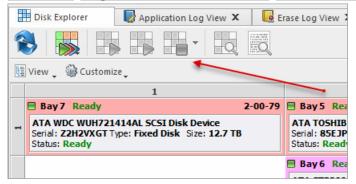

Figure 90: Large icons, no text

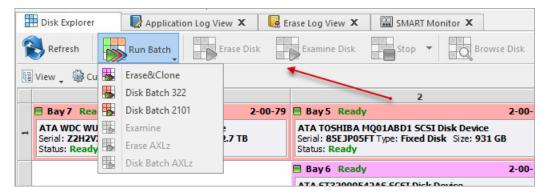

Figure 91: Large icons, with text beside icon

|    | Disk Explorer                                                                                            | Application Log View 👂  | C 🛛 🔀 E | rase Log View 🗙 | SMART Monitor X                                             |        |  |
|----|----------------------------------------------------------------------------------------------------|-------------------------|---------|-----------------|-------------------------------------------------------------|--------|--|
| Re | Fresh Run Batch                                                                                          | Erase Disk Examine Disk | Stop .  | Browse Disk     | Disk Viewer                                                 | _      |  |
| Į. | 🦉 View 🖕 🎯 Customize                                                                                     |                         |         |                 |                                                             |        |  |
|    | 1 2                                                                                                    |                         |         |                 |                                                             |        |  |
|    | 🗏 Bay 7 Ready                                                                                            |                         | 2-00-79 | 🗏 Bay 5 Read    | Y                                                           | 2-00-7 |  |
| 1  | ATA WDC WUH721414AL SCSI Disk Device<br>Serial: Z2H2VXGT Type: Fixed Disk Size: 12.7 TB<br>Status: Ready |                         |         |                 | MQ01ABD1 SCSI Disk Device<br>iFT Type: Fixed Disk Size: 931 | GB     |  |
|    |                                                                                                    |                         |         | 🗏 Bay 6 Read    | y                                                           | 2-00-1 |  |
|    |                                                                                                    |                         |         | ATA 5T320005    | 42AS SCST Disk Device                                       |        |  |

Figure 92: Large icons, with text under icon

|   | Disk Explorer                                                                                            | Application Log View 🗙 | E E       | rase Log View 🗴 | SMART Monito                                 | or X          |  |
|---|----------------------------------------------------------------------------------------------------|------------------------|-----------|-----------------|----------------------------------------------|---------------|--|
| 1 | Refresh 🐻 Run                                                                                            | Batch Erase Disk       | Examine [ | Disk 📑 Stop     | ▼ Browse Disk                                | Q Disk Viewer |  |
| ų | View 🖕 🎯 Customi:                                                                                        | ze 🗸                   |           |                 |                                              |               |  |
|   | 1 2                                                                                                    |                        |           |                 |                                              |               |  |
|   | 🗏 Bay 7 Ready                                                                                            |                        | 2-00-79   | 🗏 Bay 5 Read    | dy                                           | 2-00-         |  |
| 1 | ATA WDC WUH721414AL SCSI Disk Device<br>Serial: Z2H2VXGT Type: Fixed Disk Size: 12.7 TB<br>Status: Ready |                        |           |                 | A MQ01ABD1 SCSI Disk<br>SFT Type: Fixed Disk |               |  |
|   |                                                                                                    |                        |           | 🗏 Bay 6 Read    | dy                                           | 2-00-         |  |
|   |                                                                                                    |                        |           | ATA 6733000     | CADAC CCCT Dials David                       |               |  |

Figure 93: Small icons, with text beside icon

| -  | Disk Explorer                                      | Application | Log View 🗙 | EI      | rase Log View 🗴 | 📟 SMART Monitor 🗙                                     |       |
|----|----------------------------------------------------|-------------|------------|---------|-----------------|-------------------------------------------------------|-------|
| 8  |                                                    | • •         | •          |         | -               |                                                       |       |
| Į. | View 🖕 🎡 Custom                                    | ize         |            |         |                 |                                                       |       |
|    | 1                                                  |             |            |         | 2               |                                                       |       |
|    | 🗏 Bay 7 Ready                                      |             | 2          | 2-00-79 | 🗏 Bay 5 Ready   |                                                       | 2-00- |
| 1  | ATA WDC WUH72<br>Serial: Z2H2VXGT<br>Status: Ready |             |            |         |                 | Q01ABD1 SCSI Disk Devic<br>TType: Fixed Disk Size: 9: |       |
|    |                                                    |             |            |         | 🗏 Bay 6 Ready   |                                                       | 2-00- |
|    |                                                    |             |            |         | ATA CTODOOLA    | AC CCCT Dick Davisa                                   |       |

Figure 94: Small icons, no text

## **Default help source**

If available, user can select help documentation source to be addressed when requested. Values are: **PDF**, **CHM** and **On-line web help** 

#### **Reset All Dialogs**

Pressing the button resets all the changes to default state

## **Sound Notifications**

These are configurable options related to application sounds: you can use either predefined values or assign your own sounds (*User defined sound file*)

| Application    | on processes sound notifications tifications                                                                                      |   |   |
|----------------|----------------------------------------------------------------------------------------------------|---|---|
| Select either  | one of predefined sound notification tunes for each status of process completion or select your own audio file from local system. |   |   |
| Absolute or r  | relative path is accepted.                                                                                                    |   |   |
| Success:       | Chime click bell [default]                                                                                                    | ~ |   |
| With Warnings: | Chime dim [default]                                                                                                    | ▼ |   |
| With Errors:   | Digi error [default]                                                                                                    | ▼ |   |
| Failure:       | Chime chord [default]                                                                                                    | ~ | D |
|                | None<br>Chime chord [default]<br>Digi pulse<br>Digi warn<br>Etc space                                                             |   |   |
|                | Pad space <user defined="" file="" sound=""></user>                                                                               |   |   |

#### **Use Sound Notifications**

Toggles sound tones being used for notifying the user of the completion of a task, errors and notification during an operation: **Success/With Warnings/With Errors/Failures** 

## **Action Triggers**

Configure actions performed while application is running

| Action Triggers<br>Application action settings                                                                          |      |         |
|----------------------------------------------------------------------------------------------------|------|---------|
| ✓ Automatically check for software of Action after all processes complete: □ Export erase certificates and applications | None | e media |

## Automatically check for software updates

If this option set, application will check for a new updates during every start

#### Action after all processes complete

Select either None, Hibernate, Shutdown or Restart system after all processes have been finished

**CAUTION:** 

You will have 30 seconds to abort system hibernation, restart or shutdown.

## Export erase certificates and application log to all detected removable media

Upon erase completion all certificates and logs will be automatically exported to attached USB disks (all detected media of removable type)

## **Disk Erase**

The Disk Erase tab provides settings' configuration for the KillDisk erase procedures.

## The same erase options for each batch could be set through Edit Batch Attributes on page 79 dialog

| Disk Erase Define default disk erase attributes and options                                                                                                    |                     |
|----------------------------------------------------------------------------------------------------|---------------------|
| Erase method: One Pass Zeros [1 pass]                                                                                                    |                     |
| ✔ Verify erasure of 10% 🖨 on each disk                                                                                                    |                     |
| ✓ Initialize disk(s) after erase                                                                                                    |                     |
| Write fingerprint to first sector: Erased by KillDisk for Industrial Systems                                                                                                    | [up to 256 symbols] |
| <ul> <li>Print erase labels for each disk using Disk Label Preset</li> <li>Erase Disk Label Preset</li> <li>Examine Disk Label Preset</li> <li>Default Disk Label Preset</li> </ul> |                     |
| Erase Confirmation     Output     Use keyphrase to confirm erase                                                                                                    |                     |
| Keyphrase ERASE-ALL-DATA                                                                                                    |                     |
| ○ Use randomly generated keyphrases to confirm erase                                                                                                    |                     |
| ○ No keyphrase confirmation                                                                                                    |                     |

#### **Erase method**

Choose one of more than 20 sanitizing methods including many international standards and custom patterns

#### **Erase verification**

Percentage of disk to be verified after disk erasure

- Note:

In some erase methods such as the US DoD 5220.22-M this option is mandatory. After the erase operation has completed this feature will scan the entire drive evenly and verify the integrity of the erase operation. This option is the percent of the sectors to check across the disk. Most standards specify 10% as an accurate sample size for the verification.

#### Initialize disk(s) after erase

Writes proper MBR to disk's first sector after erasure complete. This is needed for disk to be visible and accessible by Operating System

#### Write fingerprint to first sector

This feature writes the specified fingerprint to the first sector of the erased drive. If erased disk is plugged into the system and system boots from this disk the user will see this fingerprint as a message on the screen

#### **Print Erase Labels**

This feature prints erase label automatically after erase completion using specific **Disk Label Preset** configuration

## **Erase confirmation**

As a safety precaution to prevent accidental destruction of hard drives **KillDisk** uses the *user-typed keyphrase* mechanism just before the erase procedure is initiated (see below). By default this precaution mechanism is initialized with the key phrase **ERASE-ALL-DATA**. The key phrase can be

modified, configured as a randomly generated set of characters or disabled. The keyphrase should be entered correctly in order to start the erase procedure

| ~                | (          | Confirm action (as superuser)                        | × |
|------------------|------------|------------------------------------------------------|---|
| Are              | you sure y | you want to erase (kill all data) on selected disks? |   |
| Confirm <b>E</b> | rasing te  | <b>st</b> action by typing keyphrase.                |   |
| Keyph            | irase:     | ERASE-ALL-DATA                                       |   |
| User <u>r</u>    | esponse:   | ERASE-ALL-DATA                                       | ] |
|                  |            |                                                      |   |
|                  |            |                                                      | _ |
|                  |            | <u>C</u> ancel <u>O</u> K                            |   |

Figure 95: Action confirmation dialog

## **Related information**

Erase Methods (Sanitation Standards) on page 151 Erase Disk Concepts on page 143 Disk Label Presets on page 119

## **Secure Erase**

The Secure Erase tab provides settings' configuration for the Solid State Drive (SSD) specific erase procedures.

| ✔ Verify erasure of 10%          | • on each disk                                                  |                                                    |
|----------------------------------|-----------------------------------------------------------------|----------------------------------------------------|
| ✓ Initialize disk(s) after erase | 2                                                               | [up to 256 symbols]                                |
| Write fingerprint to first s     | ector: Erased by KillDisk for Industrial Systems                |                                                    |
| inis process canno               | ot <b>be stopped</b> and any power interruption could damage th | e disk in the way it could become non-operational. |
| ase Confirmation                 | ot be stopped and any power interruption could damage th        | e disk in the way it could become non-operational. |
|                                  |                                                                 | e disk in the way it could become non-operational. |
| ase Confirmation                 | erase                                                           | e disk in the way it could become non-operational. |

## Verify erasure

Percentage of disk to be verified after Secure Erase completes

#### Initialize disk(s) after erase

Writes proper MBR to disk's first sector after erasure complete. This is needed for disk to be visible and accessible by Operating System

## Write fingerprint to first sector

This feature writes the specified fingerprint to the first sector of the erased drive. If erased disk is plugged into the system and system boots from this disk the user will see this fingerprint as a message on the screen

#### **Erase confirmation**

As a safety precaution to prevent accidental destruction of hard drives **KillDisk Industrial** uses the *user-typed keyphrase* mechanism just before the erase procedure is initiated (see below). By default this precaution mechanism is initialized with the key phrase **ERASE-ALL-DATA**. The key phrase can be modified, configured as a randomly generated set of characters or disabled. The keyphrase should be entered correctly in order to start the erase procedure.

| Confirm Action<br>Are you sure you want to kill all data on selected disk using Secure<br>Erase command? |  |  |
|----------------------------------------------------------------------------------------------------|--|--|
| sde KINGSTON SA400S37120G S/N: 50026B7782B88D29 [112 GB]                                                 |  |  |
| Keyphrase: ERASE-ALL-DATA                                                                                |  |  |
| Type <u>k</u> eyphrase: ERASE-ALL-DATA<br>✓ Click <b>OK</b> to continue                                  |  |  |
| S <u>C</u> ancel ✓ <u>O</u> K                                                                            |  |  |

Figure 96: Secure Erase confirmation dialog

## **Related tasks**

Secure Erase on page 48

#### **Related information**

Secure Erase (SSD) on page 137 Secure Erase Concepts on page 144 Secure Erase (ANSI ATA, SE) on page 152

## **Disk Wipe**

The Disk Wipe tab provides settings' configuration for Wipe procedure (like the erase procedure) allows you to specify the erase method to use as well as a few additional wipe-specific options.

| Disk Wipe<br>Define default disk wipe attributes and options                                                                                                    |                                                                                                    |  |  |
|----------------------------------------------------------------------------------------------------|----------------------------------------------------------------------------------------------------|--|--|
| Erase method:       US DoD 5220.22-M [3 passes; verification required]         Verify erasure of       10%         Wipe unused clusters         Wipe metadata and system files area         Wipe slack space in file clusters |                                                                                                    |  |  |
| ✓ Print wipe labels for each disk using Disk Label Preset:                                                                                                    | Erase Disk Label Preset  Erase Disk Label Preset Examine Disk Label Preset Default Disk Label Preset |  |  |

## **Erase method**

Choose one of more than 20 sanitizing methods including many international standards and custom patterns

#### Verify erasure

Percentage of disk to be verified after wiping out unused clusters

#### Wipe unused clusters

Erase areas of the hard drive that are not formatted and not currently used by the OS (data has not been recently written there unless this is a recently deleted partition)

#### Wipe metadata and system files area

Erase areas of the disk containing information about previous files on the volume and prevents recovery of files using their remained records

#### Wipe slack space in file clusters

Erase **slack space** within files. Because files are usually never *exactly* the size of the space allocated to them there may be unused space within a file that may contain traces of data. This algorithm wipes that space to remove these data traces

#### **Print wipe labels**

This feature prints wipe label automatically after wipe is completed using a specific *Disk Label Preset* configuration

## **Related information**

Erase Methods (Sanitation Standards) on page 151 Wipe Disk Concepts on page 146 Disk Label Presets on page 119

## **Disk Examine**

**KillDisk** offers different Disk Examination Options depending on user needs. Each examination type has its own strengths and weaknesses, mainly tradeoffs between time and thoroughness. Any of the examination types can be performed on an entire disk or on some selected segment.

Examination options are required for disk integrity examination and optional for disk erasure but can be used to sort away faulty disk from following processing in sequence.

| -> | Disk Examine<br>Define default disk examination attributes and options                                                                                                    |
|----|----------------------------------------------------------------------------------------------------|
|    | Evaluate (examine) disks <b>before</b> erasure to <b>exclude</b> failed ( <b>Third Grade</b> ) or unstable ( <b>Second Grade</b> ) disks from processing using one of the following algorithms. This selection will be applied to all disks selected for reading verification. |
|    | O Partial examination                                                                                                    |
|    | Read seguentially 10% 🌻 of sectors, equally segmented (striped) within selected area. Recommended.                                                                                                    |
|    | Partial <u>r</u> andom examination                                                                                                    |
|    | Read randomly 1024 🖨 times 2048 🖨 sectors within selected area.                                                                                                    |
|    | O Read each sector in selected area. Time consuming, not recommended for large disks.                                                                                                    |
|    | Print examination labels for each disk using Disk Label Preset: Examine Disk Label Preset                                                                                                    |

To examine disk integrity the following algorithms being used:

#### **Partial Examination**

Examines a percentage of the disk equally segmented in a selected area

## **Partial Random Examination**

Examines a predefined number of randomly distributed sections of the disk within the selected area

## **Read Each Sector in Selected Area**

Examines entirely all the selected area. Because this reads each sector in the selected area it is the most lengthy, but thorough examination procedure

## **Print Examination Labels**

This feature prints erase label automatically after examination completion using specific Disk Label Preset configuration

## **Examine Grades**

Based on examination results disks could be "graded" depending on amount of failed sectors. Specific grade attributes can be set on **Examine Grades** page of application preferences. Further Disk Erase command can be executed or canceled based on current disk's grade.

For each grade you may select the *Green*, *Yellow*, or *Red* colors in order to represent the disk grade visually. Multiple grades may share the same color:

| Examine Grades<br>Examination of disk readability settings and quality grades     |            |
|-----------------------------------------------------------------------------------|------------|
| Use Examine Grades                                                                |            |
| Consider disks with <b>no read errors</b> as <b>First Grade</b> and ready to use. | Use color: |
| Assign Second Grade to disks that has from 1 to 100 🖨 bad sectors.                | Use color: |
| Oconsider Third Grade disks (failed) with bad sectors more then: 100              | Use color: |
| Exclude unstable (disks with any errors) from further processing                  |            |
|                                                                                   | None       |
|                                                                                   |            |

#### Limits for errors

Defined under the second grade disks section, the maximum read errors settings allow the user to define the maximum read error tolerance before a disk is categorized as a 3rd grade disk. Such disks are the worst grade level and are considered as unreliable for use

#### Exclude unstable disks from further processing

If this option is turned on - all disks having any type of errors will be automatically excluded from further batch operations

# **Clone Sources**

This preferences tab allows you to select a master-copy disk to use for cloning to other disks after they have been erased.

| ctivity. |     | -      |         |            | y source slot for disk clo<br>image files for the mas |                     | inserted in these bays wi | ll be locked to | deny any applica | tion Read/Write |   |
|----------|-----|--------|---------|------------|-------------------------------------------------------|---------------------|---------------------------|-----------------|------------------|-----------------|---|
| ŧ        | (   | Disk B | ay      | Port       | Status                                                | Platform Name       | Serial Number             | Partitioning    | First Sector     | Total Sectors   |   |
| 4        | Ava | ilable | disks   |            |                                                       |                     |                           |                 |                  |                 | - |
| 1        | ŀ   | / 🏨    | Bay 2-1 | Unassigned | Read only                                             | \\.\PhysicalDrive8  | S1G8CRW3                  | MBR (Basic)     | 0                | 1,953,525,168   | 9 |
| 2        |     |        | Bay 2-2 | Unassigned | Ready                                                 | \\.\PhysicalDrive9  | Z9C305TD                  | MBR (Basic)     | 0                | 1,953,525,168   | 9 |
| 3        | Ľ   | ] 🏢    | Bay 2-3 | Unassigned | Ready                                                 | \\.\PhysicalDrive10 | 5VV2S2VJ                  | MBR (Basic)     | 0                | 975,724,592     | 4 |
| 4        |     | ] 🏥    | Bay 2-4 | Unassigned | Ready                                                 | \\.\PhysicalDrive11 | 5VY35C2Z                  | MBR (Basic)     | 0                | 488,397,168     | ł |
| 5        | E   | ] 🏥    | Bay 2-5 | Unassigned | Ready                                                 | \\.\PhysicalDrive12 | Z9C51EZL                  | MBR (Basic)     | 0                | 1,953,525,168   | 9 |
| 6        | E   |        | Bay 2-6 | Unassigned | No Disk                                               |                     |                           |                 |                  |                 |   |
| 7        | E   | ] 🏥    | Bay 2-7 | Unassigned | Ready, Not Initialized                                | \\.\PhysicalDrive14 | 50026B7782B88D29          | RAW (Basic)     | 0                | 234,441,648     | 1 |
| 8        | E   | ] 🏥    | Bay 2-8 | Unassigned | Ready                                                 | \\.\PhysicalDrive15 | 85EJP05FT                 | MBR (Basic)     | 0                | 1,953,459,632   | 9 |
| 9        |     |        | Bay 3-1 | Unassigned | No Disk                                               |                     |                           |                 |                  |                 |   |
| 1        | 0 [ |        | Bay 3-2 | Unassigned | No Disk                                               |                     |                           |                 |                  |                 |   |
| 1        | 1 [ |        | Bay 1-1 | Unassigned | Read only                                             | \\.\PhysicalDrive0  | FED10752060801341365      | MBR (Basic)     | 0                | 234,441,648     |   |
| 1        | 2 [ |        | Bay 3-3 | Unassigned | No Disk                                               |                     |                           |                 |                  |                 |   |
| 1        | 3 [ |        | Bay 3-4 | Unassigned | No Disk                                               |                     |                           |                 |                  |                 |   |
| 1        | 4 [ |        | Bay 3-5 | Unassigned | No Disk                                               |                     |                           |                 |                  |                 |   |
| 1        | 5 [ |        | Bay 3-6 | Unassigned | No Disk                                               |                     |                           |                 |                  |                 |   |
| c        |     |        |         |            |                                                       |                     |                           |                 |                  | 3               | > |

### Selecting a Disk for cloning

Any recognized disk may be used as a master-copy for Cloning. Simply find the disk under the **Disks Bays as clone sources** and check the box next to the desired Disk Bay. This disk will be locked and read/write operations will be restricted for it until the cloning operation is complete.

#### Selecting a Disk Image for cloning

Additionally to cloning a disk, cloning can be done from a mounted disk image.

To mount a disk image:

1. At the bottom of the dialog, click Mount Disk Image

|                                            | Mount Disk Image ×                                                                                                    |  |  |  |  |
|--------------------------------------------|----------------------------------------------------------------------------------------------------|--|--|--|--|
| Select file no<br>disk bay.                | ame to mount(open) disk image from file. Successfully opened disk image will appear in <b>devices tree</b> and will be assigned to <b>virtual</b> |  |  |  |  |
| Disk Image file nam<br>Caption (Display na | e: C:\Users\user\disk_images\ me): Use default (generated) Disk Image name                                                                        |  |  |  |  |
|                                            | OK Cancel Help                                                                                                    |  |  |  |  |

#### Figure 97: Mount Disk Image dialog

- 2. To the right of the "Disk Image file name" field click the ... button
- 3. Find the desired disk image in the file explorer and click Open

- 4. Fill in the "Display name" text box with a desired name for the image and click OK
- 5. The mounted disk image should appear under Disk Images in the Master-copy sources window

#### 🛃 Note:

To avoid repeating steps 1-4 every time the application is launched check the "Autoload mounted Disk Images at every application start" box. This will complete the mounting process automatically in the future.

#### **Related tasks**

Mount Disk Image on page 45 Disk Clone on page 44

# Erase Certificate

By selecting Use Erase Certificate check box the user is able to add and customize the erasure certificates with Company Information on page 114, Technician Information on page 114 and additional certificate options.

| Erase Certificate Define erasure certificate attributes and erasure service provider attributes to be placed in certificate |         |
|----------------------------------------------------------------------------------------------------|---------|
| Use Erase Certificate                                                                                                    |         |
| ✓ Include company information ✓ Include system info                                                                         |         |
| ✓ Include technician information ✓ Include hardware info                                                                    |         |
| Include disk SMART information                                                                                              |         |
|                                                                                                    |         |
| Always print certificates after disk erase:       Use default printer>     Skip print preview                               |         |
| Include barcode                                                                                                    |         |
| Barcode data: {Date(YYYY-MM-DD)}^{Time(HH-mm-ss)}^{OrderID}^{BatchName}^{Method}^{Status}                                   | <b></b> |
| Preview: 2012-08-24^18-45-03^XL-546453PF-D002^Batch Blue^NIST-800-88 (Three Passes)^Verified^Success                        |         |
| Barcode Format: PDF417                                                                                                    |         |
| Encoding: Not specified                                                                                                    |         |
| Error correction level (0-8): 0                                                                                             |         |
| 2011 845 B. C. P. B. S. B. C. S. S. S. S. S. S. S. S. S. S. S. S. S.                                                        |         |
|                                                                                                    |         |
|                                                                                                    |         |
|                                                                                                    |         |

#### Figure 98: Certificate Options

#### Include company information

Use this option to include all company's information

#### Include technician information

Use this option to include all technician's information

#### Include system info

Ensures that the OS-specific information is saved. Such as:

- Operating system
- Kernel version
- Architecture

#### Include hardware info

Ensures that the Chassis-specific information is saved. Such as:

- Motherboard manufacturer
- Motherboard description
- Number of processors

### Include disk SMART information

Use this option to include S.M.A.R.T. information for the disk

#### **Print Options**

#### Always print certificate after disk erase

Prints erase certificate after erase completion automatically

#### Skip print preview

Prints erase certificate skipping certificate preview step

#### **Default printer**

Select a default printer for printing erase certificates

#### Barcode

#### By selecting Include Barcode check box user is able to add a barcode in desired format.

#### **Barcode data**

Is a string of available tags and attributes concatenated by ^ (*CARET*) delimiter. User is able to compose a custom string with selected values from drop-down list or by simple typing

#### Preview

Shows the composed data representation. This data is encoded to the actual barcode

#### **Barcode Format**

There is a drop-down list of available barcode formats

#### Encoding (if available for the Barcode Format selected)

There is a drop-down list with available encoding schemes. The selected one is used to encode the barcode data

#### Error correction level (0-8) (if available for the Barcode Format selected)

Affects a size of the barcode. Increasing the level value provides a better scanner readability

#### Save to PDF Options

Sub tab <u>Save to PDF</u> offers options for storing a certificate to file in PDF format as well as encrypting with passwords and digitally signing output PDFs.

| Save to PDF<br>Define Certificate PDF file attributes                                                                                                    |          |
|----------------------------------------------------------------------------------------------------|----------|
| Save to PDF                                                                                                    |          |
| Save Certificate as PDF to: C:\Users\user\certificates\                                                                                                    |          |
| File name template: Certificate-{SerialNumber}-{Status}-{Date(YYYY-MM-DD)}-{Time(HH-mm-ss)}                                                                                                    | <b>F</b> |
| Preview: Certificate-9QG3NCKC-Success-2012-08-24-18-45-03                                                                                                    |          |
| Encrypt and protect PDF with open password:                                                                                                    |          |
| Sign Certificate with Digital Signature                                                                                                    |          |
| Certificate PDF file can be signed by KillDisk for Industrial Systems Developer Edition with a default Digital Signature or with custom Digital Signature (*.PFX) and can be verified later on. If Adobe Reader successfully verified PDF document, it is guaranteed that its content hasn't been modified since issu | e.       |
| Digital Signature: H:\Repository\KillDisk.pfx                                                                                                    | ]        |
| Use password to open: [up to 16 symbols]                                                                                                    |          |
| Display Digital Signature on first page of Certificate                                                                                                    |          |
|                                                                                                    | <b>F</b> |
| Preview: Erased by KillDisk: XL-546453PF-D002 Success on 2012-08-24 at 18-45-03                                                                                                    |          |
| Overlay text positioning and font size:                                                                                                    |          |
| Left: 30 😧 Top: 610 文 Width: 300 🔄 Height: 20 文 Text Size: 8 文                                                                                                    |          |
|                                                                                                    |          |

#### Figure 99: Save to PDF Options

#### **Certificate location**

Use this option to save erase certificate as a file in PDF format to the selected location

#### File name template

Here user specifies the template for the Erase Certificate. See the tags available in Appendix tags section

#### **Encrypt with password**

If password field is not empty, output certificate (PDF) will be encrypted and protected with specified password. This password needs to be typed in any PDF Viewer next time user opens a certificate for printing

#### Sign Certificate with Digital Signature

Certificate file (PDF) can be signed with a default Digital Signature (supplied <u>KillDisk.pfx</u> certificate) or with your custom Digital Signature (\*.PFX) and can be verified later on. If <u>Adobe Reader</u> successfully verified PDF document, it is guaranteed that its content hasn't been modified since issue.

If custom Digital Signature is required, please issue a certificate and specify full path to the custom certificate (\*.PFX file) as well as its open password in the related fields below (**Digital Signature** and **Use password to open**)

#### **Display Digital Signature**

Digital Signature can be displayed as an overlay text on the first page of certificate. After you turn on this option, you can specify overlay text using tags (see tags section), its position on the first page, rectangle dimensions and text size

#### **Related information**

Name Tags on page 153

# **Company Information**

These settings allow user to configure Company Information for Erase Certificates, Processing Reports and Disk Labels.

| Company Information<br>General company information | to present on erase c | ertificate                                                                                                    |
|----------------------------------------------------|-----------------------|----------------------------------------------------------------------------------------------------|
| Jaio States                                        | Licensed to:          | John Smith                                                                                                    |
|                                                    | Business name:        | Acme Clouds Inc.                                                                                                    |
| THANK YOU                                          | Location:             | 1111 Front Str. East, Toronto, Ontario, M5V 9S1                                                                              |
|                                                    | Phone:                | (416) 223-8062                                                                                                    |
|                                                    | Disclaimer:           | I hereby state that the data erasure has been carried out in accordance with the instructions given by<br>software provider. |
|                                                    |                       |                                                                                                    |
| Set Remove                                         |                       |                                                                                                    |
|                                                    |                       | Add company supervisor signature field to certificate                                                                        |

To specify a Company Logo image just use the <u>Set</u> and <u>Remove</u> buttons. It allows you to select a desired image with local *File Explorer*. Most of the image formats are supported: JPEG, TIFF, BMP, PNG etc. The logo will be previewed in the Company Logo space.

### 🚺 Tip:

It is recommended to use company logo with resolution suitable for printing (300dpi) with a side not exceeding 300px.

Add all the company information to the related fields.

When the **Add company supervisor signature field to certificate** check box is selected the required field is added to the actual certificate.

#### **Related information**

Erase Certificate on page 111 Processing Report on page 115

# **Technician Information**

These settings allow user to configure Technician Information for Erase Certificates, Processing Reports and Disk Labels.

| Technician Inf | formation<br>(operator) information to present on erase certificate |
|----------------|---------------------------------------------------------------------|
| Operator name: | John Smith                                                          |
| Comments:      |                                                                     |
|                |                                                                     |
|                |                                                                     |
|                |                                                                     |
|                | Add technician (operator) signature field to certificate            |

Add Operator name and Comments to the related fields.

When the **Add technician (operator) signature field to certificate** check box is selected the required field is added to the actual certificate.

### **Related information**

Erase Certificate on page 111 Processing Report on page 115

# **Processing Report**

These settings allow you to configure the XML reports generated by KillDisk.

| Use Processing Rep                                                 | matted Report file contains processing reports for all disks, syste | m and hardware information generated to dedicated location using file name temp                                      | olate.   |
|--------------------------------------------------------------------|---------------------------------------------------------------------|----------------------------------------------------------------------------------------------------|----------|
| File name template:                                                | Report-{SerialNumber}-{Status}-{Date(YYYY-MM-DD)}-{T                | ime(HH-mm-ss)}                                                                                                    | <u>چ</u> |
| Preview: Report-9QG3                                               | General                                                             |                                                                                                    |          |
| <ul> <li>✓ Include company</li> <li>✓ Include technicia</li> </ul> | (ComputerID)                                                        | <ul> <li>✓ Include system info</li> <li>✓ Include hardware info</li> <li>✓ Include disk SMART information</li> </ul> |          |

#### **Report Location**

User may configure where XML erasure reports are saved

#### File name template

Here you may specify the template for the XML reports. The main tags available are:

| Available element: | Тад:        |  |  |
|--------------------|-------------|--|--|
| Serial ID          | {Serial ID} |  |  |
| Erasure Status     | {Status}    |  |  |

| Available element: | Tag:               |
|--------------------|--------------------|
| Date of Erasure    | {Date(YYYY-MM-DD)} |
| Time of Erasure    | {Time(HH-mm-ss)}   |

There are additional tags available (see the tags section in Appendix)

### Include company information

Optionally adds the company information (defined in Company Information) into the XML erasure report

#### Include technician information

Optionally adds the technician information (defined in **Technician Information**) into the XML erasure report

#### Include system info

Ensures that the system-specific information is saved in the XML report, such as:

- Operating system
- Kernel version
- Architecture (x86, x64)

#### Include hardware info

Ensures that the system-specific information is saved in the XML report, such as:

- Motherboard manufacturer
- Motherboard description
- Host (name, domain)
- CPU (logical, physical)
- Memory

### Include SMART information for each disk

Optionally adds an additional information about disk health based on S.M.A.R.T. attributes into the XML erasure report.

#### The KillDisk XML report contains the following parts:

#### Table 1: XML Report Parameters (sample)

| Type of Information    | Specific data |
|------------------------|---------------|
| Technician Information | Name          |
|                        | Note          |
| Company Information    | Name          |

| Type of Information          | Specific data            |
|------------------------------|--------------------------|
|                              | Licensed                 |
|                              | Location                 |
|                              | Phone                    |
|                              | Disclaimer               |
| System Information           | OS version               |
|                              | Platform                 |
|                              | Kernel                   |
| Hardware Information         | Motherboard Manufacturer |
|                              | Motherboard Description  |
|                              | Number of Processors     |
| Erase Attributes             | Erase Verify             |
|                              | Passes                   |
|                              | Method                   |
|                              | Verification Passes      |
| Error Handling Attributes    | Errors Terminate         |
|                              | Skip interval            |
|                              | Number of Retries        |
|                              | Lock                     |
|                              | Source?                  |
|                              | Ignore Write?            |
|                              | Read?                    |
|                              | Lock?                    |
| Disks                        | Device Size              |
|                              | Device Type              |
|                              | Serial Number            |
|                              | Revision                 |
|                              | Product Number           |
|                              | Name                     |
|                              | Geometric Information    |
|                              | Partitioning Scheme      |
| Additional Report Attributes | Fingerprint Information  |
|                              | Initialize disk?         |
| Results                      | Bay                      |
|                              | Time and Date Started    |

| Type of Information | Specific data                   |
|---------------------|---------------------------------|
|                     | Disk Information                |
|                     | Status                          |
|                     | Result                          |
|                     | Time Elapsed                    |
|                     | Errors                          |
|                     | Name of operation               |
| Conclusion          | Overall result of the operation |

### 

If internal tag <task> is present, Results are appeared inside.

#### **Related information**

Name Tags on page 153

# **Database Connection**

**KillDisk Industrial**'s export feature allows to send out all current logs, certificates and reports from locally stored database over the network to an external SQL database. Both local Event Journal and all future transactions can be exported after connection to database is established.

Supported connection to SQL databases:

- Any SQL92 Compliant Database (via ODBC)
- Microsoft SQL Server
- Microsoft Access
- PostgreSQL
- ORACLE
- MySQL
- SQLite

To connect to an external SQL database do one of:

1. Navigate to Tools > Preferences or press F10. Then click Database Connection tab on the left

### 2. Database Connection dialog appears:

| Database Con<br>Define con<br>Use Database C | nection options to an external database                                  |                 |
|----------------------------------------------|--------------------------------------------------------------------------|-----------------|
| Driver:                                      | PostgreSQL                                                               | ▼               |
| Database Name:                               |                                                                          |                 |
| Username:                                    |                                                                          |                 |
| Password:                                    |                                                                          |                 |
| Hostname:                                    |                                                                          | Port: Default ≑ |
|                                              | <ul> <li>Export certificates and reports for batches as BLOBs</li> </ul> |                 |
|                                              | Export certificates and reports for each disk as BLOBs                   |                 |
|                                              | Export existing erase history                                            |                 |
|                                              |                                                                          |                 |

- 3. Select Driver for the particular database you want to connect to from the list of databases
- **4.** Type in the database *Name* on the remote end
- **5.** Type in the database *Username* for the connection
- 6. Type in the database *Password* for the selected *user*
- 7. Type in the Hostname (which can be IP address or local Network Server Name)
- 8. Select a TCP/IP Port to use if it is different from the default value
- 9. Set check marks (if needed) for the additional export options:
  - · Export certificates and reports for batches
  - Export certificates and reports for particular disks
  - Export existing erase history (can be done only once per a new connection)

Once a connection to the external SQL database is established **KillDisk Industrial** starts exporting all information related to the current operations automatically.

#### 🛃 Note:

For the database export to be successful you need to provide a database user with privileges enough for creation two tables (**DISKS** and **BATCHES**) and populating these tables.

#### **Related information**

Event Journal on page 93

# **Disk Label Presets**

These preferences help to adjust label settings for the **KillDisk** system globally. Labels may be formatted for any printer, page or label type (device) using **KillDisk** highly customizable labels' features.

| ibel preset:                                                                                   | Erase Disk Label Prese                                                                                                    | et                                                         |                          | Preview        |                                                                                             |                                                                         |
|------------------------------------------------------------------------------------------------|----------------------------------------------------------------------------------------------------|------------------------------------------------------------|--------------------------|----------------|---------------------------------------------------------------------------------------------|-------------------------------------------------------------------------|
| bel title:                                                                                     | {ProcessedAs} by {App                                                                                                    | Name}                                                      | <b>F</b>                 |                |                                                                                             |                                                                         |
| Date: {DateS<br>IDD: {Produ<br>ierial: {Seria                                                  | erID}-{Sequence #}<br>Started} Time: {TimeStart<br>uctID}; Size: {Size}<br>alNumber} Method: {Me<br>{TimeElapsed} Result: {S | thod}                                                      |                          |                | Erased by Kill<br>oder: X, s 494 ssm-or<br>Defer: 23/10/2019 T im<br>HOD: 571 stops 394 5 4 | n: 05:43:39<br>TA Device, Sen: 1.875<br>ted: NIST-500:55 (Three Plases) |
|                                                                                                |                                                                                                    |                                                            |                          |                |                                                                                             | I                                                                       |
| ] Rich text f<br>] Add certif                                                                  | formatting<br>ficate logo                                                                                                    | <ul> <li>Word wrap</li> <li>✓ Add signature li</li> </ul>  | ine                      |                |                                                                                             |                                                                         |
|                                                                                                | ficate logo                                                                                                    |                                                            | ine                      |                |                                                                                             |                                                                         |
| Add certif<br>Add certif                                                                       | ficate logo<br>Id barcode                                                                                                    | Add signature li                                           | SerialNumber}^{Process   | Type}^{Status} |                                                                                             |                                                                         |
| Add certif<br>Add certif<br>Barcode da<br>Preview: XL<br>Format:                               | ficate logo<br>d barcode<br>ata: {OrderID}{DateSta<br>546453PF-D00223/10/20<br>QR Code<br>Aztec 2D barcode<br>Code 39 1D     | Add signature li     Add signature li     (TimeStarted)^ ( | SerialNumber}^{Process   | _              | ection level (0-8):                                                                         |                                                                         |
| Add certif<br>Add certif<br>Barcode da<br>Preview: XL<br>Format: C<br>A<br>C<br>C<br>int Optio | ficate logo<br>Id barcode<br>Iata: {OrderID}{DateSta<br>546453PF-D00223/10/20<br>QR Code<br>Aztec 2D barcode                 | Add signature li     Add signature li     (TimeStarted)^ ( | (SerialNumber)^ {Process | _              |                                                                                             |                                                                         |

#### Label preset

| Displays and let you select a default Label Preset or create a new one. Add New Label Preset but | ton | 4 |
|--------------------------------------------------------------------------------------------------|-----|---|
|--------------------------------------------------------------------------------------------------|-----|---|

allows you to create a custom label preset with your own specifications. **Delete** button **W** deletes the selected label preset

#### Label title

Allows you to set a title to be printed (in bold) at the top of the labels. It can be company name, batch name or any other descriptors you may consider useful to identify the operation. Static text can be typed in or any dynamic attributes (tags) can be inserted at current cursor's position. Click **Insert Name Tag** button

💷 to insert predefined tag from the drop-down list

#### Label Area

Label's content for the preset. Static text can be typed in or any dynamic attributes (tags) can be inserted at

current cursor's position. Click Insert Name Tag button insert predefined tag from the drop-down list. Click Clear Pattern button to empty all label's area

#### Label Attributes

You can use **RTF formatting** and set **Word Wrapping** behavior using related check boxes

#### Add signature line

Toggling this "ON" places a line at the bottom of the label for the technician to sign off on upon completion of the wipe

#### Add certificate logo

Includes the logo used in the certificate as a label's watermark background

#### Label preview

Displays a preview of one label with the current input settings. Refreshes when any adjustments are made to the settings.

#### **Barcode options**

Selecting <u>Append barcode</u> check-box will print QR Code or Barcode on the label to be able to be scanned thereafter for third party inventory database

#### **Barcode data**

String including essential erase parameters to be encoded and transformed to QR Code or Barcode. Static text can be typed in or any dynamic attributes (tags) can be inserted at current cursor's

position. Click Insert Name Tag button kt to insert predefined tag from the drop-down list

#### Preview

Displays a preview of encoded string with the current input settings. Refreshes when any adjustments are made to the settings.

#### Format

List of supported QR Code and Barcode formats. Currently supported: <u>Aztec 2D barcode</u>, <u>Code 39</u> <u>1D</u>, <u>Code 93 1D</u>, <u>Code 128 1D</u>, <u>QR Code</u>. Note that different types of Barcodes can accept different size of encoded string

#### Encoding

If barcode string contains symbols other than English letters, you can specify encoding (code page) for the particular language

#### **Error correction level**

The lower the error correction level, the less dense the QR code image is, which improves minimum printing size. The higher the error correction level, the more damage it can sustain before it becomes unreadable

#### Size, mm

Size in millimeters for the Barcode/QR Code to be printed on the label

#### **Print options**

Define options for label printing including special label printers (Brother QL-700 etc.):

#### **Default printer**

Define printer to be used exclusively to print labels from the list of installed printers

#### **Print output adjustments**

The print output adjustments section of the dialogue allows you to *vertically* or *horizontally* displace the position measured in specific *print units* to adjust to different printers

**Print test label** command will let you print Disk Label sample to verify your settings and selected layout attributes.

#### **Disk Label Templates**

Disk Label Templates tab defines set of predefined label templates for usage with different scenarios.

| Label Template Preview |         |                                                                            |
|------------------------|---------|----------------------------------------------------------------------------|
|                        |         | Default template: Avery 02222 🔽 📑 📝                                        |
|                        |         | Avery 05444                                                                |
|                        |         | Print start position Avery 5160<br>Avery 5163                              |
|                        |         | Row: 1 Avery 5167                                                          |
|                        |         | Avery 5217<br>DK-1202                                                      |
|                        |         | DK-1209                                                                    |
|                        | COMPANY | Page: Custom; pag DK-2205<br>3 labels per page; label size: 87 x 50.67 mm; |
|                        |         | orientation: Portrait; predefined template: Yes;                           |
| I                      |         |                                                                            |
|                        |         |                                                                            |
|                        |         |                                                                            |
|                        |         |                                                                            |
|                        |         |                                                                            |
|                        |         |                                                                            |
|                        | COMPANY |                                                                            |

The print label dialog gives you an access to a number of predefined standard templates and to any custom templates you may create. These templates may be easily selected without opening any additional dialogs. The details of the selected template are displayed below the selection box. If your specific labels differ

from any of the templates available the 🕒 button allows you to create a custom template with your own

specifications. Additionally, the 📝 button allows you to modify an existing template and the 🔯 button deletes the selected template.

### **Print Start Position**

The Print Start Position section of the dialogue allows you to select what label on the page is the one to start from. The labels won't always start from the 1x1 position, so you can adjust this setting accordingly

#### Creating a new template

Upon clicking the 🖃 button the following Template Editor window appears. Descriptions of the Template Editor options are listed below.

| Template title: Label template         |                                                                                                    |
|----------------------------------------|----------------------------------------------------------------------------------------------------|
| Template title: Label template Preview | Page         ● Page size         Label Layout         ● Full page label         ● Label grid         Rows:       10         Label spacing         Horizontal:       2.000 mm         Yertical:       1.500 mm |
|                                        | Actual label size: 67.3 x 23.99 mm<br>Size units Millimeter 💌                                                                                                    |
|                                        | OK Cancel                                                                                                    |

Figure 100: Create a New Disk Label Template

#### **Template Title**

Here you may create a custom title for your template. This is the name to refer this template when selecting it in the *Print Label* dialog

#### Page

Here you can specify the dimensions of the page used to print the labels. This may be selected from the list of standard sizes or defined using exact measurements

#### Page margins

Page margins are defined for the top, bottom, left and right sides of the page

### Label Layout

These settings define how the labels appear on the page. You may define the spacing in between labels on the page and the dimensions of the label grid. Once you've enter the proper measurements **KillDisk** will take care of the formatting

#### Size units

The units of measurement may vary between millimeters, inches, pixels and points. If a value in entered in one measurement and the unit size is changed the appropriate conversion will take place

# **Disk Viewer**

These settings allow user to set hexadecimal View settings, font and interaction.

| Disk Viewer<br>Disk Viewer allows to inspect low-level disk's sectors | and file system structures |
|-----------------------------------------------------------------------|----------------------------|
| Hexadecimal offsets                                                   |                            |
| Lines to scroll on a wheel roll: 3 Pages to scro                      | oll on a PgUp/PgDown: 1    |
| Show ASCII column 🗹 Show UNICODE column                               |                            |
| Bytes per line: 16                                                    |                            |
| Font name: Courier New 🔽 Font size:                                   | Medium 🔽                   |
|                                                                       | Largest                    |
|                                                                       | Large                      |
|                                                                       | Medium<br>Smaller          |
|                                                                       | Smallest                   |
|                                                                       |                            |

#### **Hexadecimal offsets**

Toggles offset format between decimal and hexadecimal

### Lines to scroll

Number of lines to scroll for a single mouse wheel sweep

#### Pages to scroll

Number of pages to skip for a single PageUp or PageDown click

#### Show ASCII column

Toggles display content in ASCII format

#### Show UNICODE column

Toggles display content in UNICODE format

#### Bytes per line

Defines amount of bytes per line in binary display

### Font name

Select any mono-space font available for better experience

#### Font size

Font size to be used in binary view

# **Error Handling**

**KillDisk** has a wide capabilities to handle errors during continuous disk processing. Those are the advanced settings to configure **KillDisk**'s error handling.

| n case of critical Read/Write errors:                                       |                                              |
|-----------------------------------------------------------------------------|----------------------------------------------|
| Abort entire group processing                                               | <ul> <li>Ignore preceding result:</li> </ul> |
| Abort only failed item from group processing                                | Use disk lock                                |
| O Ignore error for group processing                                         | Ignore disk lock errors                      |
| Ferminate process after number of errors: 10 🚖                              | Ignore Read errors                           |
| Number of Read/Write attempts: 3 보                                          | ✓ Ignore Write errors                        |
| Rely upon disk performance                                                  |                                              |
| Consider slow-performed (low average Read/Write rate) disks as critical Rea | ad/Write error                               |

#### **Error handling attributes**

KillDisk allows user to select one of ways to handle Read/Write Errors:

#### Abort entire disk group processing

This means that if user runs a Batch erase and one of the disks has errors the erase process for ALL the disks in the batch is terminated

#### Abort only failed disk from group processing

This is the suggested setting. Failed disks return an error and terminate the erase process. But other disks in the batch are not interrupted from the erase operation

#### Ignore error for disk grouping

Ignores the read/write error and continues erasing wherever is possible on the disk. No active or forth going operations are terminated

#### Terminate process after number of errors

Sets the error threshold to a certain amount before the disk operation is terminated and deemed unsuccessful

#### Number of Read/Write attempts

Sets the number of attempts **KillDisk** makes to perform an operation when an error is encountered before it stops execution

#### Ignore preceding results

Errors (if any) on previous steps (i.e. *Examination*) are ignored and following steps (i.e. *Erase*, *Clone*) will be performed. If turned off the errors on previous steps will stop all further actions

#### Use disk lock

Locks disks from being used by any other applications

#### Ignore disk lock errors

Errors encountered with KillDisk not being able to access locked disks are ignored

#### Ignore read/write errors

Toggle whether errors should appear for read/write errors

### Rely upon disk performance

Set a minimum acceptable read/write speed in megabytes per second for disks to flag under-performing drives

#### **SMART Diagnostics**

S.M.A.R.T. attributes may also be used in error handling. So threshold limits may be set on some or on all of the disks S.M.A.R.T. parameters. This may speed up processing by immediately terminating operations with unusable drives.

| Use SMART Diagnostics                                                                  |                                                                                                    |
|----------------------------------------------------------------------------------------|----------------------------------------------------------------------------------------------------|
| Use S.M.A.R.T. attributes do determine t<br>due to disk failures, if any of define SM/ | hreshold limits <b>to terminate</b> any long-going disk action, such as <b>Erase</b> or <b>Disk Examine</b> to avoid unstable behav<br>ART attributes rules criteria is met. |
| Critical device status attributes                                                      |                                                                                                    |
| 🔲 [003] Spin-Up Time                                                                   | Might indicate either a controller or a spindle bearing problem                                                                                                    |
| [005] Reallocated Sectors Count                                                        | Indicates how many defective sectors were discovered on the drive and remapped using a spare sectors poo                                                                     |
| <ul> <li>[010] Spin-up Retries</li> </ul>                                              | Indicates severe controller or bearing problem                                                                                                    |
| [197] Current Pending Sectors                                                          | Indicates how many suspected defective sectors are pending for further investigation                                                                                         |
| [198] Off-line Uncorrectable                                                           | Indicates how many defective sectors were found during the off-line scan                                                                                                    |
| Device error attributes                                                                |                                                                                                    |
| [007] Seek Error Rate                                                                  | Frequency of the errors during disk head positioning                                                                                                    |
| [013] Soft Read Error Rate                                                             |                                                                                                    |
| <ul> <li>[187] Reported Uncorrectable Errors</li> </ul>                                | The number of UNC errors, i.e. read errors which Error Correction Code (ECC) failed to recover                                                                               |
| [200] Write Error Rate                                                                 | Rate of errors during write operations                                                                                                    |
| [201] Soft Read Error Rate                                                             |                                                                                                    |
| [250] Read Error Retry Rate                                                            |                                                                                                    |
| Drive lifetime information                                                             |                                                                                                    |
| ✓ [004] Start/Stop Count                                                               | Estimated remaining life, based on the number of spin-up/spin-down cycles                                                                                                    |
| [009] Power-On Hours Count                                                             | Estimated remaining lifetime, based on the time a device was powered on                                                                                                    |
| [192] Power-Off Retract Cycles                                                         | The number of unexpected power outages when the power was lost before a command to turn off the disk                                                                         |
| [240] Head Flying Hours                                                                | Time a disk head spent in the data zone, rather than in the parking area or on a head ramp                                                                                   |
| <                                                                                      |                                                                                                    |
| Select All Select None                                                                 |                                                                                                    |

### Note:

Query execution for S.M.A.R.T. attributes is time and resource consuming operation. It can interrupt disk erasure procedure for several seconds. Thus it is recommended to validate these attributes not very frequently

#### **Related information**

S.M.A.R.T. Monitor on page 91

# **E-mail Notifications**

KillDisk can deliver results of its sanitation process by e-mail.

| E-Mail Notifications<br>E-mail notifications options |
|------------------------------------------------------|
| ☑ Use E-Mail Notifications                           |
| ☑ Attach certificate to e-mail                       |
| Attach xml report to e-mail                          |
| ✓ Attach application log to e-mail                   |
|                                                      |

Certificate, XML Report or Application Log can be e-mailed to the client, just check the related option.

When you check <u>Use E-Mail Notifications</u> option the next set of options: <u>SMTP Server Settings</u> will be available for configuration.

#### **SMTP Server Settings**

These settings allow configuring mailer settings for delivering erasing/wiping reports to user's mailbox. *Simple Mail Transport Protocol* (SMTP) is responsible for transmitting e-mail messages and needs to be configured properly.

| SN SN   |        | <b>ver Settings</b><br>gs for e-mail notification   |
|---------|--------|-----------------------------------------------------|
| • Free  | Accou  | nt 🔿 Custom Account                                 |
| To:     | johns  | mith@johnsmith.com                                  |
| From:   | report | s@killdisk.com                                      |
| Server: | smtp-  | server.com                                          |
| Port:   | 80     | Choose any port number within range from 25 to 5000 |
|         |        |                                                     |
| ✓ S     | MTP Se | rver Authorization                                  |
| Userr   | name:  | reports@killdisk.com                                |
| Passv   | vord:  | •••••                                               |
|         |        |                                                     |
|         |        |                                                     |

### Account Type

**KillDisk** offers you a free SMTP account located on **www.smtp-server.com** that can be used for sending reports out. By default all the required parameters are filled and configured properly. The only field you need to type in is the e-mail address where reports will be sent to. If your corporate policy does not allow using services other than its own you need to switch this option to Custom Account and configure all the settings manually. Ask your system/network administrator to get these parameters

### То

Type an e-mail address where erasing/wiping reports will be sent to

#### From

Type an e-mail address which you expect these reports to come from

#### **SMTP Server**

**KillDisk** offers you the use of **smtp-server.com** for a free SMTP account. This account is preconfigured for **KillDisk** users. Ask your system/network administrator to get the *SMTP* server name to be used in the Custom Account

#### **SMTP Port**

For the free SMTP account **KillDisk** allows you to use **smtp-server.com** on port 80. This is a standard port being used by all web browsers to access the Internet. This port most likely is open on a corporate and home networks. Other ports can be filtered by and closed by a network firewall. Ask your system/network administrator to set up a proper SMTP port for the related SMTP server

#### **SMTP Server authorization**

To avoid spam and other security issues some SMTP servers require each user to be authorized before sending e-mails. In this case a proper Username and Password are required. Ask your system/ network administrator to get proper configuration settings

# **HTTP Notifications**

HTTP Notification is a **KillDisk Industrial** feature for collecting and managing application statistics using your own deployed custom HTTP server.

|             | P Notification<br>Post HTTP notification with process result attributes for each disk.                                                      |
|-------------|----------------------------------------------------------------------------------------------------|
| URL:        | http:\\youhostname.com?Date={DateStarted}&Time={TimeStarted}&HDD={ProductID}&Size={Size}&Serial={SerialNumber}&TimeTaken={Time              |
| Preview: ht | ttp:\\youhostname.com?Date=23/10/2019&Time=08:43:39&HDD=ST3500630AS ATA Device&Size=1.8Tb&Serial=9QG3NCKC&TimeTaken=01:51:27&Result=Success |
|             | Send test URL Request                                                                                                    |

The server address, port and parameters (attributes) are specified in the URL field. Preview shows the assembled request string. Click the **Send test URL Request** button in order to test the connection. If everything is configured well your server is going to receive a list of desired attributes (described as name tags) after Disk Erase procedure.

Related information Name Tags on page 153

# Troubleshooting

In the event that you experience any technical difficulties with **KillDisk** you may choose to either troubleshoot the system yourself or, if you have an active support and updates (you receive 1 year free with your purchase), contact our support team and attach your application log and hardware configuration file (hardware diagnostic)

# Common Troubleshooting Tips

Disk data is not erased

Ensure you are not erasing the system disk from the application. Ensure that disk is fully functional (not physically damages) and is accessible by Operating System.

#### Data still found after a 'Wipe' operation

The Wipe operation will only sanitize data that has already been deleted in the OS. To sanitize all the data including the OS use the **Erase Disk** operation

#### Erased the wrong disk

Stop the operation as soon as possible. Once data is sanitized by erase features it will no longer be accessible. Use a tool like **Active@ File Recovery** (https://www.file-recovery.com) to recover any data that has not been sanitized yet

# **Application Log**

Application Log View reflects every action taken by the application and displays messages, notifications and other service information. Use the messages in this screen to observe and further analysis of the recovery process.

To open and activate Application Log View do one of the following:

- From main menu choose Tools > Application Log or
- Use F8 keyboard shortcut at any time

It is best to save the log file to a physical disk (different from the disk that holds the deleted data). By doing this you reduce the risk of writing over the data that you are trying to recover.

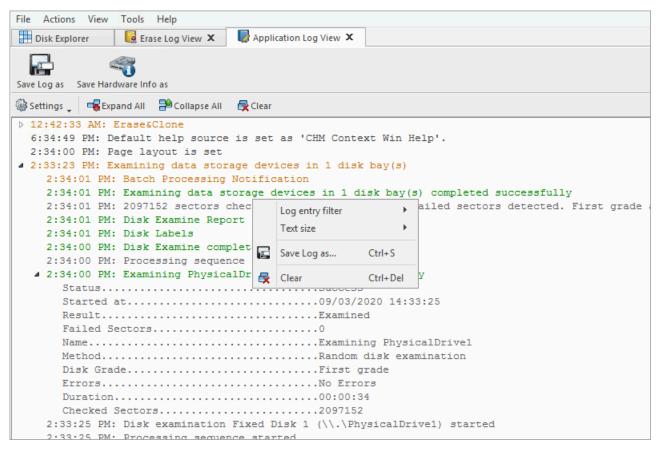

Figure 101: Application Log View

#### Save Log As

Opens a standard **save as** dialog. Save the actual application log file to the local disk (default extension is *.log*)

#### Save Hardware Info as

Opens a standard <u>save as</u> dialog. Save the *disk diagnostic file* to the local disk (default extension is *.xml*)

#### With sub-menu the following items are available:

#### Log entry filter

Shows or hides specific entry types in Log View:

#### **Minimum details**

Shows non-critical warning entries

#### **Maximum details**

Shows advanced entries related to the application behavior and data analysis

#### **Text size**

Changes text size to Large, Normal or Small

#### **Expand All**

Expands a tree log data if available

#### **Collapse All**

Collapses a tree log data if available

#### Clear

Clear log for current application sessions

#### It is possible to go through the options with the context menu (right mouse click).

| AM: Initialization started                                         |                  |          |                    |
|--------------------------------------------------------------------|------------------|----------|--------------------|
| AM: Loading local devices                                          |                  |          |                    |
| AM: On-line help support is available.                             |                  |          |                    |
| AM: Log file has been set to 'C:\Program Files\LSoft Technologies\ |                  |          |                    |
| AM: Connection to a                                                | Log entry filter | •        | ccessfully establ  |
| AM: Default help so                                                | Log chuy hite    |          | n Help'.           |
| AM: Operating Syste                                                | Text size        |          | nal                |
| 27 AM: Processor                                                   |                  |          | x64 (AMD or Intel) |
| 27 AM: Processors 💽                                                | Save Log as      | Ctrl+S   | 12                 |
| 27 AM: Kernel Ver                                                  |                  |          | 6.3.9600 (winnt)   |
| 27 AM: Platform 🙀                                                  | Clear            | Ctrl+Del | 64-bit             |
| AM: Version: 4.0.03                                                |                  |          |                    |
| AM: Default location 'C:\Program Files\LSoft Technologies\KillDisk |                  |          |                    |
| AM: Internal Kernel version 9.12.30 kd                             |                  |          |                    |
| AM: Maintenance period until Aug 18,2020, includes support and sof |                  |          |                    |

#### Figure 102: Context menu

### 🚺 Tip:

We recommend that you attach a copy of the log file to all requests made to our technical support group. The entries in this file will help us to resolve certain issues.

## Hardware Diagnostic File

If you want to contact our technical support a file that contains a summary of your local devices is helpful.

**KillDisk** allows you to create a summary listing file in XML format. This data format is "human-readable" and can help our technical support staff to analyze your computer configuration or point out disk failures or abnormal behavior.

Create a hardware diagnostic file from the File menu by clicking the Save Hardware Info as... button.

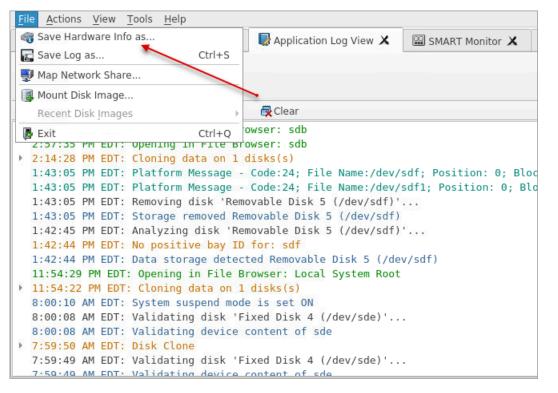

#### 🛃 Note:

To save time when contacting our technical support staff we highly recommend that you provide us with a hardware diagnostic file.

#### **Related information**

Application Log on page 129

# Appendix

### Glossary

### **BIOS Settings**

**B**asic Input **O**utput **S**ubsystem is the program a personal computer's microprocessor uses to get the computer system started after you turn it on. It also manages data flow between the computer's operating

system and attached devices such as the hard disk, video adapter, keyboard, mouse and printer. A typical method to access the BIOS settings screen is to press **Delete** / **F1** / **F2** / **F8** / **F10** or **Esc** during the boot sequence

### BCD

**B**oot **C**onfiguration **D**ata. Firmware-independent database for boot-time configuration data. It is used by *Microsoft's* new *Windows Boot Manager* and replaces the *boot.ini* that was used by NTLDR

### **Boot Priority**

BIOS settings allow you to run a boot sequence from a floppy drive, a hard drive, a CD/DVD-ROM drive or a USB device. You may configure the order that your computer searches these physical devices for the boot sequence. The first device in the order list has the first boot priority. For example, to boot from a CD/DVD-ROM drive instead of a hard drive, place the CD/DVDROM drive ahead of the hard drive in priority

### **Boot Record**

See MBR

### **Boot Sector**

The boot sector continues the process of loading the operating system into computer memory. It can be either the Glossary on page 131MBR or the Glossary on page 131partition boot sector (see partition boot sector, below)

### **Compressed cluster**

When you set a file or folder property to compress data, the file or folder uses less disk space. While the size of the file is smaller, it must use a whole cluster in order to exist on the hard drive. As a result, compressed clusters contain file slack space. This space may contain residual confidential data from the file that previously occupied this space. **KillDisk** can wipe out the residual data without touching the existing data

### **CSV-file**

A comma-separated values (**CSV**) file is a delimited text file that uses a comma to separate values. Each line of the file is a data record. Each record consists of one or more fields, separated by commas. The use of the comma as a field separator is the source of the name for this file format. A *CSV-file* typically stores tabular data (numbers and text) in plain text, in which case each line will have the same number of fields

### **Data Cluster**

A cluster or *allocation unit* is a unit of disk space allocation for files and directories. To reduce the overhead of managing on-disk data structures, the file system does not allocate individual disk sectors by default, but contiguous groups of sectors, called clusters. A cluster is the smallest logical amount of disk space that can be allocated to hold a file. Storing small files on a file system with large clusters will therefore waste disk space; such wasted disk space is called slack space. For cluster sizes which are small versus the average file size, the wasted space per file will be statistically about half of the cluster size; for large cluster sizes, the wasted space will become greater. However, a larger cluster size reduces bookkeeping overhead and fragmentation, which may improve reading and writing speed overall. Typical cluster sizes range from 1 sector (512 B) to 128 sectors (64 Kb). The operating system keeps track of clusters in the hard disk's root records or MFT records (See Lost Cluster)

### **Device Node**

In the Local System Devices list, a physical device containing logical drives. The first physical device is named 80h

### **Exclusive Access**

Lock that is applied to a partition for exclusive writing access. For example, while recovering deleted or damaged files or folders. The recovery operation must have exclusive access to the target partition while recovering files. If another application or the operating system are using the target partition, user/process must close all applications or system processes that may be using the target partition before locking it

### FAT

**F**ile **A**llocation **T**able. File (dump) that contains the records of every other file and directory in a *FAT*-formatted hard disk drive. The operating system needs this information to access the files. There are *FAT32*, *FAT16* and *FAT* versions. *FAT* file systems are still commonly found on floppy disks, flash and other solid-state memory cards and modules (including USB flash drives), as well as many portable and embedded devices. *FAT* is the standard file system for digital cameras per the *DCF* specification

### FTP

File Transfer Protocol. This is a standard network protocol used for the transfer of computer files between a *Client* and *Server* on a computer network. *FTP* is built on a client-server model architecture using separate control and data connections between the client and the server. *FTP* users may authenticate themselves with a clear-text sign-in protocol, normally in the form of a username and password, but can connect anonymously if the server is configured to allow it. For secure transmission that protects the username and password, and encrypts the content, *FTP* is often secured with *SSL/TLS (FTPS)* or replaced with *SSH File Transfer Protocol (SFTP)*. The first *FTP* client applications were command-line programs developed before operating systems had graphical user interfaces, and are still shipped with most *Windows, Unix,* and *Linux* operating systems. Many *FTP* clients and automation utilities have since been developed for desktops, servers, mobile devices, and hardware, and *FTP* has been incorporated into productivity applications, such as *HTML* editors

### **File Slack Space**

The smallest file (and even an empty folder) takes up an entire cluster. A 10- byte file will take up 2,048 bytes if that is the cluster size. File slack space is the unused portion of a cluster. This space may contain residual confidential data from the file that previously occupied this space. **KillDisk** can wipe out the residual data without touching the existing data

### Free Cluster

A cluster that is not occupied by a file. This space may contain residual confidential data from the file that previously occupied this space. **KillDisk** can wipe out the residual data

### **FreeDOS**

A free operating system for IBM PC compatible computers. It intends to provide a complete *DOS*compatible environment for running legacy software and supporting embedded systems. *FreeDOS* can be booted from a floppy disk or USB flash drive. It is designed to run well under virtualization or *x86* emulation. Unlike most versions of *MS-DOS*, *FreeDOS* is composed of free and open-source software, licensed under the terms of the *GNU General Public License* 

### **Deleted Boot Records**

All disks start with a boot sector. In a damaged disk (if the location of the boot records is known) the partition table can be reconstructed. The boot record contains a file system identifier

#### iSCSI

Internet Small Computer Systems Interface. *iSCSI* is a transport layer protocol that works on top of the *Transport Control Protocol (TCP)*. It enables block-level *SCSI* data transport between the *iSCSI* initiator and the storage target over *TCP/IP* networks

### ISO

An International Organization for Standardization ISO-9660 file system is a standard CD-ROM file system that allows you to read the same CD-ROM whether you're on a PC, Mac, or other major computer platform. Disk images of ISO-9660 file systems (ISO images) are a common way to electronically transfer the contents of CD-ROMs. They often have the file name extension .ISO (though not necessarily), and are commonly referred to as "ISOs"

### **Logical Drive**

A partition is a logical drive because it does not affect the physical hard disk other than the defined space that it occupies, yet it behaves like a separate disk drive

### Lost Cluster

A cluster that has an assigned number in the file allocation table, even though it is not assigned to any file. You can free up disk space by reassigning lost clusters. In DOS and Windows you can find lost clusters with the ScanDisk utility

### MBR

**M**aster **B**oot **R**ecord. All disks start with a boot sector. When you start the computer, the code in the MBR executes before the operating system is started. The location of the MBR is always track (cylinder) 0, side (head) 0, and sector 1. The MBR contains a file system identifier

### MFT records

**M**aster **F**ile **T**able. A file that contains the records of every other file and directory in an NTFS-formatted hard disk drive. The operating system needs this information to access the files

### Named Streams

NTFS supports multiple data streams where the stream name identifies a new data attribute on the file. A handle can be opened to each data stream. A data stream, then, is a unique set of file attributes. Streams have separate opportunistic locks, file locks, and sizes, but common permissions

### NTFS

NT file system, **N**ew **T**echnology **F**ile **S**ystem (developed by Microsoft) is the file system that the *Windows NT* operating system uses for storing and retrieving files on a hard disk. *NTFS* is the *Windows NT* equivalent of the *Windows 95* file allocation table (FAT) and the OS/2 High Performance File System (HPFS)

### NTLDR

Aka *NT loader* is the boot loader for all releases of *Windows NT* operating system up to and including *Windows XP* and *Windows Server 2003*. *NTLDR* is typically run from the primary hard disk drive, but it can also run from portable storage devices such as a CD-ROM, USB flash drive, or floppy disk

### openSUSE

A *Linux* distribution. It is widely used throughout the world. The focus of its development is creating usable open-source tools for software developers and system administrators, while providing a user-friendly desktop and feature-rich server environment

### Partition

A section of memory or hard disk isolated for a specific purpose. Each partition can behave like a separate disk drive

### **Partition Boot Sector**

On NTFS or FAT file systems, the partition boot sector is a small program that is executed when the operating system tries to access a particular partition. On personal computers, the Master Boot Record uses

the partition boot sector on the system partition to determine file system type, cluster size, etc. and to load the operating system kernel files. Partition boot sector is the first sector of the partition

### **Physical Device**

A piece of hardware that is attached to your computer by screws or wires. A hard disk drive is a physical device. It is also referred to as a *physical drive* 

### RAID

*RAID* ("Redundant Array of Inexpensive Disks" or "Redundant Array of Independent Disks") is a data storage virtualization technology that combines multiple physical disk drive components into one or more logical units for the purposes of data redundancy, performance improvement, or both. Data is distributed across the drives in one of several ways, referred to as *RAID* levels, depending on the required level of redundancy and performance. The different schemes, or data distribution layouts, are named by the word "*RAID*" followed by a number, for example *RAID* **0** or *RAID* **1**. Each scheme, or *RAID* level, provides a different balance among the key goals: reliability, availability, performance, and capacity. *RAID* levels greater than *RAID* 0 provide protection against unrecoverable sector read errors, as well as against failures of whole physical drives.

#### RAID 0

*RAID 0* consists of striping, but no mirroring or parity. Compared to a spanned volume, the capacity of a *RAID 0* volume is the same; it is the sum of the capacities of the drives in the set. But because striping distributes the contents of each file among all drives in the set, the failure of any drive causes the entire *RAID 0* volume and all files to be lost. In comparison, a spanned volume preserves the files on the unfailing drives. The benefit of *RAID 0* is that the throughput of read and write operations to any file is multiplied by the number of drives because, unlike spanned volumes, reads and writes are done concurrently. The cost is increased vulnerability to drive failures—since any drive in a *RAID 0* setup failing causes the entire volume to be lost, the average failure rate of the volume rises with the number of attached drives

#### RAID 1

*RAID 1* consists of data mirroring, without parity or striping. Data is written identically to two or more drives, thereby producing a "mirrored set" of drives. Thus, any read request can be serviced by any drive in the set. If a request is broadcast to every drive in the set, it can be serviced by the drive that accesses the data first (depending on its seek time and rotational latency), improving performance. Sustained read throughput, if the controller or software is optimized for it, approaches the sum of throughputs of every drive in the set, just as for *RAID 0*. Actual read throughput of most *RAID 1* implementations is slower than the fastest drive. Write throughput is always slower because every drive must be updated, and the slowest drive limits the write performance. The array continues to operate as long as at least one drive is functioning

#### RAID 2

*RAID 2* consists of bit-level striping with dedicated Hamming-code parity. All disk spindle rotation is synchronized and data is **striped** such that each sequential **bit** is on a different drive. Hamming-code parity is calculated across corresponding bits and stored on at least one parity drive. This level is of historical significance only; although it was used on some early machines (for example, the Thinking Machines *CM-2*), as of 2014 it is not used by any commercially available system

#### RAID 3

*RAID 3* consists of byte-level striping with dedicated parity. All disk spindle rotation is synchronized and data is striped such that each sequential **byte** is on a different drive. Parity is calculated across corresponding bytes and stored on a dedicated parity drive. Although implementations exist, *RAID 3* is not commonly used in practice

### RAID 4

*RAID 4* consists of block-level striping with dedicated parity. This level was previously used by **NetApp**, but has now been largely replaced by a proprietary implementation of *RAID 4* with two parity disks, called **RAID-DP**. The main advantage of *RAID 4* over *RAID 2* and *3* is I/O parallelism: in *RAID 2* and *3*, a single read I/O operation requires reading the whole group of data drives, while in *RAID 4* one I/O read operation does not have to spread across all data drives. As a result, more I/O operations can be executed in parallel, improving the performance of small transfers

### RAID 5

*RAID 5* consists of block-level striping with distributed parity. Unlike *RAID 4*, parity information is distributed among the drives, requiring all drives but one to be present to operate. Upon failure of a single drive, subsequent reads can be calculated from the distributed parity such that no data is lost. *RAID 5* requires at least three disks. Like all single-parity concepts, large *RAID 5* implementations are susceptible to system failures because of trends regarding array rebuild time and the chance of drive failure during rebuild. Rebuilding an array requires reading all data from all disks, opening a chance for a second drive failure and the loss of the entire array

#### RAID 6

*RAID 6* consists of block-level striping with double distributed parity. Double parity provides fault tolerance up to two failed drives. This makes larger *RAID* groups more practical, especially for high-availability systems, as large-capacity drives take longer to restore. *RAID 6* requires a minimum of four disks. As with *RAID 5*, a single drive failure results in reduced performance of the entire array until the failed drive has been replaced. With a *RAID 6* array, using drives from multiple sources and manufacturers, it is possible to mitigate most of the problems associated with *RAID 5*. The larger the drive capacities and the larger the array size, the more important it becomes to choose *RAID 6* instead of *RAID 5*. *RAID 10* (see Nested RAID levels) also minimizes these problems

### PXE

**P**reboot EXecution **E**nvironment. In computing the *Preboot Execution Environment* specification describes a standardized client-server environment that boots a software assembly, retrieved from a network, on PXE-enabled clients. On the client side it requires only a PXE-capable network interface controller, and uses a small set of industry-standard network protocols such as *DHCP* and *TFTP* 

### RAS

**R**emote **A**ccess **S**ervice. Is any combination of hardware and software to enable the remote access tools or information that typically reside on a network of IT devices.

A remote access service connects a client to a host computer, known as a remote access server. The most common approach to this service is remote control of a computer by using another device which needs internet or any other network connection.

Here are the connection steps:

- **1.** User dials into a PC at the office.
- 2. Then the office PC logs into a file server where the needed information is stored.
- **3.** The remote PC takes control of the office PC's monitor and keyboard, allowing the remote user to view and manipulate information, execute commands, and exchange files.

Many computer manufacturers and large businesses' help desks use this service widely for technical troubleshooting of their customers' problems. Therefore you can find various professional first-party, third-party, open source, and freeware **remote desktop applications.** Which some of those are cross-platform across various versions of *Windows*, *MacOS*, *UNIX*, and *Linux*. Remote desktop programs may include *LogMeIn* or *TeamViewer*.

To use *RAS* from a remote node, a *RAS* client program is needed, or any PPP client software. Most remote control programs work with *RAS*. *PPP* is a set of industry standard framing and authentication protocols that enable remote access.

Microsoft Remote Access Server (RAS) is the predecessor to Microsoft Routing and Remote Access Server (RRAS). RRAS is a Microsoft Windows Server feature that allows Microsoft Windows clients to remotely access a Microsoft Windows network.

### **Registry Hive**

Highest level of organization in the *Windows* registry. It is a logical group of keys, subkeys, and values in the registry that has a set of supporting files loaded into memory when *Windows* is started or an user logs in

### **Root Records**

*File Allocation Table.* A file that contains the records of every other file and directory in a FAT-formatted hard disk drive. The operating system needs this information to access the files. There are FAT32, FAT16 and FAT versions

### SAM

**S**ecurity **A**ccount **M**anager. Database file that stores users' passwords in a hashed format. Since a hash function is one-way, this provides some measure of security for the storage of the passwords. It can be used to authenticate local and remote users. Beginning with Windows 2000 SP4, Active Directory authenticates remote users.

### Sector

The smallest unit that can be accessed on a disk. Typically sector size is 512 or 4096 bytes

### SCSI

**S**mall **C**omputer **S**ystem Interface. A set of standards for physically connecting and transferring data between computers and peripheral devices. The *SCSI* standards define commands, protocols, electrical, optical and logical interfaces. *SCSI* is most commonly used for hard disk drives and tape drives, but it can connect a wide range of other devices, including scanners and CD drives, although not all controllers can handle all devices. The *SCSI* standard defines command sets for specific peripheral device types; the presence of "unknown" as one of these types means that in theory it can be used as an interface to almost any device, but the standard is highly pragmatic and addressed toward commercial requirements

### Secure Erase (SSD)

The *ATA Secure Erase* command is designed to remove all user data from a drive. With an SSD without integrated encryption, this command will put the drive back to its original out-of-box state. This will initially restore its performance to the highest possible level and the best (lowest number) possible write amplification, but as soon as the drive starts garbage collecting again the performance and write amplification will start returning to the former levels. Drives which encrypt all writes on the fly can implement *ATA Secure Erase* in another way. They simply *zeroize* and generate a new random encryption key each time a secure erase is done. In this way the old data cannot be read anymore, as it cannot be decrypted. Some drives with an integrated encryption will physically clear all blocks after that as well, while other drives may require a *TRIM* command to be sent to the drive to put the drive back to its original out-of-box state (as otherwise their performance may not be maximized)

### Secure Erase (Security Frozen State)

SSD disk is blocked (frozen) by BIOS. The reasons can differ. Modern ATA hard drives and SSDs offer security options that help user to control access and reliably destroy data if necessary. Brand new HDD or SSD from a store have all the security features initially disabled... BIOSes of many motherboards run the *SECURITY\_FREEZE\_LOCK* ATA command when booting to provide protection against manipulation

### **Signature Files**

File types are recognized by specific patterns that may serve as a reference for file recovery. When a file header is damaged, the type of file may be determined by examining patterns in the damaged file and comparing these patterns to known file type templates

### **Span Array**

A series of dynamic drives linked together to make one contiguous spanned volume

### S.M.A.R.T.

**S.M.A.R.T.** (*Self-Monitoring, Analysis and Reporting Technology*; often written as *SMART*) is a monitoring system included in computer hard disk drives (*HDDs*), solid-state drives (*SSDs*) and *embedded MultiMediaCards (eMMC*) drives. Its primary function is to detect and report various indicators of drive reliability with the intent of anticipating imminent hardware failures. When **S.M.A.R.T.** data indicates a possible imminent drive failure, software running on the host system may notify the user so preventative action can be taken to prevent data loss and the failing drive can be replaced and data integrity maintained

### **Templates (patterns)**

File types are recognized by specific patterns that may serve as a reference for file recovery. When a file header is damaged, the type of file may be determined by examining patterns in the damaged file and comparing these patterns to known file type templates. This same pattern-matching process can be applied to deleted or damaged partitions. Using FAT or NTFS templates, recovery software can assume that a particular sector is a FAT or NTFS boot sector because parts of it match a known pattern

### **Tiny Core Linux**

A minimal *Linux* kernel based operating system focusing on providing a base system functionality. The distribution is notable for its small size (11 to 16 MB) and minimalism; additional functions are provided by extensions. *Tiny Core Linux* is free and open source software and is licensed under the *GNU General Public License version 2* 

### Track

Tracks are concentric circles around the disk and the sectors are segments within each circle

### **Unallocated Space**

Space on a hard disk where no partition exists. A partition may have been deleted or damaged or a partition may not have been created

### UEFI

**U**nified **E**xtensible **F**irmware Interface is a specification for a software program that connects a computer's firmware to its operating system (OS). *UEFI* is expected to eventually replace *BIOS*. Like *BIOS*, *UEFI* is installed at the time of manufacturing and is the first program that runs when a computer is turned on

### **Unused Space in MFT-records**

The performance of the computer system depends a lot on the performance of the *MFT*. When you delete files, the MFT entry for that file is not deleted, it is marked as deleted. This is called unused space in the *MFT*. If unused space is not removed from the MFT, the size of the table could grow to a point where it becomes fragmented, affecting the performance of the MFT and possibly the performance of the computer. This space may also contain residual confidential data (file names, file attributes, resident file data) from the files that previously occupied these spaces. **KillDisk** can wipe out the residual data without touching the existing data

### Volume

A fixed amount of storage on a hard disk. A physical device may contain a number of volumes. It is also possible for a single volume to span a number of physical devices

### Volume Shadow Copy

Shadow Copy (also known as Volume Snapshot Service, Volume Shadow Copy Service or **VSS**) is a technology included in *Microsoft Windows* that can create backup copies or snapshots of computer files or volumes, even when they are in use. It is implemented as a *Windows* service called the *Volume Shadow Copy* service

### Windows System Caching

*Windows* reserves a specified amount of volatile memory for file system operations. This is done in RAM because it is the quickest way to do these repetitive tasks

### Windows System Records

The *Windows* registry keeps track of almost everything that happens in *Windows* OS. This enhances performance of the computer when doing repetitive tasks. Over time, these records can take up a lot of space

### Windows PE

*Windows PE* (**WinPE**) for *Windows* 10 is a small operating system used as a recovery environment to install, deploy, and repair *Windows* 10 for Desktop Editions, *Windows Server*, and other *Windows* operating systems. After boot to *Windows PE*, user can:

- Set up a hard drive before installing Windows.
- Install *Windows* by using apps or scripts from a network or a local drive.
- Capture and apply Windows images.
- Modify the *Windows* operating system while it's not running.
- Set up automatic recovery tools.
- Recover data from unbootable devices.
- Add a custom shell or GUI to automate these kinds of tasks

# **How Fast Erasing Occurs?**

An actual speed depends on many factors:

- HDD speed: RPM and SATA/SCSI/SAS type the most important factors
- Disk Controller speed: SAS (6 Gbps/12 Gbps), SATA III (6Gbps), SATA II (3 Gbps), SATA I (1.5 Gbps)
- Computer overall performance (CPU + RAM)

For most modern computers and disks (manufactured last years) SATA III standard is supported, so erase speed is limited by HDD throughput (disk write speed) only.

Our tests give the results: **10 GB per minute (in average) per pass** with decent computer configuration and disks with age of up to 5 years old.

For example, 2 TB *Toshiba* disk has been erased on Windows platform with one pass within 3 hours and 32 minutes, 14 TB *Western Digital* disk - within 18 hours 53 minutes.

The following snapshots are real-test certificates for erasing of:

1) **2 TB** *Toshiba* (manufactured in 2015) *SATA III* (6 GBps) 7200 rpm disk with One Pass Zeros and US DoD 5220.22-M (3 passes + verification) showing the average speed of **9** GB/min per pass

### Active@ KillDisk

# ERASE CERTIFICATE

### Disk Erase

#### Attributes

Erase Method: One Pass Zeros, 1 pass Verification: No Use Fingerprint: No Initialize Disk: No

### Disk Information

Name: PhysicalDrive1 Product Name: TOSHIBA DT01ACA200 Serial Number: X5G677ATS Platform Name: \\.\PhysicalDrive1

#### Results

Erase Range: Whole disk Name: Erasing PhysicalDrive1 Started at: 07/05/2020 10:04:27 Duration: 03:32:19 Errors: No Errors Result: Erased

#### System Information

OS: Windows 10 (10.0) Professional 64-bit Type: x64 (AMD or Intel)

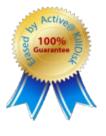

Partitioning: RAW (Basic) Size: 1.82 TB Total Sectors: 3,907,029,168 Bytes per Sector: 512

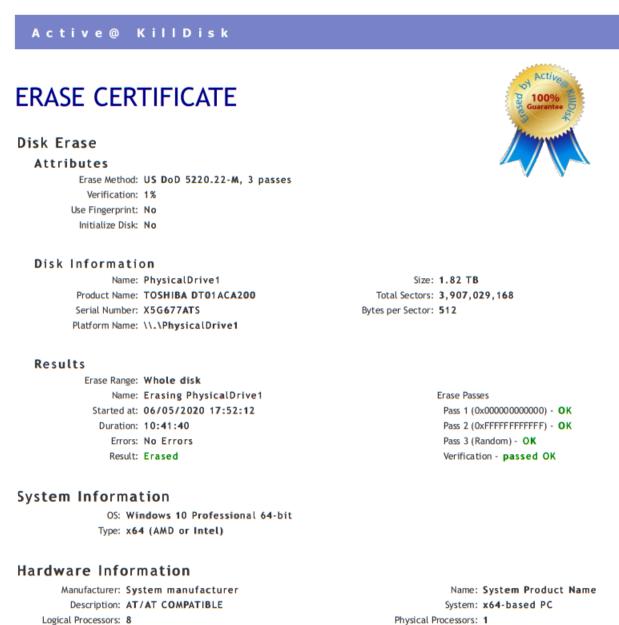

Memory: 15.8 GB

Physical Processors: 1

2) 14 TB Western Digital (manufactured in 2019) SATA III (6 Gbps) 7200 rpm disk with One Pass Zeros and US DoD 5220.22-M (3 passes + 10% verification) showing the average speed of 12 GB/min per pass

# Active @ KillDisk

# ERASE CERTIFICATE

### Disk Erase

#### Attributes

Erase Method: One Pass Zeros, 1 pass Verification: No Use Fingerprint: No Initialize Disk: No

#### Disk Information

Name: PhysicalDrive1 Product Name: WDC WUH721414ALE6L4 Serial Number: Z2H2VXGT Platform Name: \\.\PhysicalDrive1

#### Results

Erase Range: Whole disk Name: Erasing PhysicalDrive1 Started at: 07/05/2020 17:48:54 Duration: 18:53:08 Errors: No Errors Result: Erased

#### System Information

OS: Windows 10 Professional 64-bit Type: x64 (AMD or Intel)

### Hardware Information

Manufacturer: System manufacturer Description: AT/AT COMPATIBLE Logical Processors: 8 Memory: 15.8 GB

Size: 12.7 TB Total Sectors: 27,344,764,928 Bytes per Sector: 512

> Name: System Product Name System: x64-based PC Physical Processors: 1

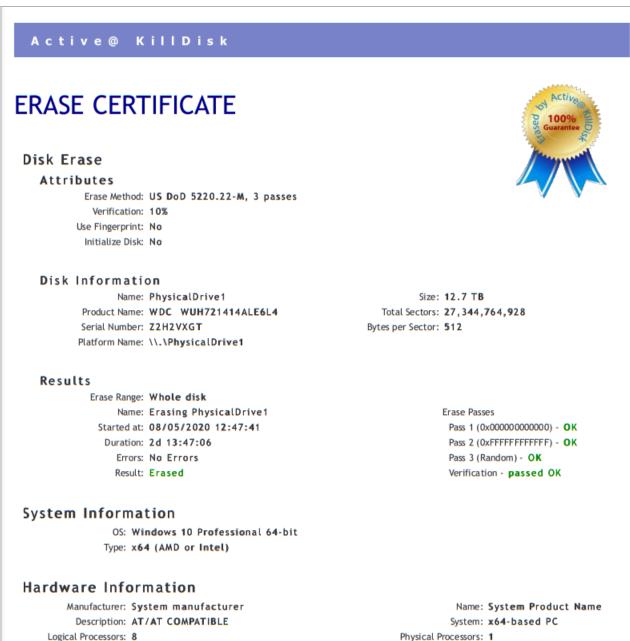

Logical Processors: 8 Memory: 15.8 GB

# **Erase Disk Concepts**

### **Erasing Confidential Data**

Modern methods of data encryption are deterring network attackers from extracting sensitive data from stored database files.

Attackers (who want to retrieve confidential data) become more resourceful and look for places where data might be stored temporarily. For example, the Windows **DELETE** command merely changes the files attributes and location so that the operating system will not look for the file. The situation with NTFS is similar.

One avenue of attack is the recovery of data from residual data on a discarded hard drive. When deleting confidential data from hard drives, removable disks or USB devices, it is important to extract all traces of the data so that recovery is not possible.

Most official guidelines regarding the disposal of confidential magnetic data do not take into account the depth of today's recording densities nor the methods used by the OS when removing data.

Removal of confidential personal information or company trade secrets in the past might have been performed using the **FORMAT** command or the **FDISK** command. Using these procedures gives users a sense of confidence that the data has been completely removed.

When using the **FORMAT** command Windows displays a message like this:

#### **Important:**

Formatting a disk removes all information from the disk.

The **FORMAT** utility actually creates new FAT and ROOT tables, leaving all previous data on the disk untouched. Moreover, an image of the replaced FAT and ROOT tables is stored so that the **UNFORMAT** command can be used to restore them.

FDISK merely cleans the Partition Table (located in the drive's first sector) and does not touch anything else.

Moreover, most of hard disks contain hidden zones (disk areas that cannot be accessed and addressed on a logical access level). **KillDisk** is able to detect and reset these zones, cleaning up the information inside.

#### Advanced Data Recovery Systems

Advances in data recovery have been made such that data can be reclaimed in many cases from hard drives that have been wiped and disassembled. Security agencies use advanced applications to find cybercrime related evidence. Also there are established industrial spy agencies using sophisticated channel coding techniques such as *PRML (Partial Response Maximum Likelihood)*, a technique used to reconstruct the data on magnetic disks. Other methods include the use of magnetic force microscopy and recovery of data based on patterns in erase bands.

Although there are very sophisticated data recovery systems available at a high price. Almost all the data can also be easily restored with an off-the-shelf data recovery utility like Active@ File Recovery, making your erased confidential data quite accessible.

Using **KillDisk** all data on your hard drive or removable device can be destroyed without the possibility of future recovery. After using **KillDisk** the process of disposal, recycling, selling or donating your storage device can be done with peace of mind.

#### International Standards in Data Removal

Active@ KillDisk conforms to more than 20 international standards for clearing and sanitizing data (US DoD 5220.22-M, Gutmann and others). You can be sure that sensitive information is destroyed forever once you erase a disk with Active@ KillDisk.

Active@ KillDisk is a professional security application that destroys data permanently on any computer that can be started using a bootable CD/DVD/BD or USB Flash Disk. Access to the drive's data is made on the physical level via the BIOS (Basic Input-Output System) bypassing the operating system's logical drive structure organization. Regardless of the operating system, file systems, or type of machine, this utility can destroy all the data on all storage devices. It does not matter which operating systems or file systems are located on the machine.

#### Secure Erase Concepts

Secure Erase for SSD is used to permanently delete data from the media and to restore the drive's speed if it starts to drop to noticeably lower performance than stated (at the same time, we don't consider *SLC-caching* and other "official" reasons for speed reduction since it's hardware drive features).

The essence of the problem that *Secure Erase* can solve: drive began to work slowly (writing and reading data). There can be a lot of reasons, some of them are related to the hardware component and some to the software component. SSDs are very different in service from classic HDDs, therefore, simply deleting data or formatting the drive does not really mean resetting the cell - you need to clear it before recording, which slows down the process of recording new data. In theory, there shouldn't be such problems, because *TRIM* exists - a command to clear the data marked for deletion in cells. This command only works with *2.5"* and *M.2 SATA* drives. For drives connected to the *PCle* bus (M.2 or PCle on the motherboard) there is an analogue - *Deallocate*. But it happens that these functions are disabled for some reason - an OS error, a user error in setting up a disk through third-party software, or the use of non-standard OS assemblies with unknown software components. So, the disk starts to work noticeably slower and it is quite noticeable without any benchmark performance measurements.

SSDs use a number of mapping layers that hide the physical layout of the flash-based memory, as well as help in managing how flash memory data integrity and lifetime are managed. Collectively, these layers are referred to as the *Flash Translation Layer* (FTL).

SSDs are also over-provisioned: they contain a bit more flash memory than what they're rated for. This extra memory is used internally by the *FTL* as empty data blocks, used when data needs to be rewritten, and as out-of-band sections for use in the logical to physical mapping.

The mapping layers, and how the flash controller manages memory allocation, pretty much ensure that either erasing or performing a conventional hard drive type of secure erase won't ensure all data is overwritten, or even erased at all.

One example of how data gets left behind intact is due to how data is managed in an SSD. When you edit a document and save the changes, the saved changes don't overwrite the original data (an in-place update). Instead, SSDs write the new content to an empty data block and then update the logical to physical map to point to the new location. This leaves the space the original data occupied on the SSD marked as free, but the actual data is left intact. In time, the data marked as free will be reclaimed by the SSD's garbage collection system, but until then, the data could be recovered.

A conventional *Secure Erase*, as used with hard drives, is unable to access all of the SSD's memory location, due to the *FTL* and how an SSD actually writes data, which could lead to intact data being left behind.

SSD manufacturers understand the need for an easy way to sanitize an SSD, and most have implemented the ATA command, *Secure Erase Unit* (used with SATA-based SSDs), or the *NVMe* command, *Format NVM* (used with PCIe-based SSDs) as a fast and effective method of securely erasing an SSD.

So, SSD drives have a non-trivial system of work, therefore, the scheme for the complete destruction of data should also not be the easiest. But in reality, this is not so at all. Any SSD has a controller that is the "brain" of the drive. He not only tells the system where to write data, but also encrypts the information passing through it and stores the key with himself. If you remove (or rather replace) a given key, then all the information will turn into a random set of 1 and 0 - it will be impossible to decrypt it in any way. Just one simple action by the user can solve the problem of safe data erasure. This method is the fastest and most effective.

### Note:

To protect information that is critical, both for serious organizations that are concerned about the safety of data and for public sector enterprises working with information classified as state secrets, information systems should usually use certified sanitation algorithms (US DoD 5220.22-M, Canadian OPS-II, NSA 130-2 etc.).

If you combine these two methods (replacing the key and resetting the cells), you get the perfect algorithm for obtaining a completely sterile disk in the state of its maximum performance. This, firstly, solves the problem that we raised at the very beginning, and, secondly, it can help us answer the question about the degree of drive wear.

It is important to note that some drives with built-in encryption can receive only one algorithm upon receipt of a safe erase command - it depends on the controller settings by the manufacturer. If you "reset" your SSD and compare the actual performance with the declared one, you will get the answer to this

question. This procedure does not affect disk wear (which is very important). Note that these actions are designed specifically for analyzing the state of the disk, but it will not be possible to achieve a long-term increase in the read/write speed due to the peculiarities of the operation of SSD disks - the situation may depend on both the drive model and the controller firmware. And it must be noted that not all drives support encryption. In this case, the controller simply resets the cells.

# **Wipe Disk Concepts**

#### Wiping Confidential Data from Unoccupied Disk's Space

You may have confidential data on your hard drive in spaces where data may have been stored temporarily.

You may also have deleted files by using the Windows Recycle Bin and then emptying it. While you are still using your local hard drive, there may be confidential information available in these unoccupied spaces.

Wiping the logical drive's deleted data does not delete existing files and folders. It processes all unoccupied drive space so that recovery of previously deleted files becomes impossible.

Installed applications and existing data are not touched by this process. When you wipe unoccupied drive space, the process is run from the bootable CD/DVD operating system. As a result, the wipe or erase process uses an operating system that is outside the local hard drive and is not impeded by Windows system caching. This means that deleted Windows system records can be wiped clean.

**KillDisk** wipes unused data residue from file slack space, unused sectors, and unused space in MTF records or directory records.

Wiping drive space can take a long time, so do this when the system is not being otherwise utilized. For example, this can be done overnight.

#### Wipe Algorithms

The process of deleting files does not eliminate them from the hard drive. Unwanted information may still be left available for recovery on the computer. A majority of software that advertises itself as performing reliable deletions simply wipes out free clusters. Deleted information may be kept in additional areas of a drive. **KillDisk** therefore offers different wipe algorithms to ensure secure deletion: overwriting with zeros, overwriting with random values, overwriting with multiple passes using different patterns and much more. **KillDisk** supports more than 20 international data sanitizing standards, including *US DoD 5220.22M* and the most secure Gutmann's method overwriting with 35 passes.

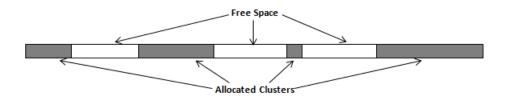

#### Figure 103: Disk free space and allocated clusters

#### Wiping File Slack Space

This relates to any regular files located on any file system. Free space to be wiped is found in the "tail" end of a file because disk space is usually allocated in 4 Kb clusters. Most files have sizes that are not 4 Kb increments and thus have *slack space* at their end.

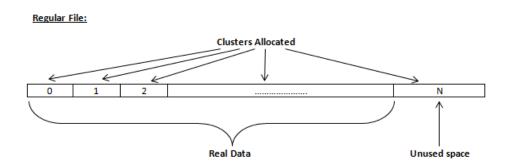

### Figure 104: Disk free space and allocated clusters

### Specifics of Wiping Microsoft NTFS File System

### **NTFS Compressed Files**

Wiping free space inside a file: The algorithm NTFS uses to "compress" a file operates by separating the file into compressed blocks (usually 64 Kb long). After it is processed, each of these blocks has been allocated a certain amount of space on the volume. If the compressed information takes up less space than the source file, then the rest of the space is labeled as sparse space and no space on the volume is allocated to it. Because the compressed data often doesn't have a size exactly that of the cluster, the end of each of these blocks stays as unusable space of significant size. Our algorithm goes through each of these blocks in a compressed file and wipes the unusable space, erasing previously deleted information that was kept in those areas.

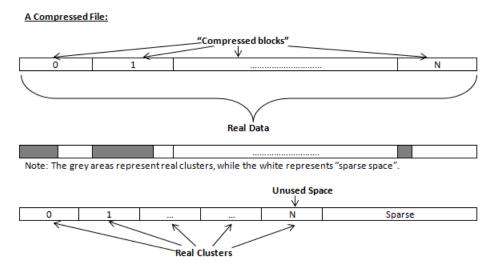

#### Figure 105: Compressed file structure

### The MFT (Master File Table) Area

Wiping the system information:

The MFT file contains records, describing every file on the volume. During the deletion of these files, the records of their deletion are left untouched - they are simply recorded as "deleted". Therefore file recovery software can use this information to recover anything from the name of the file and the structure of the deleted directories down to files smaller than 1Kb that are able to be saved in the MFT directly. The algorithm used by **KillDisk** wipes all of the unused information out of the MFT records and wipes the unusable space, making a recovery process impossible.

\$MFT File:

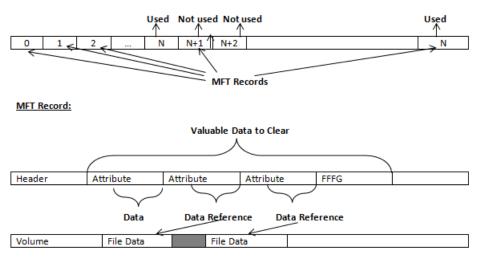

### Figure 106: MFT structure

### Specifics of Wiping Microsoft FAT File System

#### Wiping Directory Areas

Each directory on a FAT/FAT32 or an exFAT volume can be considered as a specific file, describing the contents of the directory. Inside this descriptor there are many 32-byte records, describing every file and other inner folders.

When you delete files this data is not being fully erased. It is just marked as deleted (hex symbol 0xE5). That's why data recovery software can detect and use these records to restore file names and full directory structures.

In some cases dependent on whether a space where item located has been overwritten yet or not, files and folders can be fully or partially recovered..

Active@ KillDisk makes data recovery impossible by using an algorithm that wipes out all unused information from directory descriptors. Active@ KillDisk not only removes unused information, but also *defragments* Directory Areas, thus speeding up directory access.

| Offset               | 0         | 1   | 2             | 3                      | 4             | 5                      | 6             | 7  | 8        | 9                      | A        | в  | С                      | D             | E                      | F  |                                                                                                    |
|----------------------|-----------|-----|---------------|------------------------|---------------|------------------------|---------------|----|----------|------------------------|----------|----|------------------------|---------------|------------------------|----|----------------------------------------------------------------------------------------------------|
| 00000000             | 57        | 4 F | 52            | 4B                     | 20            | 20                     | 20            | 20 | 20       | 20                     | 20       | 80 | 00                     | 00            | 00                     | 00 | WORK Record 0:                                                                                                  |
| 00000010             | 00        | 00  | 00            | 00                     | 00            | 00                     | 24            | 27 | A2       | 40                     | 00       | 00 | 00                     | 00            | 00                     | 00 |                                                                                                    |
| 00000020             | E5        | 64  | 00            | 65                     | 00            | 6F                     | 00            | 73 | 00       | 00                     | 00       | 0F | 00                     | 55            | $\mathbf{F}\mathbf{F}$ | FF | edeos Uяя Records 1-3:                                                                                          |
| 00000030             | FF        | FF  | $\mathbf{FF}$ | $\mathbf{F}\mathbf{F}$ | $\mathbf{FF}$ | $\mathbf{F}\mathbf{F}$ | $\mathbf{FF}$ | FF | FF       | $\mathbf{F}\mathbf{F}$ | 00       | 00 | $\mathbf{F}\mathbf{F}$ | $\mathbf{FF}$ | $\mathbf{F}\mathbf{F}$ | FF |                                                                                                    |
| 00000040             | E5        | 21  | 00            | 20                     | 00            | 50                     | 00            | 68 | 00       | 6F                     | 00       | 0F | 00                     | 55            | 74                     | 00 | e! Pho Ut                                                                                                    |
| 00000050             | 6F        | 00  | 73            | 00                     | 20            | 00                     | 26            | 00 | 20       | 00                     | 00       | 00 | 56                     | 00            | 69                     | 00 | ) os & Vi                                                                                                    |
| 00000060             | E5        |     | 48            | 4 F                    | 54            |                        |               | 31 | 20       | 20                     | 20       | 10 | 00                     | 7F            | 2A                     | 27 | PHOTO~1 *'                                                                                                    |
| 00000070             |           |     | A2            | 40                     | 00            | 00                     | 24            | 26 | A2       | 40                     | 19       | 00 | 00                     | 00            | 00                     | 00 | ) <u>ÿ0ÿ0</u> Ş <u>&amp;</u> ÿ0                                                                                 |
| 00000080             | <u>E5</u> |     | 00            |                        | 00            | 73                     | 00            |    | 00       | 69                     | 00       | 0F | 00                     | 02            | 6E                     |    | Kecolds +-J.                                                                                                    |
| 00000090             | 65        |     |               | 00                     | 73            | 00                     | 00            |    | FF       | FF                     | 00       | 00 | FF                     | FF            | FF                     |    |                                                                                                    |
| 000000A0             | <u>E5</u> |     |               |                        | 49            |                        |               | 31 | 20       | 20                     |          |    |                        | 7C            |                        |    |                                                                                                    |
| 000000В0             | A2        |     | F7            | 40                     | 04            | 00                     | 27            |    | A2       | 40                     | 48       |    |                        |               | 00                     |    |                                                                                                    |
| 000000C0             | 41        | 44  | 00            | 6F                     | 00            | 63                     | 00            | 75 | 00       | 6D                     | 00       |    |                        | 4A            |                        |    | Kecolds 0-7.                                                                                                    |
| 00000000             | 6E        |     | 74            | 00                     | 61            | 00                     |               | 00 | 69       | 00                     | 00       |    |                        |               | 6E                     |    |                                                                                                    |
| 000000E0             | 44        |     | 43            |                        |               |                        | 7E            |    |          | 20                     |          |    |                        |               | 0B                     |    |                                                                                                    |
| 000000F0<br>00000100 | A2<br>50  |     |               | 40                     | 04            | 00                     |               |    | A2       | 40                     | 3E<br>20 |    |                        |               | 00                     |    |                                                                                                    |
| 00000100             | 50<br>A2  |     | 4F<br>1E      | 4A<br>41               | 45<br>09      |                        | AD            |    | 20<br>A2 | 20<br>40               | 20<br>AB |    | 00                     |               | 6B<br>00               |    | i incontrol                                                                                                    |
| 00000110             | AZ<br>E5  |     |               |                        | 49            |                        |               | _  |          | 20                     |          |    |                        |               |                        |    |                                                                                                    |
| 00000120             | A2        |     |               | 4B<br>40               |               |                        | 47<br>B6      |    | 20<br>A2 | 20<br>40               | 20<br>6C |    |                        | 00            |                        |    |                                                                                                    |
| 00000130             | 24        |     | 45            | 43                     | 59            | 43                     | 4C            |    | 42       | 49                     |          |    |                        | 26            |                        |    | Ache Takety                                                                                                    |
| 00000150             | A2        |     |               | 40                     | 0A            |                        |               | 32 | 42<br>A2 | 40                     | C5       |    |                        | 00            |                        |    |                                                                                                    |
| 00000160             | 4C        |     |               |                        | 20            |                        |               |    |          | 58                     |          |    |                        | A8            |                        |    | Jeje kljel                                                                                                    |
| 00000170             | D5        |     | D5            |                        | _             |                        | 20<br>8A      |    | D5       | 40                     | 07       |    | CF                     | 11            | 00                     |    |                                                                                                    |
| 00000180             | E5        |     |               | 48                     |               | 56                     | 45            |    | 5A       | 49                     |          | _  |                        | 7A            |                        |    |                                                                                                    |
| 00000190             | A2        |     |               | 40                     |               |                        | 00            |    | 00       |                        |          |    |                        | 3C            |                        |    | ṽ¢ṽ¢ p <a "_rchive.zip"="" #2100992="" (begins="" a="" and<="" cluster="" deleted="" file="" td="" with=""></a> |
| 000001A0             |           |     |               |                        | 00            |                        |               |    |          | 00                     |          |    |                        |               |                        |    | has the size 6372352 bytes)                                                                                     |
| 000001B0             |           |     |               |                        | 00            |                        |               |    |          | 00                     |          |    |                        |               |                        |    |                                                                                                    |

### Figure 107: This is how Directory Area looks before Wiping, red rectangles display deleted records

| Offset   | 0  | 1  | 2               | 3  | 4  | 5  | 6  | 7  | 8  | 9  | A  | В  | С  | D          | Е  | F  |                |       |                                                               |
|----------|----|----|-----------------|----|----|----|----|----|----|----|----|----|----|------------|----|----|----------------|-------|---------------------------------------------------------------|
| 00000000 | 57 | 4F | 52              | 4B | 20 | 20 | 20 | 20 | 20 | 20 | 20 | 80 | 00 | 00         | 00 | 00 | WORK           |       | Record 0:                                                     |
| 00000010 | 00 | 00 | 00              | 00 | 00 | 00 | 24 | 27 | A2 | 40 | 00 | 00 | 00 | 00         | 00 | 00 | \$ <b>'</b> Ў@ |       | Valid Volume Label "WORK"                                     |
| 00000020 | 41 | 44 | 00              | 6F | 00 | 63 | 00 | 75 | 00 | 6D | 00 | 0F | 00 | 4A         | 65 | 00 | ADocum         | Je    | Records 1-2 (before wipe - 6-7):                              |
| 00000030 | 6E | 00 | 74              | 00 | 61 | 00 | 74 | 00 | 69 | 00 | 00 | 00 | 6F | 00         | 6E | 00 | ntati o        | n     | Normal Folder "Documentation" (begins with a cluster #301886) |
| 00000040 | 44 | 4F | 43              | 55 | 4D | 45 | 7E | 31 | 20 | 20 | 20 | 10 | 00 | 2B         | 0B | 28 | DOCUME~1       | + (   |                                                               |
| 00000050 | A2 | 40 | A2              | 40 | 04 | 00 | 77 | 26 | A2 | 40 | 3E | 9B | 00 | 00         | 00 | 00 | ğ@ğ@ w&ğ@>>    |       |                                                               |
| 00000060 | 50 | 52 | $4  \mathrm{F}$ | 4A | 45 | 43 | 54 | 53 | 20 | 20 | 20 | 10 | 00 | 24         | 6в | 28 | PROJECTS       | \$k ( | Record 3 (before wipe - 8):                                   |
| 00000070 | A2 | 40 | 1E              | 41 | 09 | 00 | AD | 26 | A2 | 40 | AB | 7A | 00 | 00         | 00 | 00 | ğ@ A −&ğ@≪z    |       | Normal Folder "PROJECTS" (begins with a cluster #621227)      |
| 00000080 | 24 | 52 | 45              | 43 | 59 | 43 | 4C | 45 | 42 | 49 | 4E | 16 | 00 | 26         | 6A | 32 | \$RECYCLEBIN   | &j2   | Record 4 (before wipe - 10):                                  |
| 00000090 | A2 | 40 | A2              | 40 | 0A | 00 | 6B | 32 | A2 | 40 | C5 | 01 | 00 | 00         | 00 | 00 | ў@ў@ k2ў@E     |       | Normal Folder "\$RECYCLE.BIN" (begins with a cluster #655813) |
| 000000A0 | 4C | 44 | 4D              | 20 | 20 | 20 | 20 | 20 | 54 | 58 | 54 | 20 | 10 | <b>A</b> 8 | 87 | 21 | LDM TXT        | ˇ!    | Record 5 (before wipe - 11): Normal File "LDM.TXT"            |
| 000000B0 | D5 | 40 | D5              | 40 | 09 | 00 | 8A | в3 | D5 | 40 | 07 | 1F | CF | 11         | 00 | 00 | х0х0 љіх0 п    | I     | (begins with a cluster #597767 and has the size 4559 bytes)   |
| 00000000 | 00 | 00 | 00              | 00 | 00 | 00 | 00 | 00 | 00 | 00 | 00 | 00 | 00 | 00         | 00 | 00 |                |       |                                                               |
| 000000D0 | 00 | 00 | 00              | 00 | 00 | 00 | 00 | 00 | 00 | 00 | 00 | 00 | 00 | 00         | 00 | 00 |                |       |                                                               |
| 000000E0 | 00 | 00 | 00              | 00 | 00 | 00 | 00 | 00 | 00 | 00 | 00 | 00 | 00 | 00         | 00 | 00 |                |       |                                                               |
| 000000F0 | 00 | 00 | 00              | 00 | 00 | 00 | 00 | 00 | 00 | 00 | 00 | 00 | 00 | 00         | 00 | 00 |                |       |                                                               |
| 00000100 | 00 | 00 | 00              | 00 | 00 | 00 | 00 | 00 | 00 | 00 | 00 | 00 | 00 | 00         | 00 | 00 |                |       |                                                               |
| 00000110 | 00 | 00 | 00              | 00 | 00 | 00 | 00 | 00 | 00 | 00 | 00 | 00 | 00 | 00         | 00 | 00 |                |       |                                                               |
| 00000120 | 00 | 00 | 00              | 00 | 00 | 00 | 00 | 00 | 00 | 00 | 00 | 00 | 00 | 00         | 00 | 00 |                |       |                                                               |
| 00000130 | 00 | 00 | 00              | 00 | 00 | 00 | 00 | 00 | 00 | 00 | 00 | 00 | 00 | 00         | 00 | 00 |                |       |                                                               |
| 00000140 | 00 | 00 | 00              | 00 | 00 | 00 | 00 | 00 | 00 | 00 | 00 | 00 | 00 | 00         | 00 | 00 |                |       |                                                               |

### Figure 108: Directory Area after Wiping: all deleted records removed, root defragmented

### Specifics of Wiping Apple HFS+ File System

### HFS+ B-tree

A *B-tree* file is divided up into fixed-size nodes, each of which contains records consisting of a key and some data.

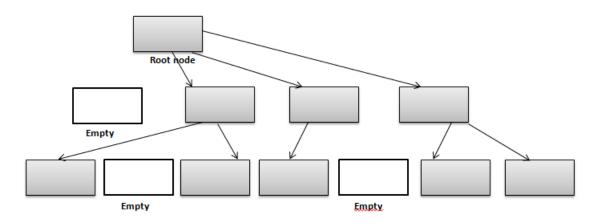

### Figure 109: B-tree structure

In the event of the deletion of a file or folder, there is a possibility of recovering the metadata of the file, (such as its name and attributes), as well as the actual data that the file consists of. **KillDisk**'s Wipe method clears out all of this free space in the system files.

| Node Description |
|------------------|
| Record II 0      |
| Record II 1      |
|                  |
| Record #N        |
| Free Space       |
|                  |
|                  |
|                  |
|                  |
|                  |
|                  |
| Records' offsets |

### Figure 110: HFS+ system table

### Specifics of Wiping Linux Ext2/Ext3/Ext4 File Systems

A Linux Ext file system (Ext2/Ext3/Ext4) volume has a global descriptors table. Descriptors table records are called group descriptors and describe each blocks group. Each blocks group has an equal number of data blocks.

A data block is the smallest allocation unit: size vary from 1024 bytes to 4096 bytes. Each group descriptor has a blocks allocation bitmap. Each bit of the bitmap shows whether the block is allocated (1) or available (0). **KillDisk** software enumerates all groups, and for each and every block within the group on the volume checks the related bitmap to define its availability. If the Block is available, **KillDisk** wipes it using the method supplied by the user.

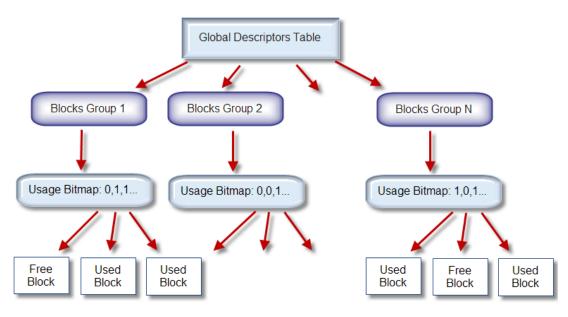

Figure 111: Ext2/Ext3/Ext4 descriptors table

# **Erase Methods (Sanitation Standards)**

### **One Pass Zeros or One Pass Random**

When using One Pass Zeros or One Pass Random standard, the number of passes is fixed and cannot be changed. When the write head passes through a sector, it writes only zeros or a series of random characters

### US DoD 5220.22-M

The write head passes over each sector three times. The first time with zeros 0x00, second time with 0xFF and the third time with random characters. There is one final pass to verify random characters by reading

### **Canadian CSEC ITSG-06**

The write head passes over each sector, writing a random character. On the next pass, writes the compliment of previously written character. Final pass is random, proceeded by a verify

### Canadian OPS-II

The write head passes over each sector seven times (0x00, 0xFF, 0x00, 0xFF, 0x00, 0xFF, random). There is one final pass to verify random characters by reading

### **British HMG IS5 Baseline**

Baseline method overwrites disk's surface with just zeros 0x00. There is one final pass to verify random characters by reading

### **British HMG IS5 Enhanced**

Enhanced method - the write head passes over each sector three times. The first time with zeros 0x00, second time with 0xFF and the third time with random characters. There is one final pass to verify random characters by reading

### Russian GOST p50739-95

The write head passes over each sector two times. (0x00, Random). There is one final pass to verify random characters by reading

### **US Army AR380-19**

The write head passes over each sector three times. The first time with *0xFF*, second time with zeros *0x00* and the third time with random characters. There is one final pass to verify random characters by reading

### US Air Force 5020

The write head passes over each sector three times. The first time with random characters, second time with zeros 0x00 and the third time with 0xFF. There is one final pass to verify random characters by reading

### NAVSO P-5329-26 RL

*RL method* - the write head passes over each sector three times (0x01, 0x27FFFFFF, Random). There is one final pass to verify random characters by reading

### NCSC-TG-025

The write head passes over each sector three times (0x00, 0xFF, Random). There is one final pass to verify random characters by reading

### NSA 130-2

The write head passes over each sector two times (*Random*, *Random*). There is one final pass to verify random characters by reading

### NIST 800-88

Supported three NIST 800-88 media sanitation standards:

- 1. The write head passes over each sector one time (0x00).
- 2. The write head passes over each sector one time (Random).
- 3. The write head passes over each sector three times (0x00, 0xFF, Random).

For details about this, the most secure data clearing standard, you can read the original article at the link below: http://csrc.nist.gov/publications/nistpubs/800-88/NISTSP800-88\_with-errata.pdf

### German VSITR

The write head passes over each sector seven times

#### **Bruce Schneier**

The write head passes over each sector seven times (*0xFF, 0x00, Random, Random, Random, Random, Random*, *Random*). There is one final pass to verify random characters by reading

### Peter Gutmann

The write head passes over each sector 35 times. For details about this, the most secure data clearing standard, you can read the original article at the following link: http://www.cs.auckland.ac.nz/%7Epgut001/ pubs/se%0Acure\_del.html

### Australian ISM-6.2.93

The write head passes over each sector once with random characters. There is one final pass to verify random characters by reading

### Secure Erase (ANSI ATA, SE)

According to National Institute of Standards and Technology (NIST) Special Publication 800-88: Guidelines for Media Sanitation, Secure Erase is "An overwrite technology using firmware based process to overwrite a hard drive. Is a drive command defined in the ANSI ATA and SCSI disk drive interface specifications, which runs inside drive hardware. It completes in about 1/8 the time of 5220 block erasure." The guidelines also state that "degaussing and executing the firmware Secure Erase command (for ATA drives only) are acceptable methods for purging." ATA Secure Erase (SE) is designed for SSD controllers. The SSD controller resets

all memory cells making them empty. In fact, this method restores the SSD to the factory state, not only deleting data but also returning the original performance. When implemented correctly, this standard processes all memory, including service areas and protected sectors

### **User Defined**

User indicates the number of times the write head passes over each sector. Each overwriting pass is performed with a buffer containing random characters. Enables user to define any disk erase algorithm

## Name Tags

### General

{Computer ID} Workstation (computer) ID {OS}

Operating System name

{AppName}

Application name

### {AppVersion}

Application full version

### {KernelVersion}

Kernel version

# {UniqueID}

Generated unique 8 symbols ID

### Date & Time

Tags to represent current date in different formats:

#### {Date(YYYYMMDD)} Complete date in full form without delimiters {Date(YYYY-MM-DD)} Complete date in full form with delimiters {Date(YYMMDD)}

Complete date in short form without delimiters

{Date(YYYY)}

Year in full form

{Date(YY)}

Year in short form

# {Date(Month)}

Full month name as literal

# {Date(MM)}

Month as digital with leading zero

### {Date(DD)}

Day of month with leading zero

#### {Time(HHmmss)}

Time with hours, minutes and seconds without delimiters

#### {Time(HH-mm-ss)}

Time with hours, minutes and seconds with delimiters

#### {Time(HH)}

Hours with leading zero

#### {Time(mm)}

Minutes with leading zero

### {Time(ss)}

Seconds with leading zero

### Disk

Values for these name tags retrieved from context device:

#### {Serial ID}

Disk serial number, retrieved from OS or from S.M.A.R.T. attributes

{Platform ID}

Disk platform identification (may be vary due to OS format)

### {Product ID}

Disk manufacturer Id

## {Model}

Disk model name (if available)

### {Size}

Disk size in gigabytes

# {Sectors}

Disk size in sectors

### **Processing attributes**

Disk processing attributes based on execution conditions:

#### {ExamGrade}

Disk examination result grade

#### {BatchName}

Batch name (if a part of a batch processing)

### {DiskCount}

Quantity of disk processed in batch

### {DiskBayID}

Disk Bay label

# {Method}

Erase method

# {Passes}

Erases passes description

### {Verified}

Verification attribute

## {DateStarted}

Process start date

# {TimeStarted}

Process start time

# {TimeElapsed}

Process elapsed time

# {Status}

Overall completion status for group processing or separate disk processing status.

#### {StatusCode}

Overall process result digital code

### Item processing attributes

Item processing attributes based on execution conditions:

{Sequence #} ... {Sequence 000#}
Sequential number. Used for group (batch) processing.
{ProcessType}
Process type name
{ProcessedAs}
Process short name
{Range}
Processed disk range

# **Disk Hidden Zones (HPA/DCO)**

Active@ KillDisk is able to detect and reset disk's hidden zones: HPA and DCO.

#### HPA - Host protected area

The Host Protected Area (HPA) is an area of a hard drive or solid-state drive that is not normally visible to an operating system. It was first introduced in the ATA-4 standard CXV (T13) in 2001.

#### How it works:

The IDE controller has registers that contain data that can be queried using ATA commands. The data returned gives information about the drive attached to the controller. There are three ATA commands involved in creating and using a host protected area. The commands are:

- IDENTIFY DEVICE
- SET MAX ADDRESS
- READ NATIVE MAX ADDRESS

Operating systems use the IDENTIFY DEVICE command to find out the addressable space of a hard drive. The IDENTIFY DEVICE command queries a particular register on the IDE controller to establish the size of a drive.

This register however can be changed using the SET MAX ADDRESS ATA command. If the value in the register is set to less than the actual hard drive size then effectively a host protected area is created. It is protected because the OS will work with only the value in the register that is returned by the IDENTIFY DEVICE command and thus will normally be unable to address the parts of the drive that lie within the HPA.

The HPA is useful only if other software or firmware (e.g. BIOS) is able to use it. Software and firmware that are able to use the HPA are referred to as 'HPA aware'. The ATA command that these entities use is called READ NATIVE MAX ADDRESS. This command accesses a register that contains the true size of the hard drive. To use the area, the controlling HPA-aware program changes the value of the register read by IDENTIFY DEVICE to that found in the register read by READ NATIVE MAX ADDRESS. When its operations are complete, the register read by IDENTIFY DEVICE is returned to its original fake value.

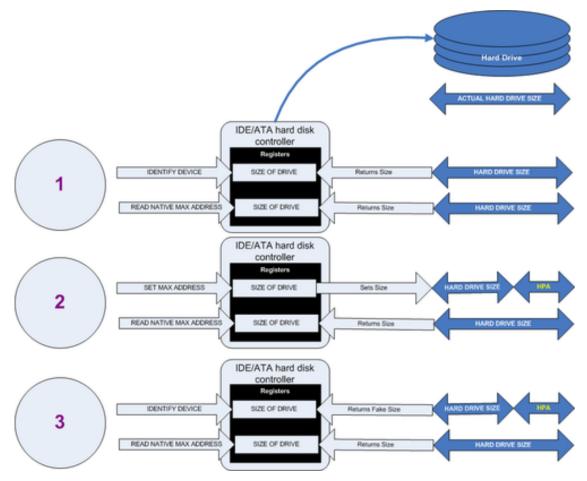

Figure 112: Creation of an HPA

The diagram shows how a host protected area (HPA) is created:

- **1.** IDENTIFY DEVICE returns the true size of the hard drive. READ NATIVE MAX ADDRESS returns the true size of the hard drive
- **2.** SET MAX ADDRESS reduces the reported size of the hard drive. READ NATIVE MAX ADDRESS returns the true size of the hard drive. An HPA has been created
- **3.** IDENTIFY DEVICE returns the now fake size of the hard drive. READ NATIVE MAX ADDRESS returns the true size of the hard drive, the HPA is in existence

Usage:

- At the time HPA was first implemented on hard-disk firmware, some BIOS had difficulty booting with large hard disks. An initial HPA could then be set (by some jumpers on the hard disk) to limit the number of cylinder to 4095 or 4096 so that older BIOS would start. It was then the job of the boot loader to reset the HPA so that the operating system would see the full hard-disk storage space
- HPA can be used by various booting and diagnostic utilities, normally in conjunction with the BIOS. An example of this implementation is the Phoenix First BIOS, which uses *Boot Engineering Extension Record (BEER)* and *Protected Area Run Time Interface Extension Services (PARTIES)*. Another example is the Gujin installer which can install the bootloader in BEER, naming that pseudo-partition /dev/ hda0 or /dev/sdb0; then only cold boots (from power-down) will succeed because warm boots (from Ctrl-Alt-Delete) will not be able to read the HPA
- Computer manufacturers may use the area to contain a preloaded OS for install and recovery purposes (instead of providing DVD or CD media)
- Dell notebooks hide Dell MediaDirect utility in HPA. IBM ThinkPad and LG notebooks hide system restore software in HPA

- HPA is also used by various theft recovery and monitoring service vendors. For example, the laptop security firm Computrace use the HPA to load software that reports to their servers whenever the machine is booted on a network. HPA is useful to them because even when a stolen laptop has its hard drive formatted the HPA remains untouched
- HPA can also be used to store data that is deemed illegal and is thus of interest to government and police
- Some vendor-specific external drive enclosures (Maxtor) are known to use HPA to limit the capacity
  of unknown replacement hard drives installed into the enclosure. When this occurs, the drive may
  appear to be limited in size (e.g. 128 GB), which can look like a BIOS or dynamic drive overlay
  (DDO) problem. In this case, one must use software utilities (see below) that use READ NATIVE MAX
  ADDRESS and SET MAX ADDRESS to change the drive's reported size back to its native size, and
  avoid using the external enclosure again with the affected drive
- Some rootkits hide in the HPA to avoid being detected by anti-rootkit and antivirus software
- Some NSA exploits use the HPA for application persistence

### **DCO - Device Configuration Overlay**

Device Configuration Overlay (DCO) is a hidden area on many of today's hard disk drives (HDDs). Usually when information is stored in either the DCO or host protected area (HPA), it is not accessible by the BIOS, OS, or the user. However, certain tools can be used to modify the HPA or DCO. The system uses the IDENTIFY\_DEVICE command to determine the supported features of a given hard drive, but the DCO can report to this command that supported features are nonexistent or that the drive is smaller than it actually is. To determine the actual size and features of a disk, the DEVICE\_CONFIGURATION\_IDENTIFY command is used, and the output of this command can be compared to the output of IDENTIFY\_DEVICE to see if a DCO is present on a given hard drive. Most major tools will remove the DCO in order to fully image a hard drive, using the DEVICE\_CONFIGURATION\_RESET command. This permanently alters the disk, unlike with the (HPA), which can be temporarily removed for a power cycle.

#### Usage:

The Device Configuration Overlay (DCO), which was first introduced in the ATA-6 standard, "allows system vendors to purchase HDDs from different manufacturers with potentially different sizes, and then configure all HDDs to have the same number of sectors. An example of this would be using DCO to make an 80-gigabyte HDD appear as a 60-gigabyte HDD to both the (OS) and the BIOS.... Given the potential to place data in these hidden areas, this is an area of concern for computer forensics investigators. An additional issue for forensic investigators is imaging the HDD that has the HPA and/or DCO on it. While certain vendors claim that their tools are able to both properly detect and image the HPA, they are either silent on the handling of the DCO or indicate that this is beyond the capabilities of their tool.